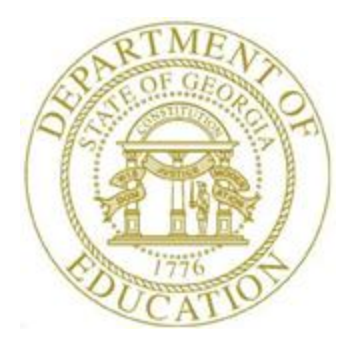

# PCGENESIS PERSONNEL SYSTEM OPERATIONS GUIDE

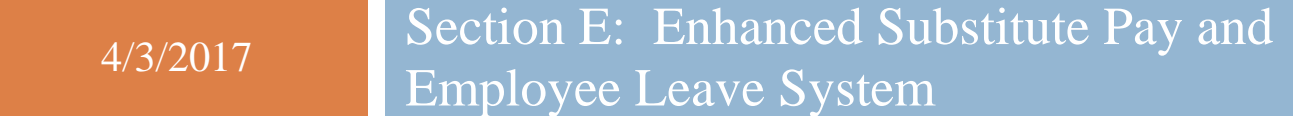

*[Topic 4***:** *Leave Reports, V1.4]*

# *Revision History*

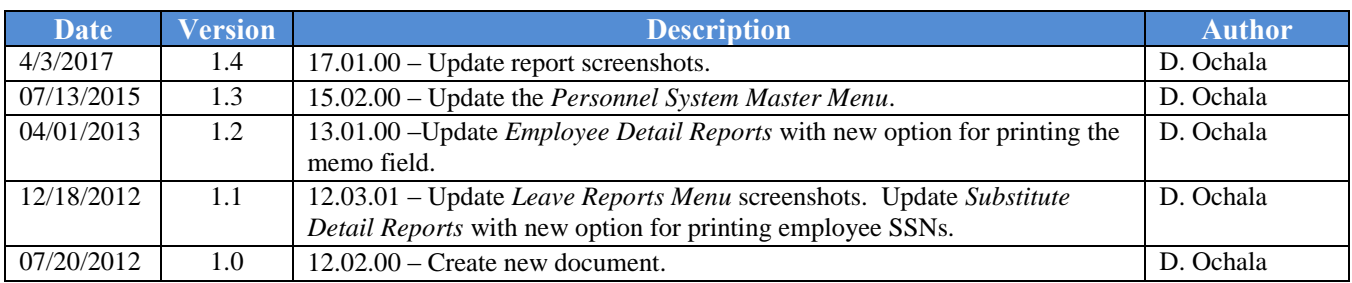

# *Table of Contents*

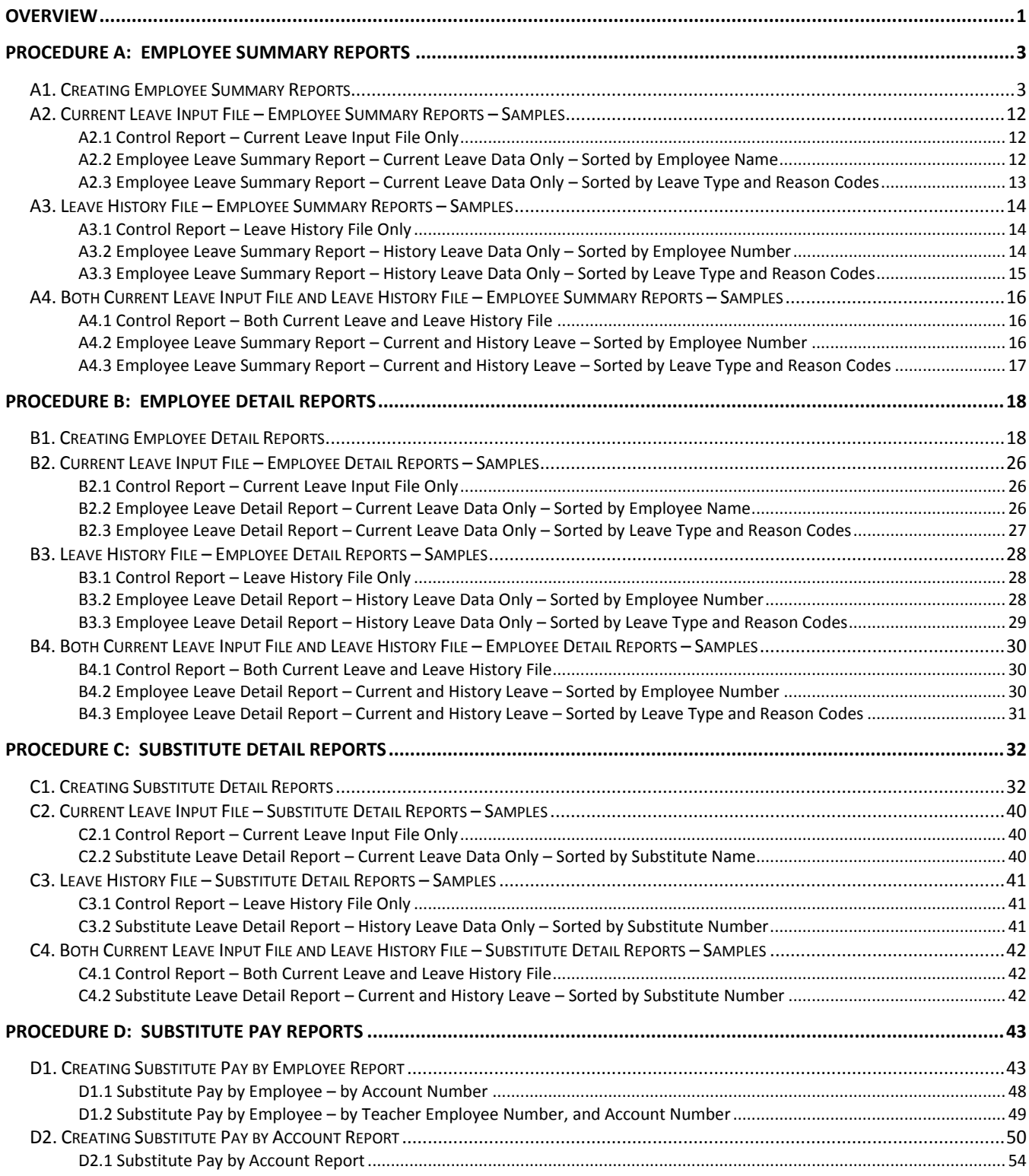

**Georgia Department of Education April 3, 2017 2:36 PM Page ii of iii All Rights Reserved.**

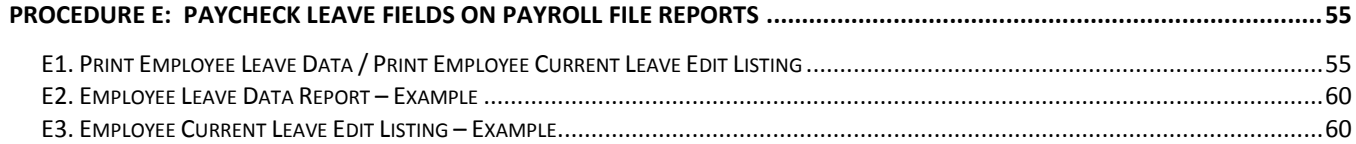

# <span id="page-4-0"></span>*Overview*

The *Enhanced Substitute Pay and Employee Leave System* includes numerous reports. Reporting is available against the *Current Leave Input File* to ensure that the data entered for the current payroll cycle is correct. Reports against the *Leave History File* are also available for further analysis and review.

Three broad categories of reports are available for summary and detail reports:

- Current leave reports (generated from the *Current Leave Input File* only, and only available before the *Current Leave Input File* is posted to payroll)
- Reports from leave history (generated from the *Leave History File* only)
- Reports from leave history and from current leave (generated from both the *Current Leave Input File* and the *Leave History File*)

**Employee Summary Reports:** The *Employee Summary Reports* provide summarized leave data per employee. The *Employee Summary Reports* provide the following information:

**Leave Type** code information is summarized under reason code '**00**' on the report, and shows totals for the following categories: Beginning Balance, Leave Advanced, Leave Adjustments, Prior Leave Taken (stored on the *Leave History File*), Current Leave Taken (stored on the *Current Leave Input File*), Total Leave Taken, and Ending Balance.

**Leave Reason** code information is summarized for each specific reason code, and shows totals for the following categories: Prior Leave Taken (stored on the *Leave History File*), Current Leave Taken (stored on the *Current Leave Input File*), and Total Leave Taken. Totals for the reason codes summarize leave taken for the various reasons listed.

**Employee Detail Reports:** The *Employee Detail Reports* provide detailed leave information per employee. The *Employee Detail Reports* which include data from the *Leave History File* look very much like a General Ledger in PCGenesis. For each employee and each **Leave Type**, the report displays a beginning balance, followed by "Leave In" and "Leave Out", and finishing with the ending balance.

The "Leave In" and "Leave Out" columns will itemize the detail records from the *Current Leave Input File* and the *Leave History File*. The detail line items, for each employee and each **Leave Type,** include BEG (Beginning Balance) line items, CUR LV (Current Leave Taken) line items, HST LV (Historical Leave Taken) line items, ADV (Leave Advanced) line items, and ADJ (Leave Adjustments) line items.

The *Employee Detail Reports* provide the option to print either a single employee per page or multiple employees per page. Printing one employee per page allows the user to generate leave statements to distribute to employees. The *Employee Detail Reports* provide the following information:

**Both** *Current Leave Input File* **and the** *Leave History File***:** The *Employee Detail Reports* will populate both the CUR LV (Current Leave Taken) line items based upon leave entered into the *Current Leave Input File*, and the line items from the *Leave History File* including BEG (Beginning Balance) line items, HST LV (Historical Leave Taken) line items, ADV (Leave Advanced) line items, and ADJ (Leave Adjustments) line items.

*Leave History File* **only:** The *Employee Detail Reports* will NOT contain the CUR LV (Current Leave Taken) line items.

> **Georgia Department of Education April 3, 2017 2:36 PM Page 1 of 60 All Rights Reserved**.

*Current Leave Input File* **only:** The system produces a detailed report of the contents of the *Current Leave Input File.* Historical leave data is not included. This report is only available before the *Current Leave Input File* is posted to payroll.

**Substitute Detail Reports:** The *Substitute Detail Reports* provide detailed work information per substitute employee. The *Substitute Detail Reports* provide the option to print either a single substitute employee per page or multiple substitute employees per page. Printing one substitute employee per page allows the user to generate substitute work statements to distribute to the employees. The reports also provide the option of whether or not to print the absent employees' ID numbers. If generating work statements to distribute to substitute employees, it may be advisable to suppress printing the employee ID numbers of the absent employees. Another option is available which will allow the user to print the substitute social security number on the report. This will allow third parties to interface with PCGenesis, and to provide statements for substitutes which correspond to the substitutes' earnings for the pay cycle. The *Substitute Detail Reports* provide the following information in addition to the substitute name and employee ID number: the date of the absent employee leave, the absent employee ID number (optional), the absent employee name, the amount of time worked by the substitute in hours or days, and the amount of substitute pay.

**Substitute Pay by Employee Report:** The *Substitute Pay by Employee Report* produces *Preliminary Payroll Balance Sheet* for the substitute employees. The *Preliminary Payroll Balance Sheet* allows for the review of *substitute* employees' gross salary amounts and the total number of hours or days worked before the *Current Leave Input File* is posted to payroll. PCGenesis users may generate the *Balance Sheets* either by location within class, or by class within location. Users are strongly encouraged to review the gross salary and hours worked totals before the *Current Leave Input File* is posted and the actual payroll is calculated.

**Substitute Pay by Account Report:** The *Substitute Pay by Account Report* provides a listing of substitute employees' salary gross, sorted by account number, and includes the employees' rate, hours, gross pay, and gross salary process type codes. This report is also available before the *Current Leave Input File* is posted to payroll. Users are strongly encouraged to review the gross salary and hours worked totals before the *Current Leave Input File* is posted and the actual payroll is calculated.

**Paycheck Leave Fields on Payroll File Reports:** After the *Current Leave Input File* is posted, the current leave, year-to-date leave used, and leave balance amounts are updated to the payroll system for printing on the employees' pay statements. Refer to the *Payroll System Operations Guide, Section B: Payroll Update Processing, Topic 4: Update/Display Payroll Information, Procedure E: Updating/Displaying Leave Data* for the instructions on reviewing the employee's paycheck leave fields on the *Payroll File*. Several reports are available for reviewing the leave amounts posted to the *Payroll File*:

**Print Employee Leave Data:** This report prints all paycheck leave data of the employees selected by the payroll filter, whether or not the employee has any current leave. The report lists *State* and *Local* current and year-to-date leave balances.

**Employee Current Leave Edit Listing:** This report prints leave data of the employees selected by the payroll filter, only if the employee has current leave in their paycheck leave fields on the *Payroll File*. The report lists *State* and *Local* current and year-to-date leave balances.

> **Georgia Department of Education April 3, 2017 2:36 PM Page 2 of 60 All Rights Reserved**.

# <span id="page-6-0"></span>*Procedure A***:** *Employee Summary Reports*

## <span id="page-6-1"></span>*A1. Creating Employee Summary Reports*

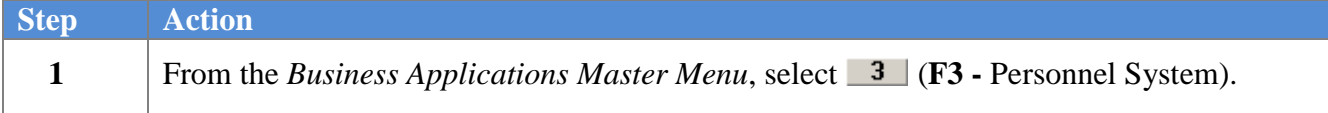

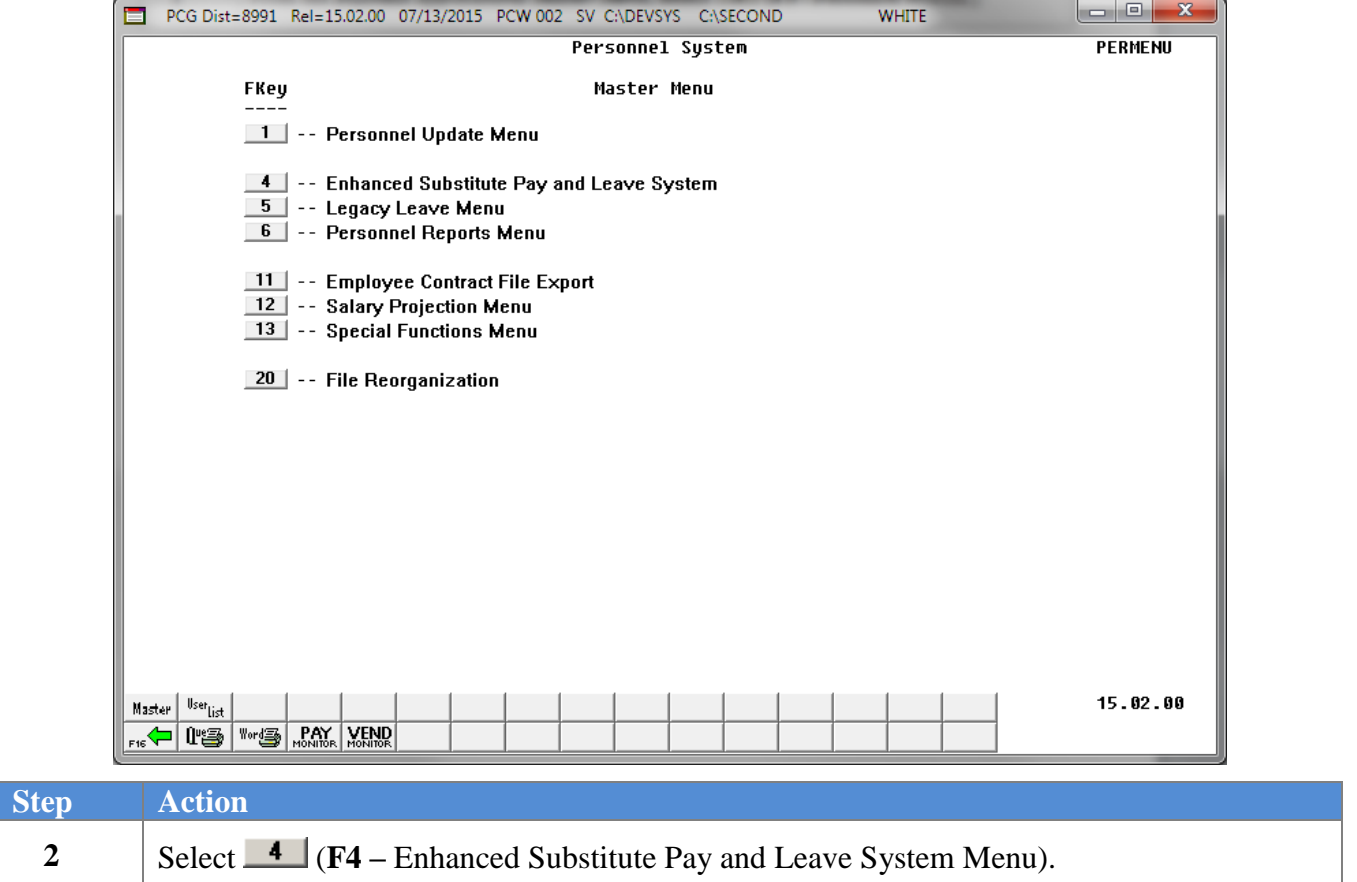

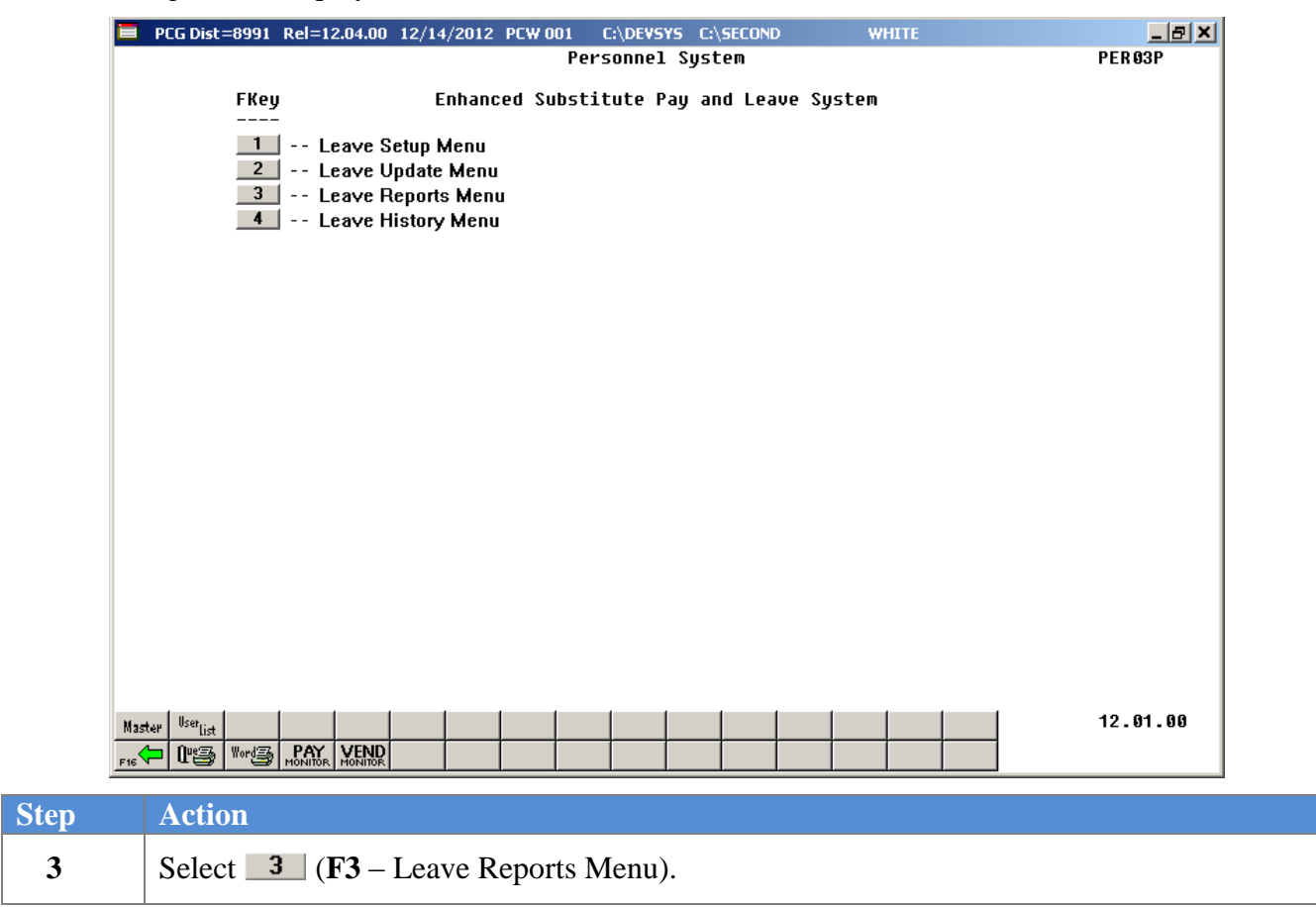

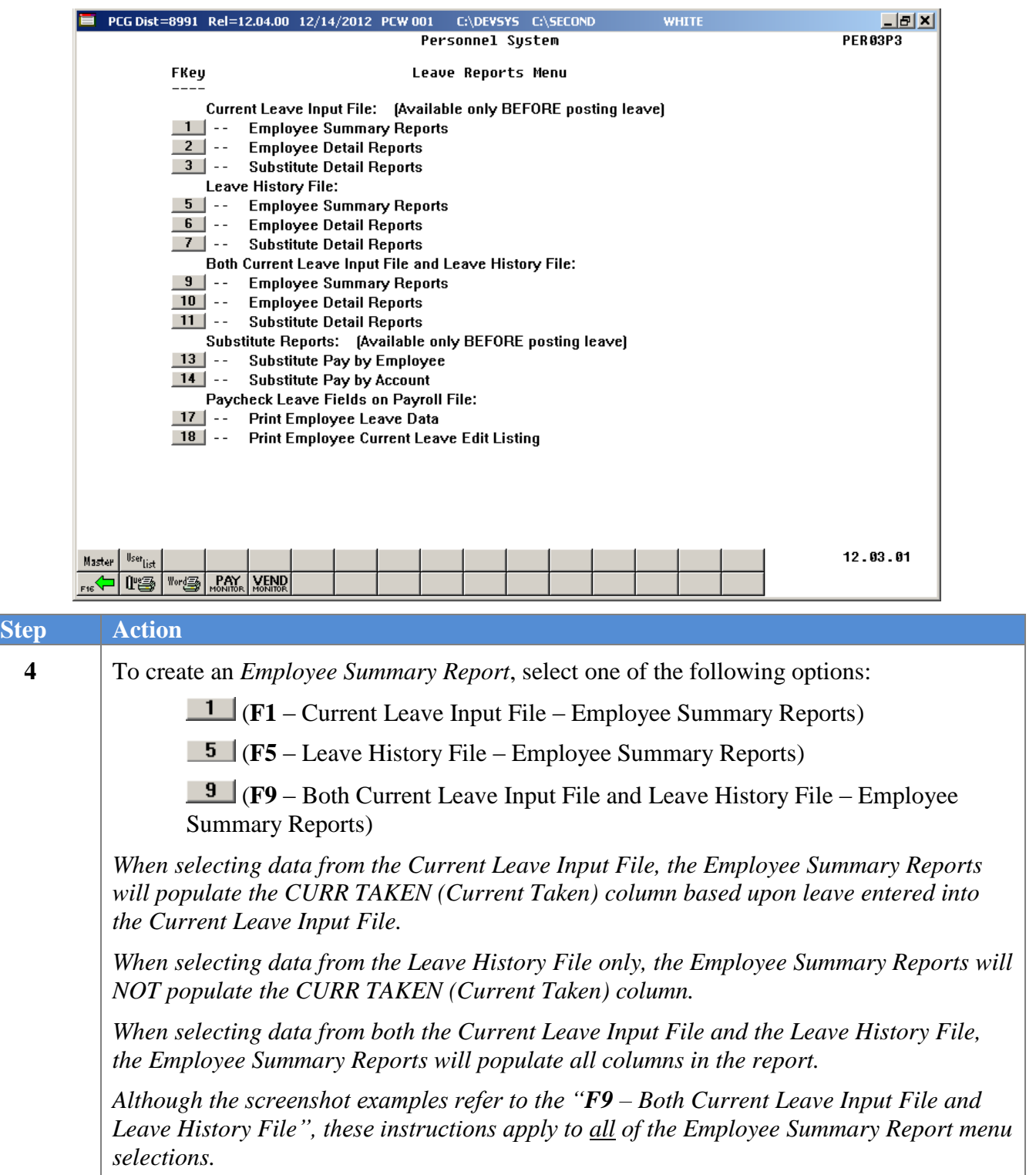

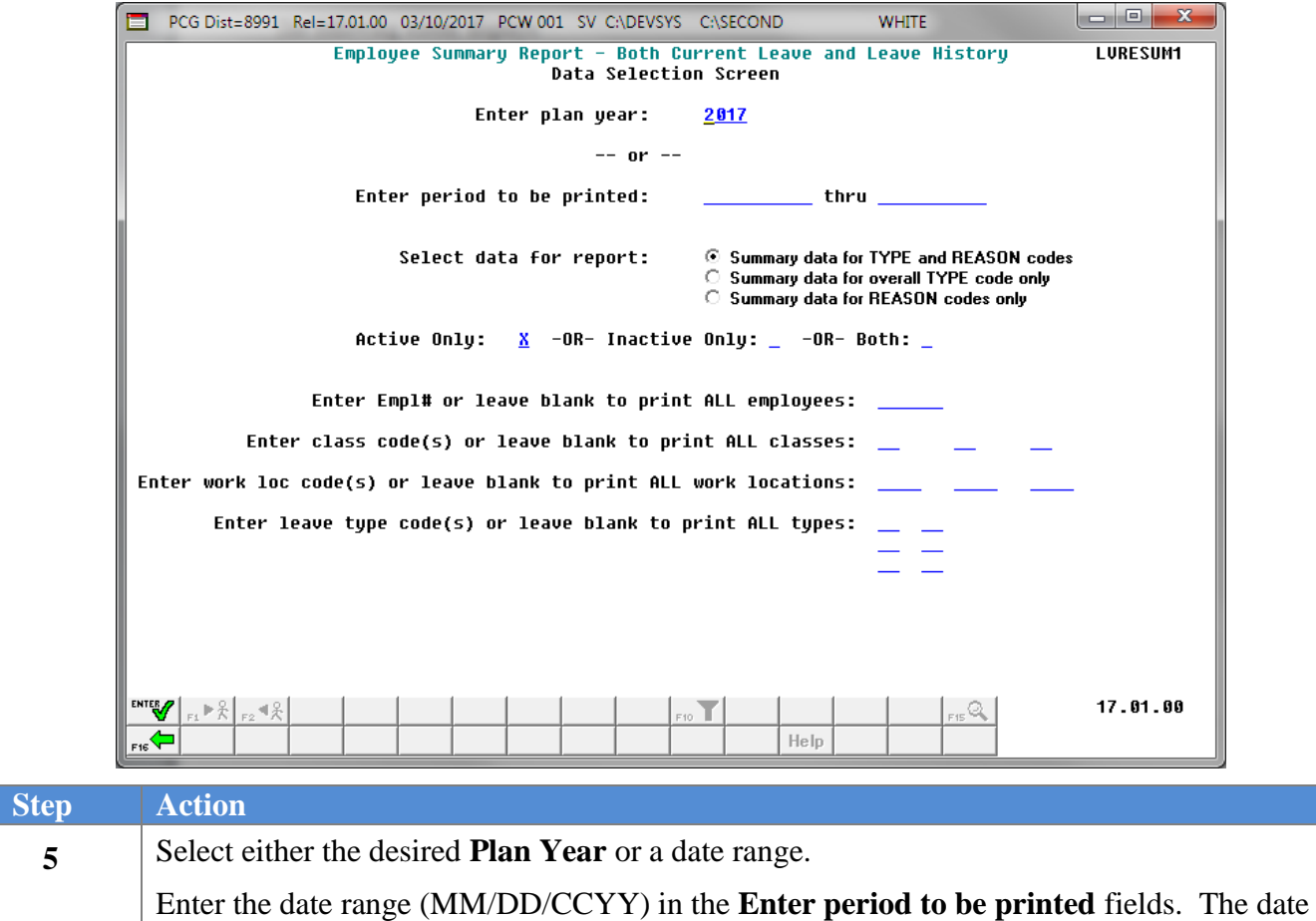

range selects records for the report based upon the employees' starting leave date.

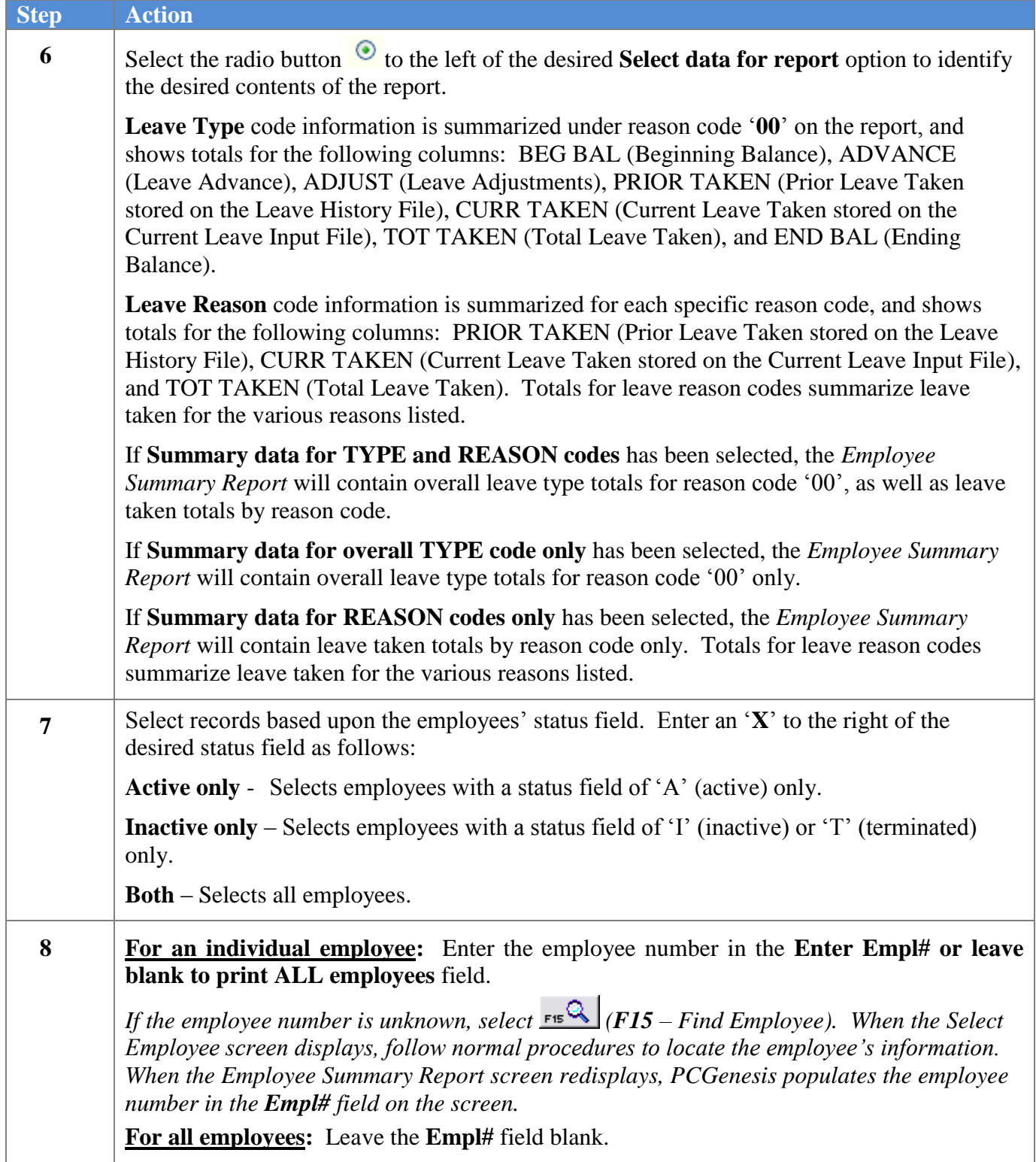

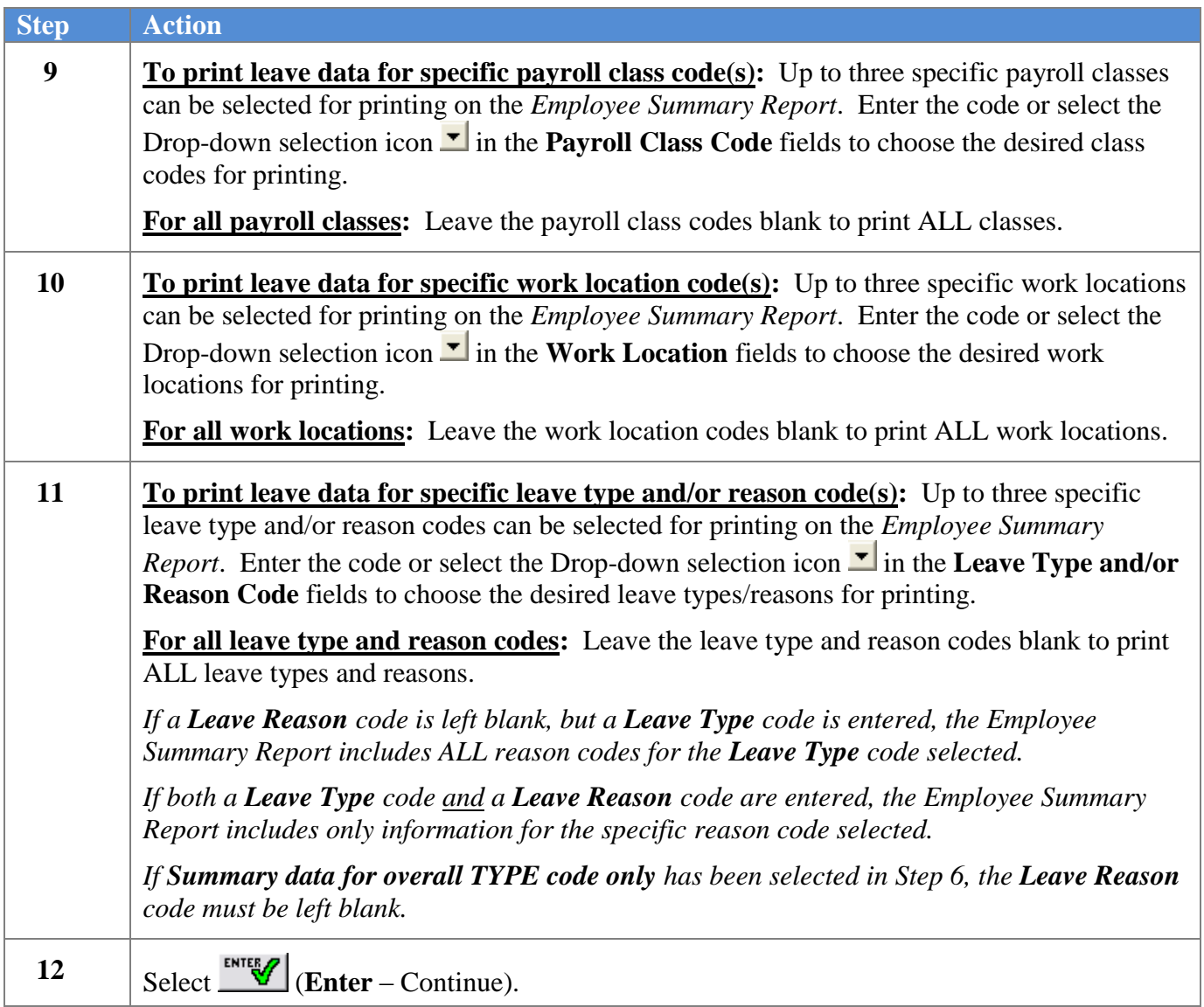

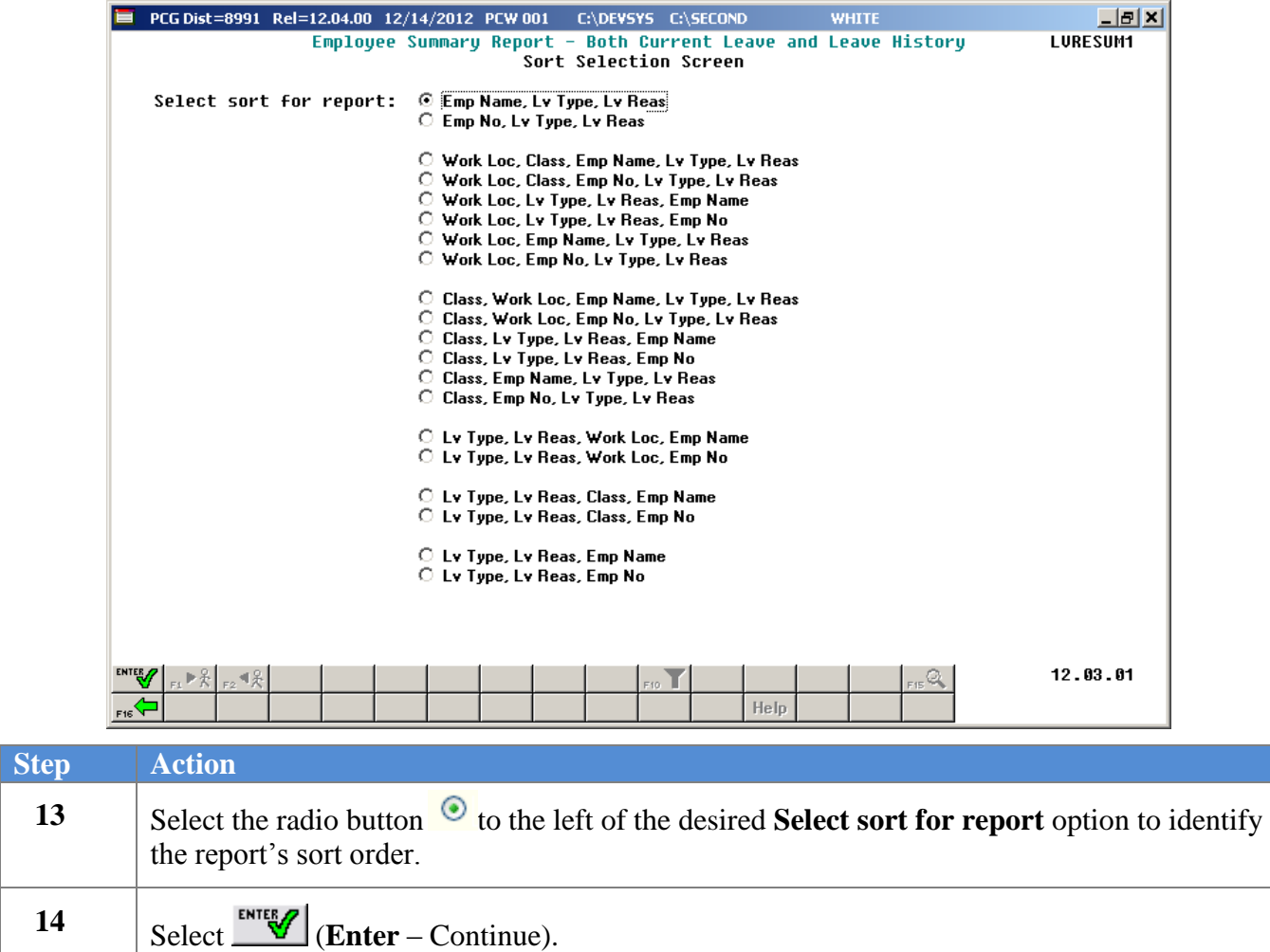

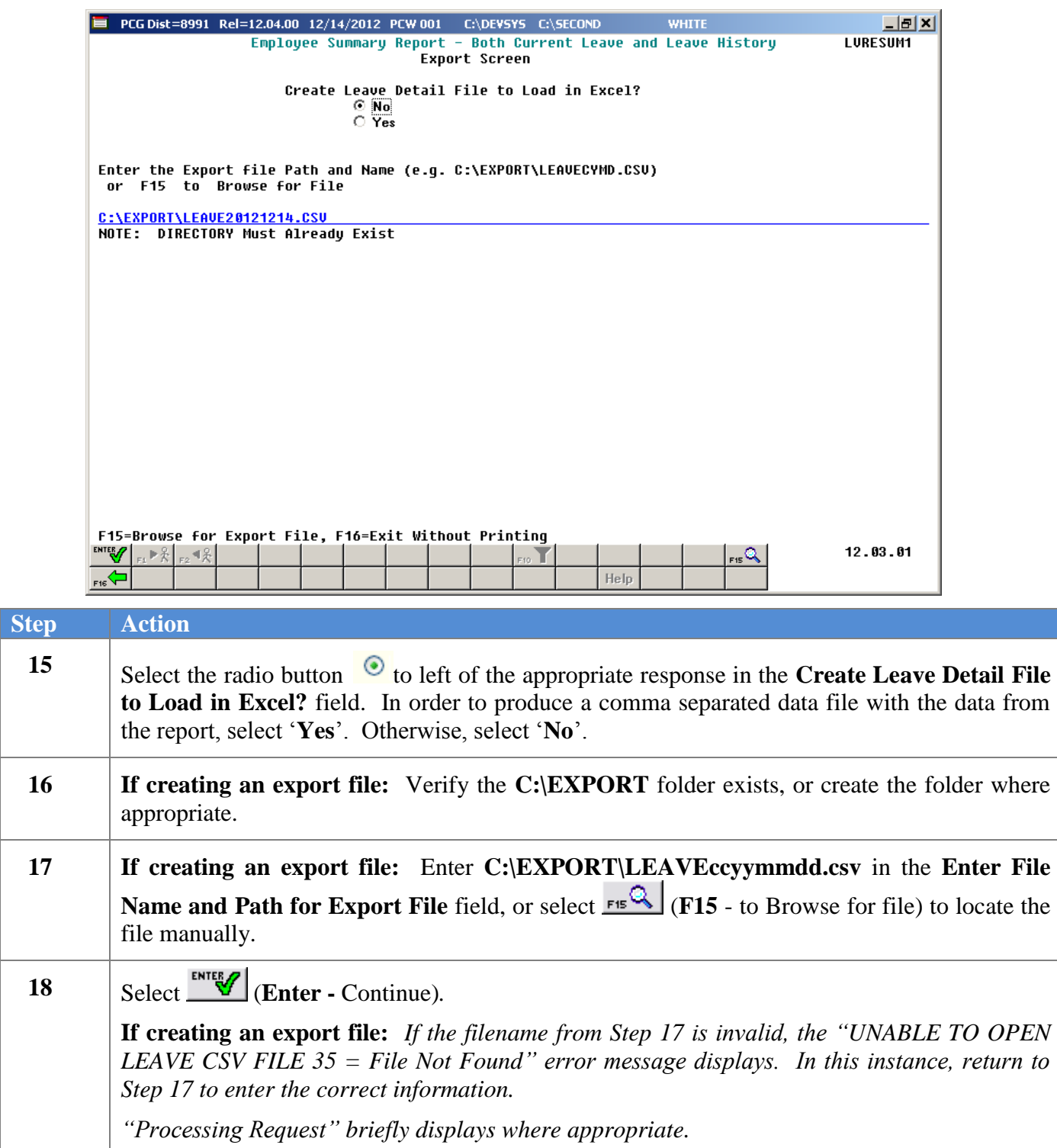

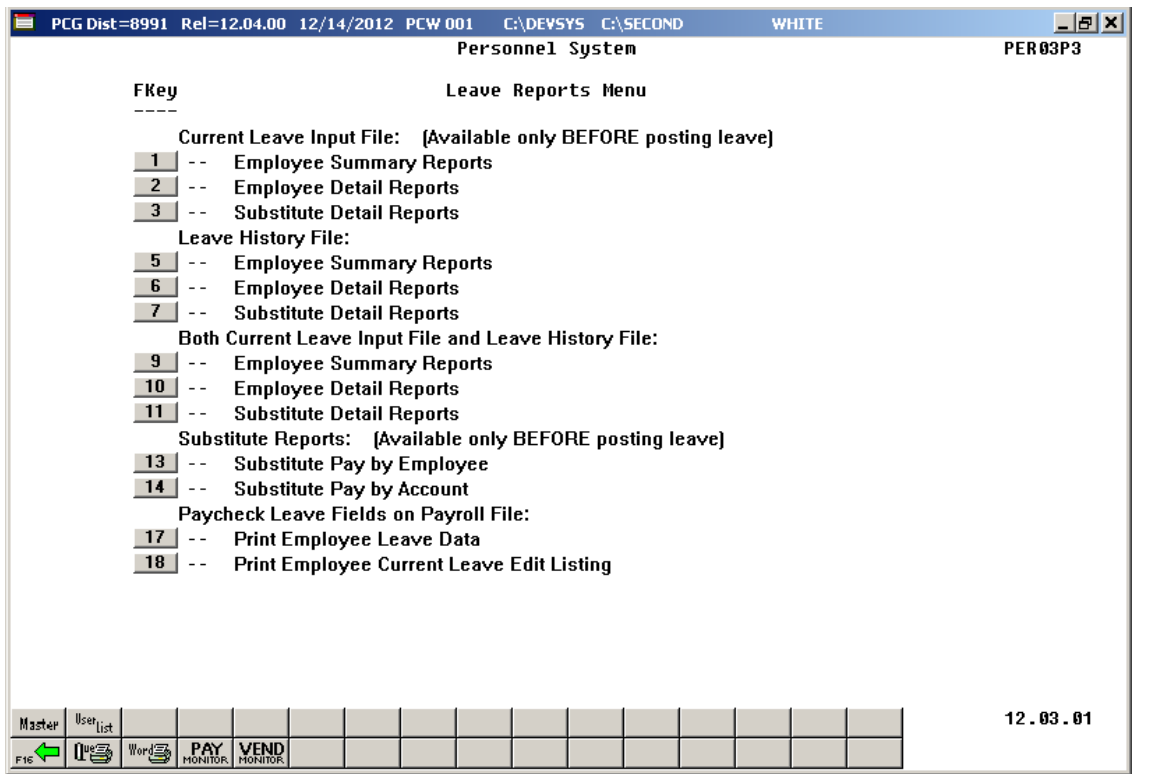

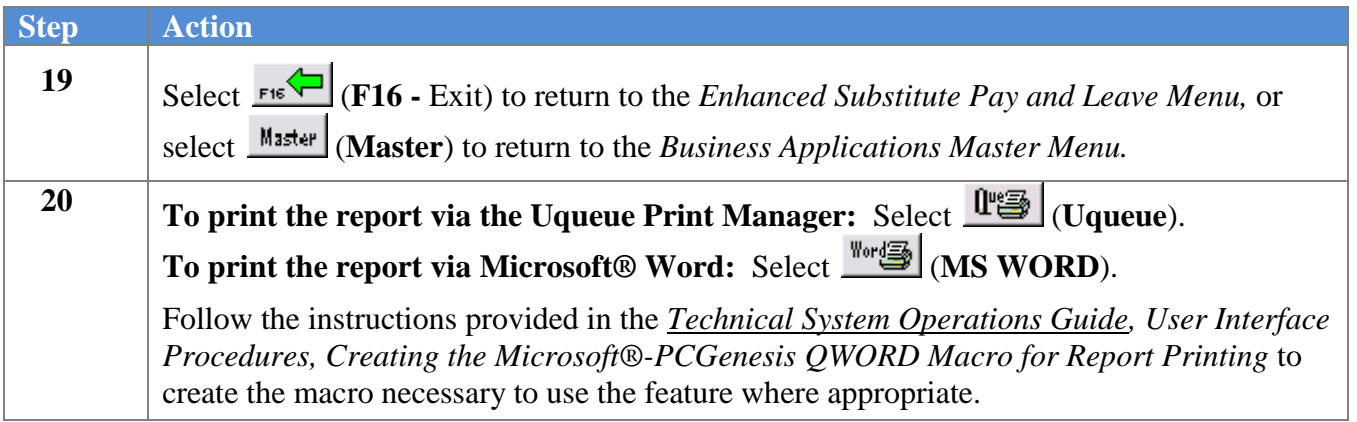

# <span id="page-15-0"></span>*A2. Current Leave Input File – Employee Summary Reports – Samples*

<span id="page-15-1"></span>*A2.1 Control Report – Current Leave Input File Only*

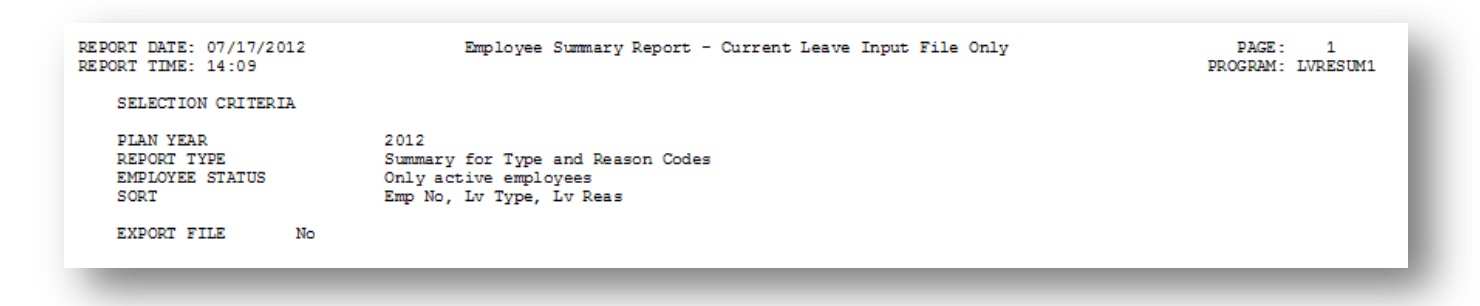

### <span id="page-15-2"></span>*A2.2 Employee Leave Summary Report – Current Leave Data Only – Sorted by Employee Name*

This report is only available before the *Current Leave Input File* is posted to payroll.

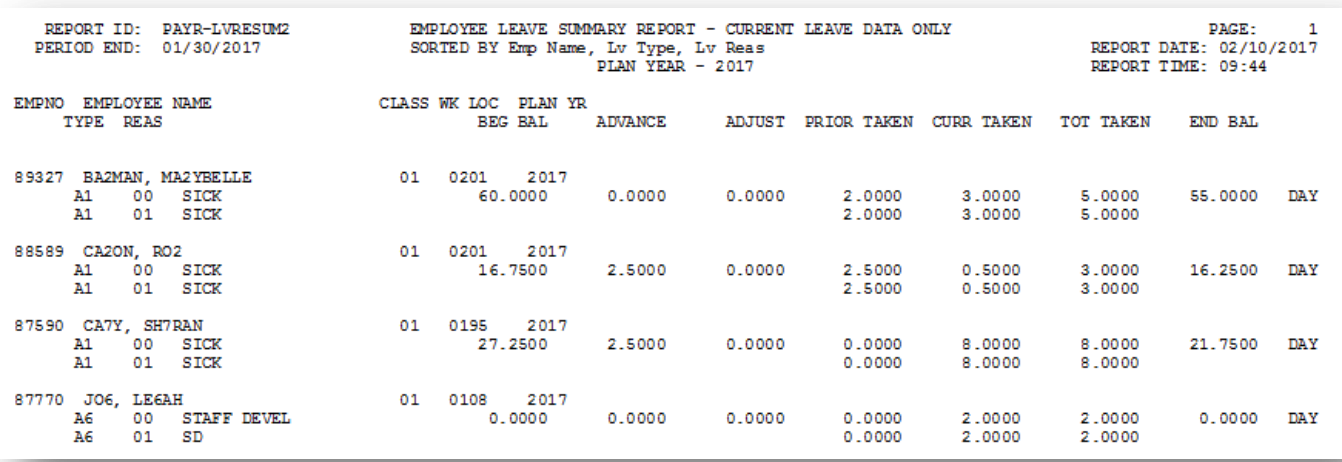

### <span id="page-16-0"></span>*A2.3 Employee Leave Summary Report – Current Leave Data Only – Sorted by Leave Type and Reason Codes*

This report is only available before the *Current Leave Input File* is posted to payroll.

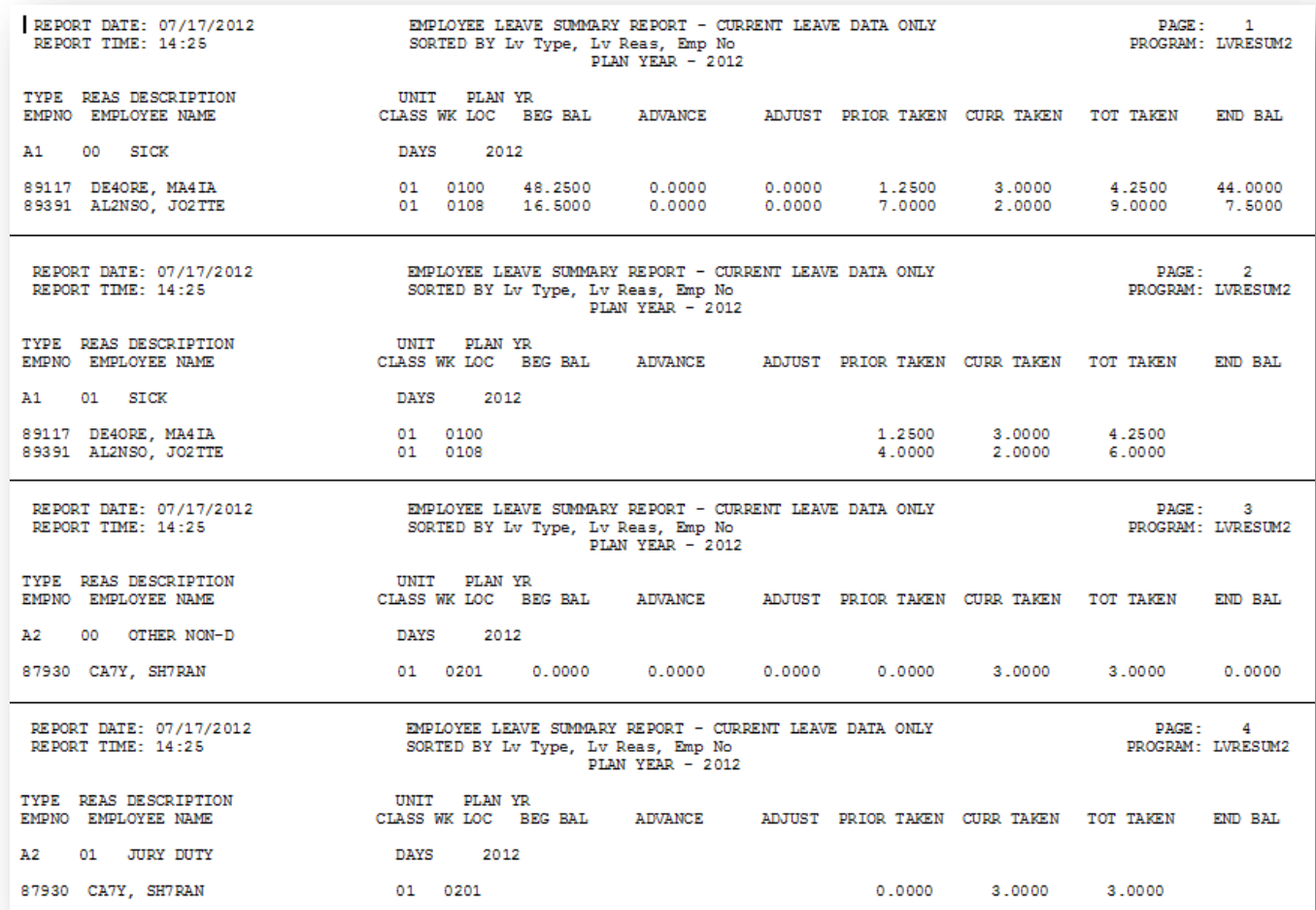

## <span id="page-17-1"></span><span id="page-17-0"></span>*A3. Leave History File – Employee Summary Reports – Samples A3.1 Control Report – Leave History File Only*

| REPORT DATE: 07/17/2012<br>REPORT TIME: 14:36                     | Employee Summary Report - Leave History File Only                                              | PAGE: 1<br>PROGRAM: LVRESUM1 |
|-------------------------------------------------------------------|------------------------------------------------------------------------------------------------|------------------------------|
| SELECTION CRITERIA                                                |                                                                                                |                              |
| <b>PLAN YEAR</b><br>REPORT TYPE<br><b>EMPLOYEE STATUS</b><br>SORT | 2012<br>Summary for Type and Reason Codes<br>Only active employees<br>Emp No, Lv Type, Lv Reas |                              |
| No<br><b>EXPORT FILE</b>                                          |                                                                                                |                              |
|                                                                   |                                                                                                |                              |

<span id="page-17-2"></span>*A3.2 Employee Leave Summary Report – History Leave Data Only – Sorted by Employee Number*

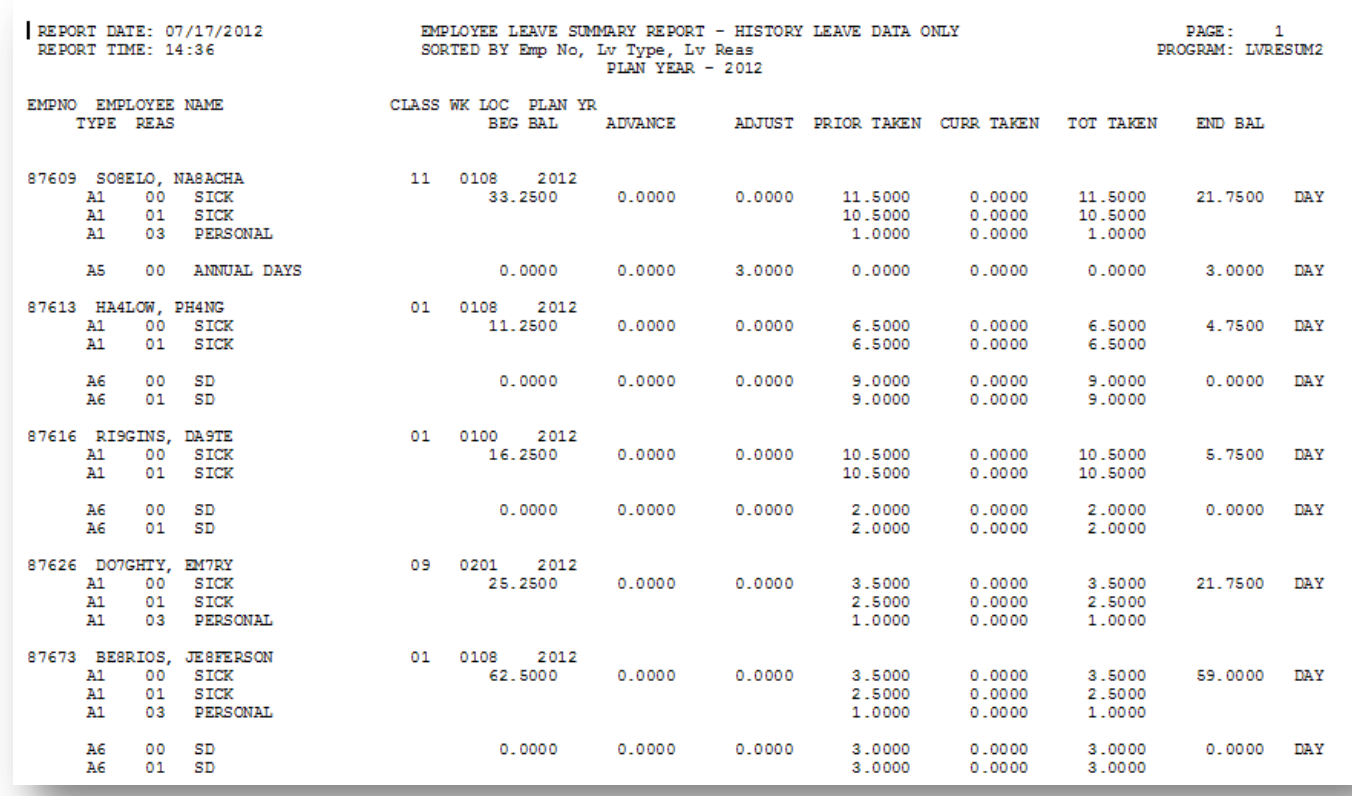

### <span id="page-18-0"></span>*A3.3 Employee Leave Summary Report – History Leave Data Only – Sorted by Leave Type and Reason Codes*

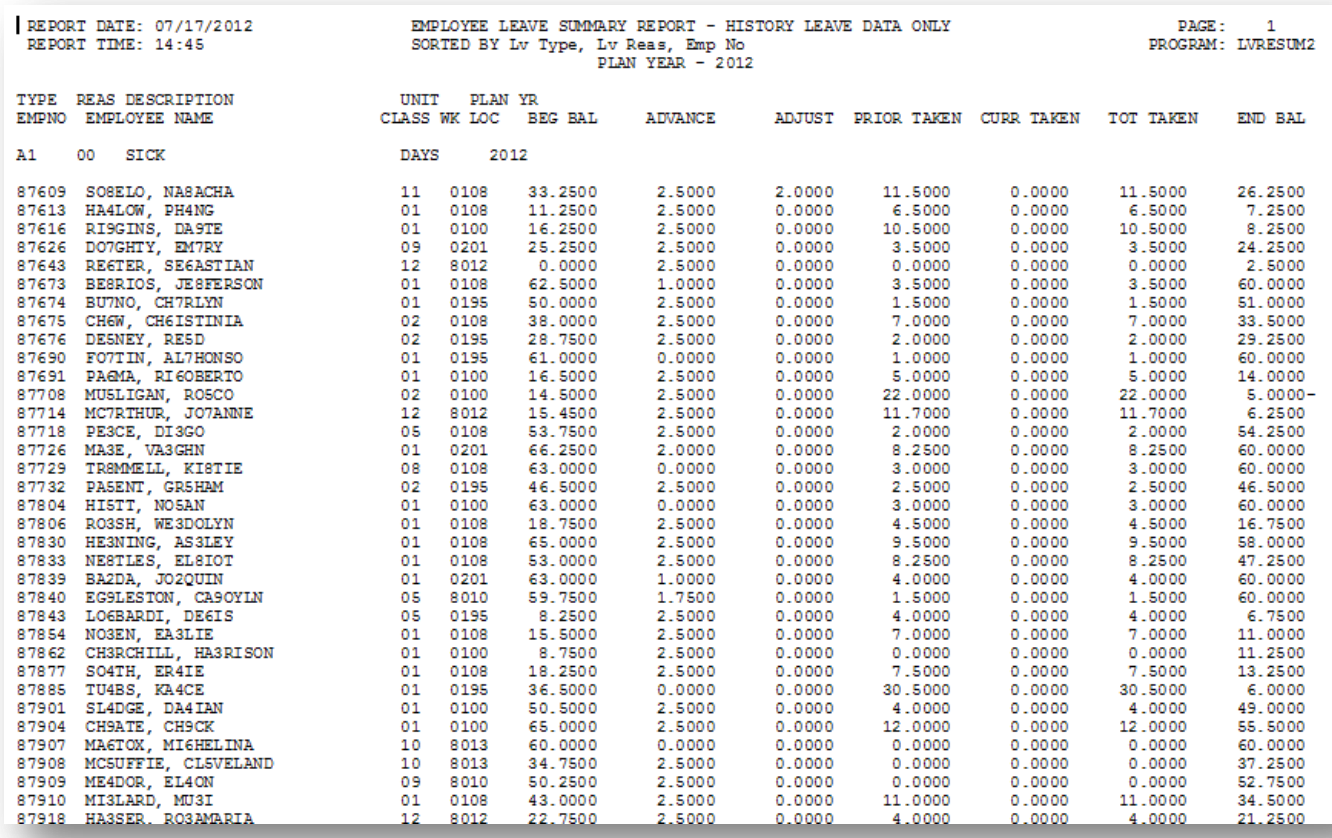

## <span id="page-19-0"></span>*A4. Both Current Leave Input File and Leave History File – Employee Summary Reports – Samples A4.1 Control Report – Both Current Leave and Leave History File*

<span id="page-19-1"></span>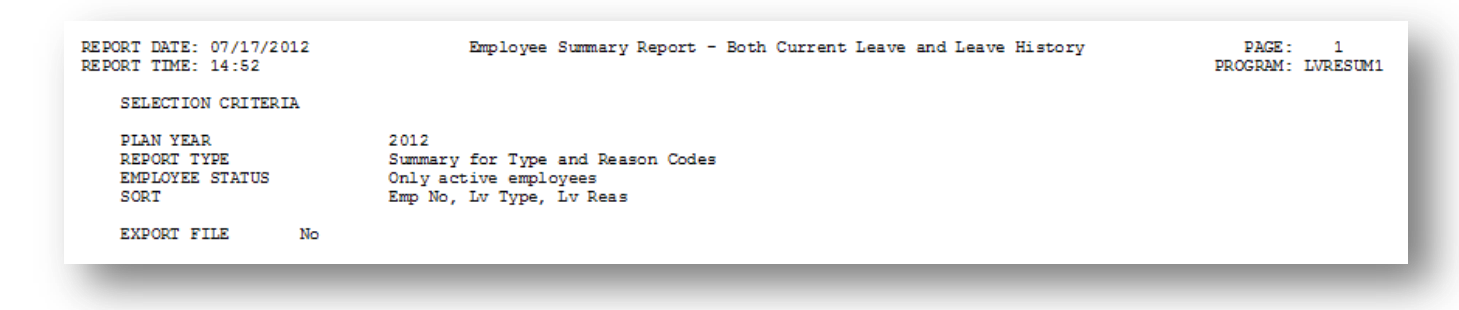

### <span id="page-19-2"></span>*A4.2 Employee Leave Summary Report – Current and History Leave – Sorted by Employee Number*

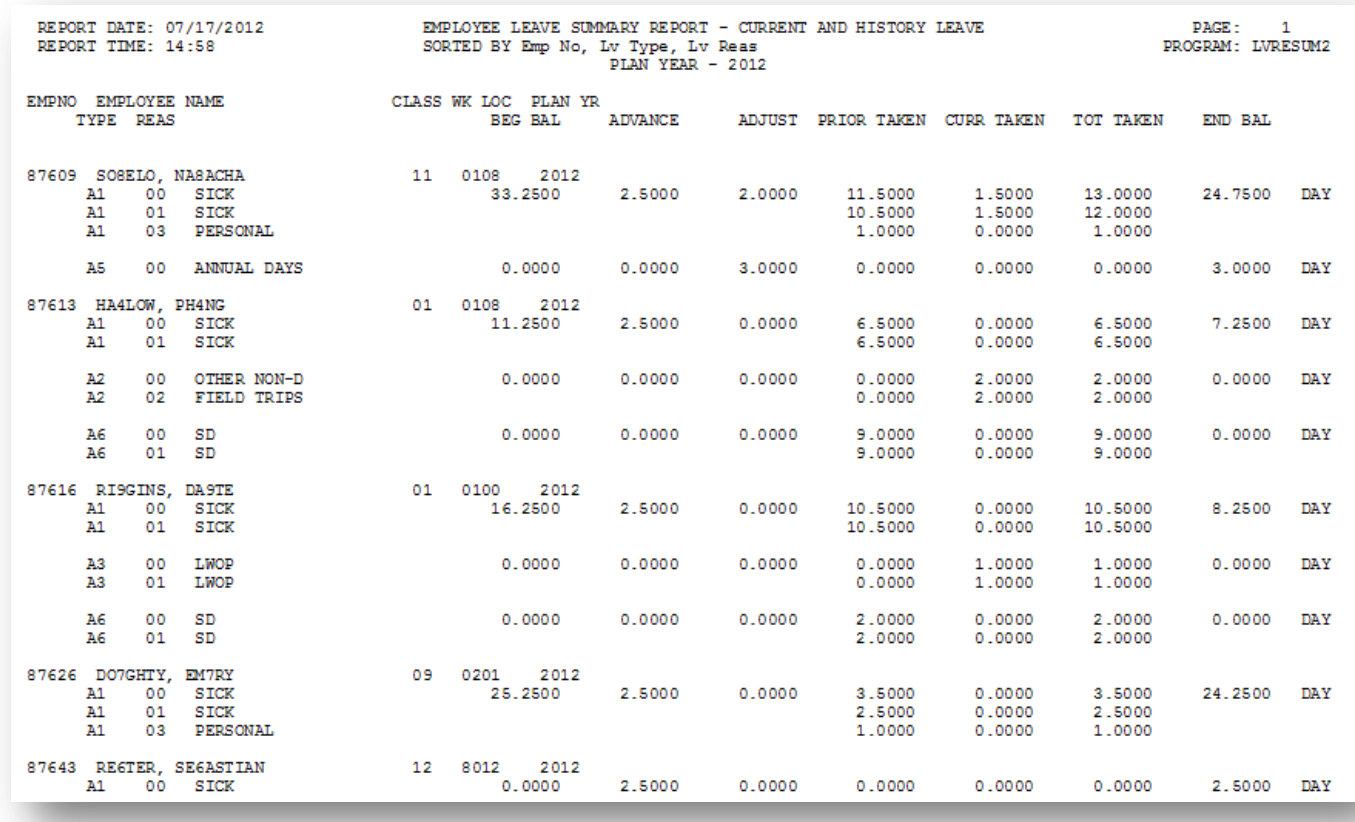

### <span id="page-20-0"></span>*A4.3 Employee Leave Summary Report – Current and History Leave – Sorted by Leave Type and Reason Codes*

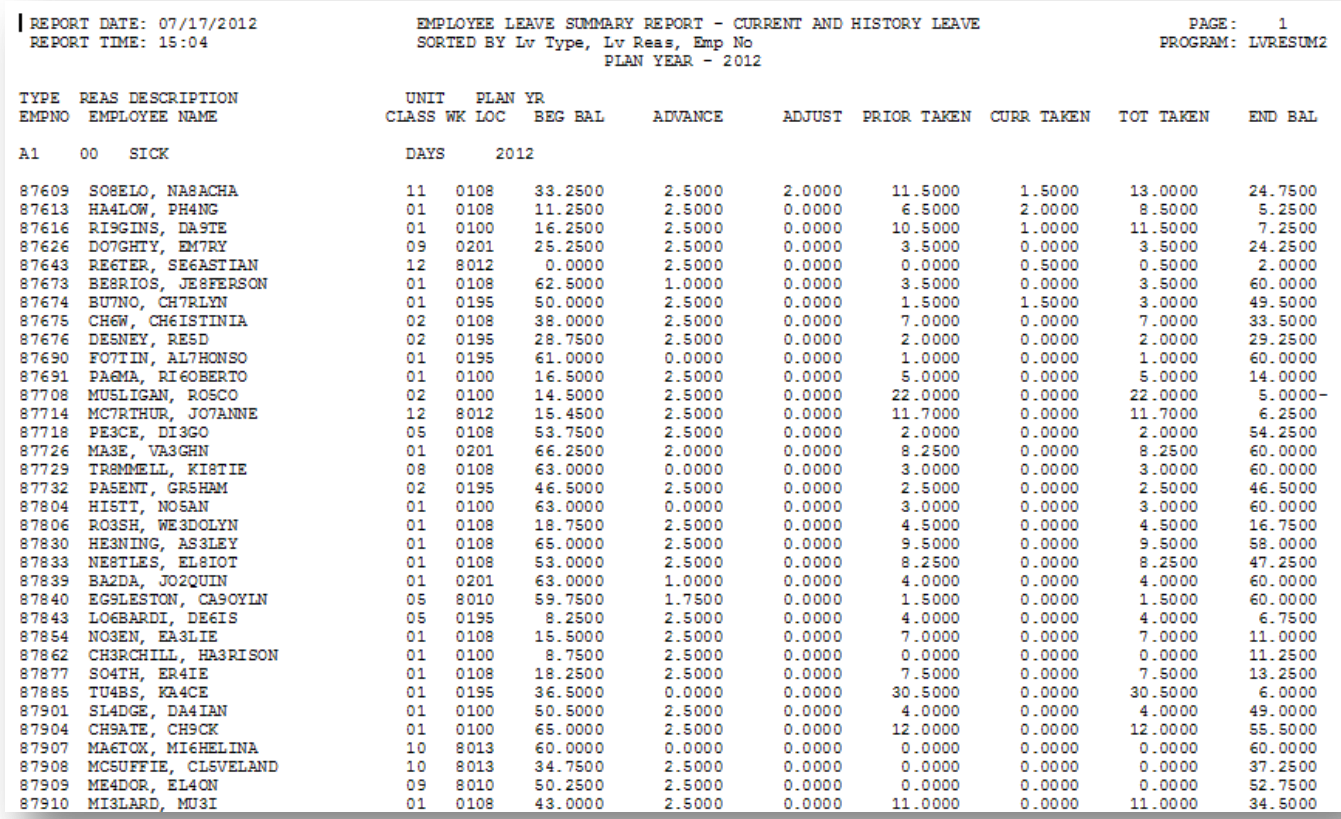

# <span id="page-21-0"></span>*Procedure B***:** *Employee Detail Reports*

## <span id="page-21-1"></span>*B1. Creating Employee Detail Reports*

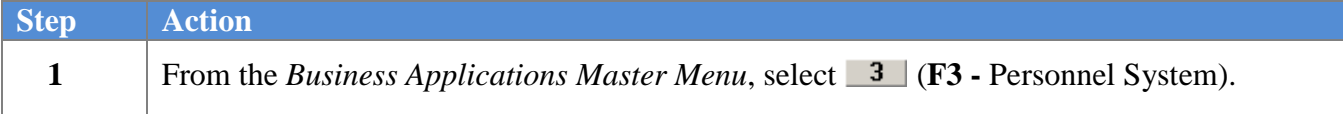

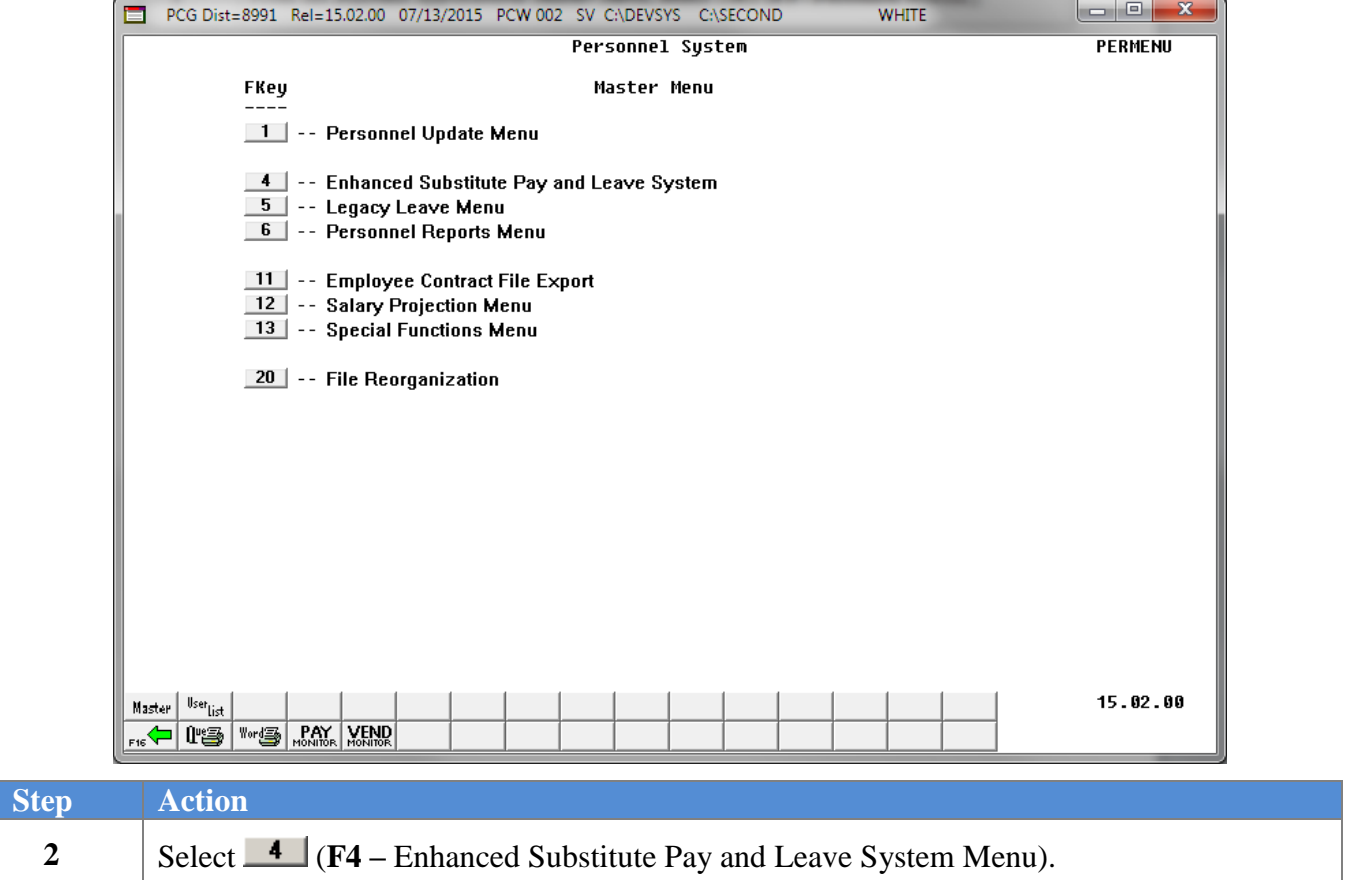

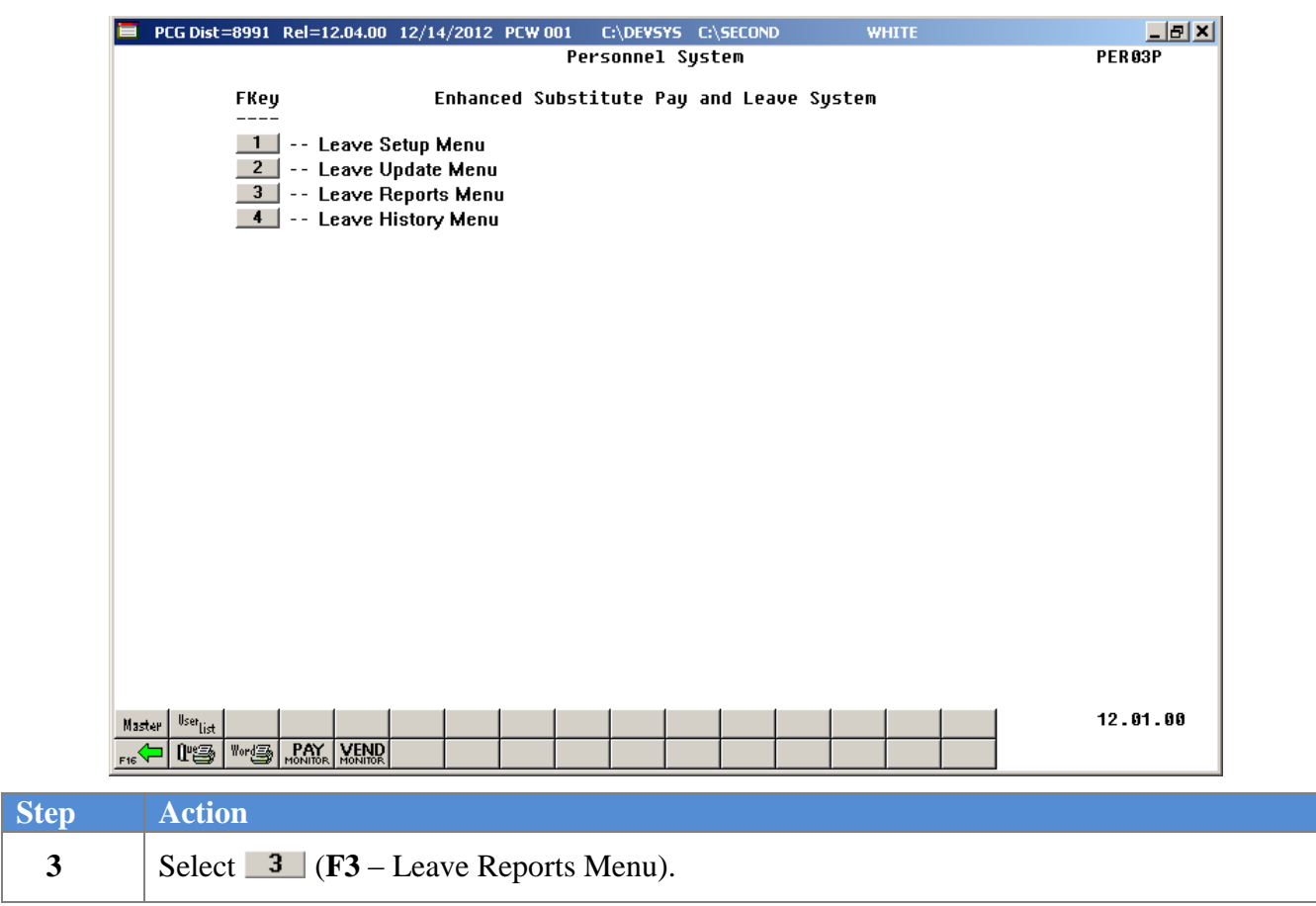

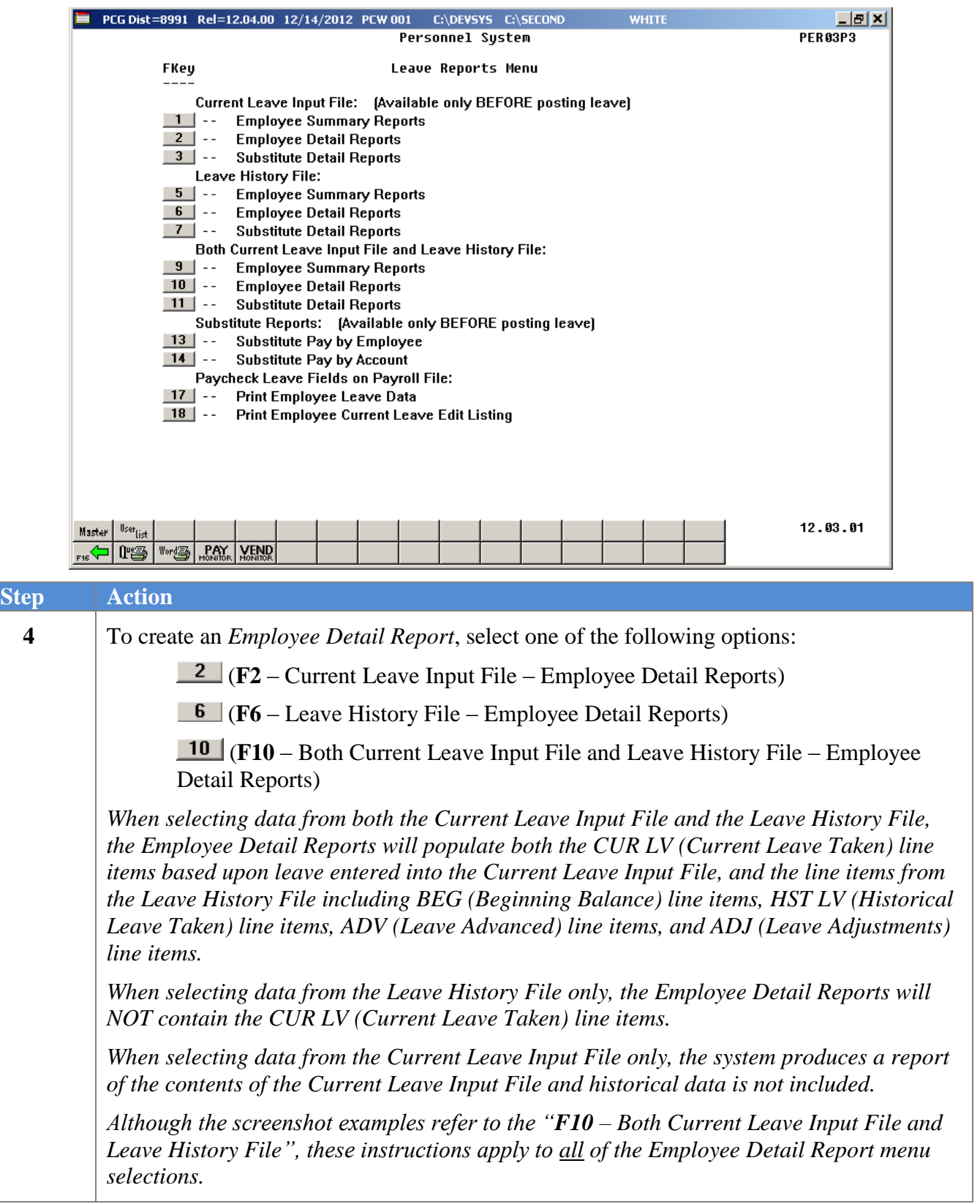

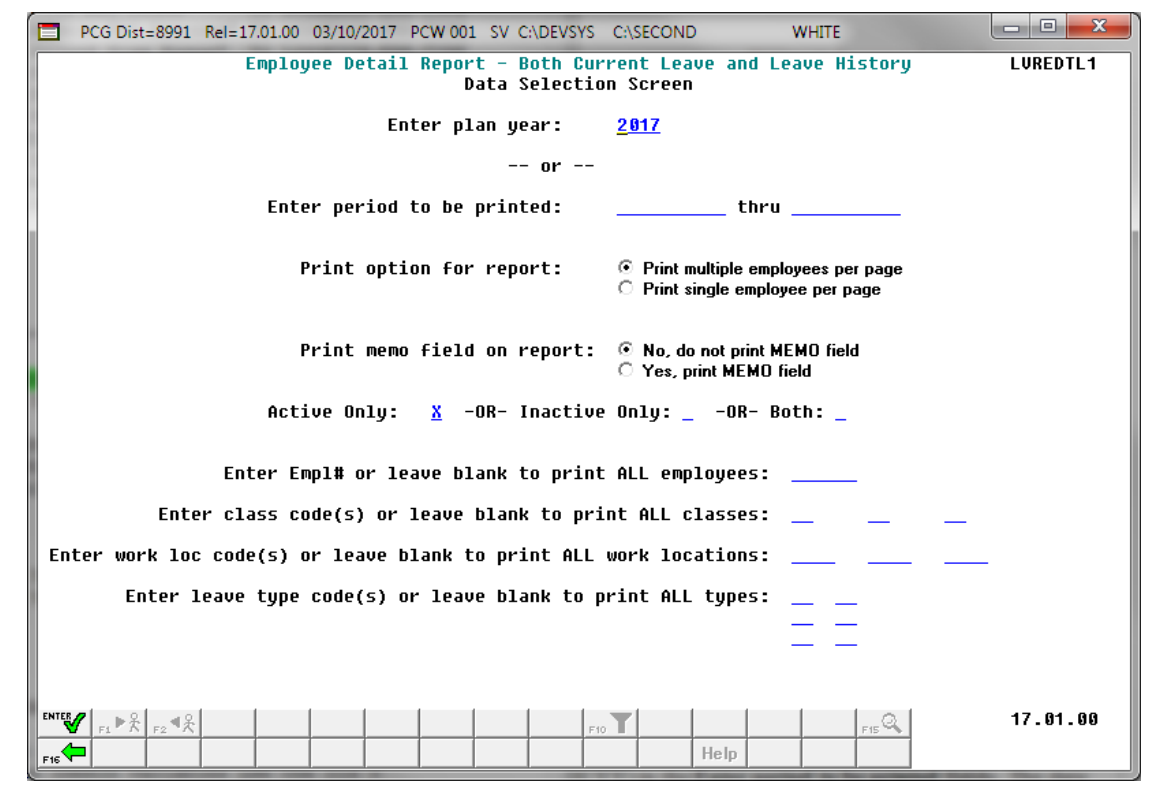

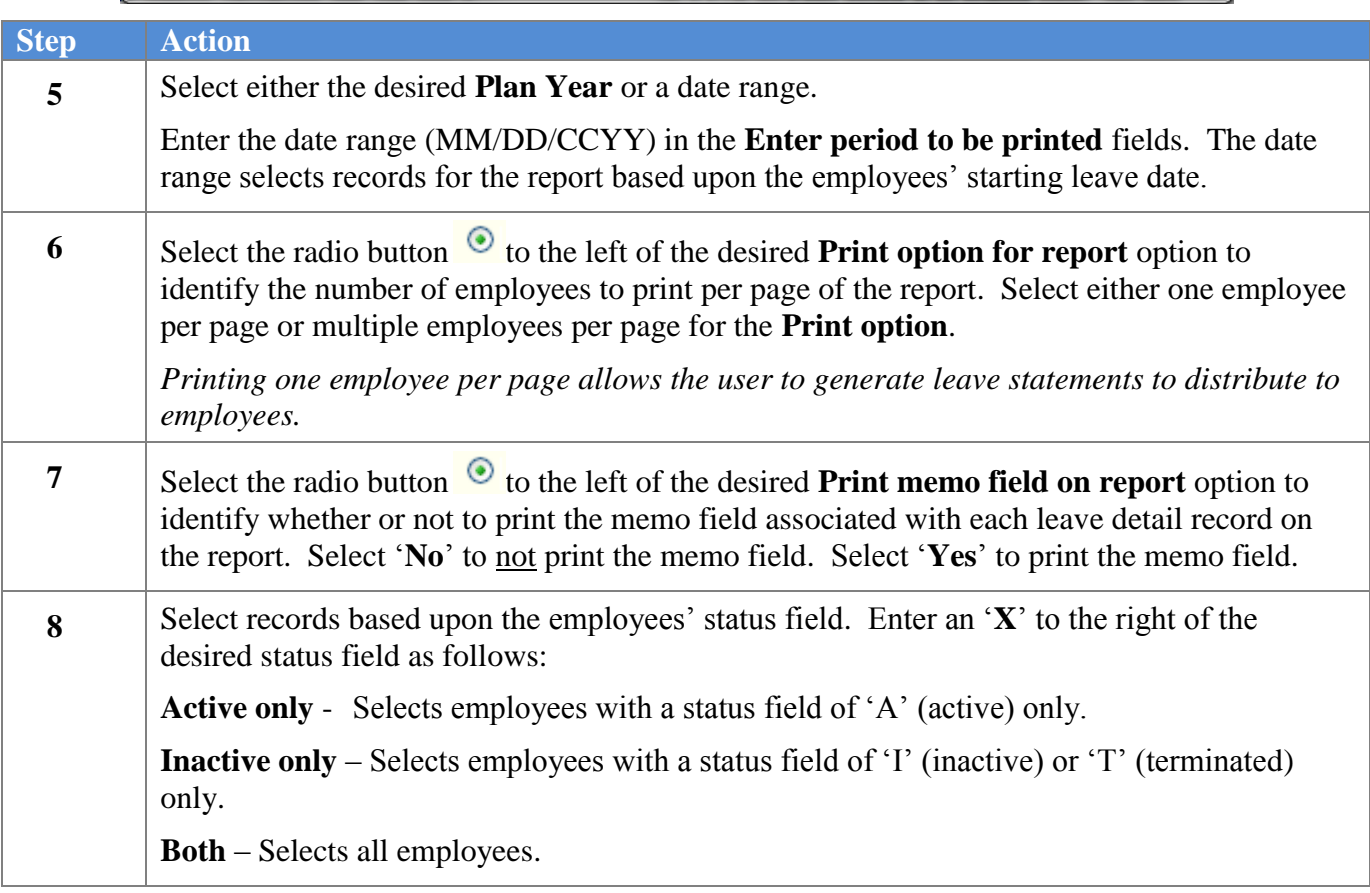

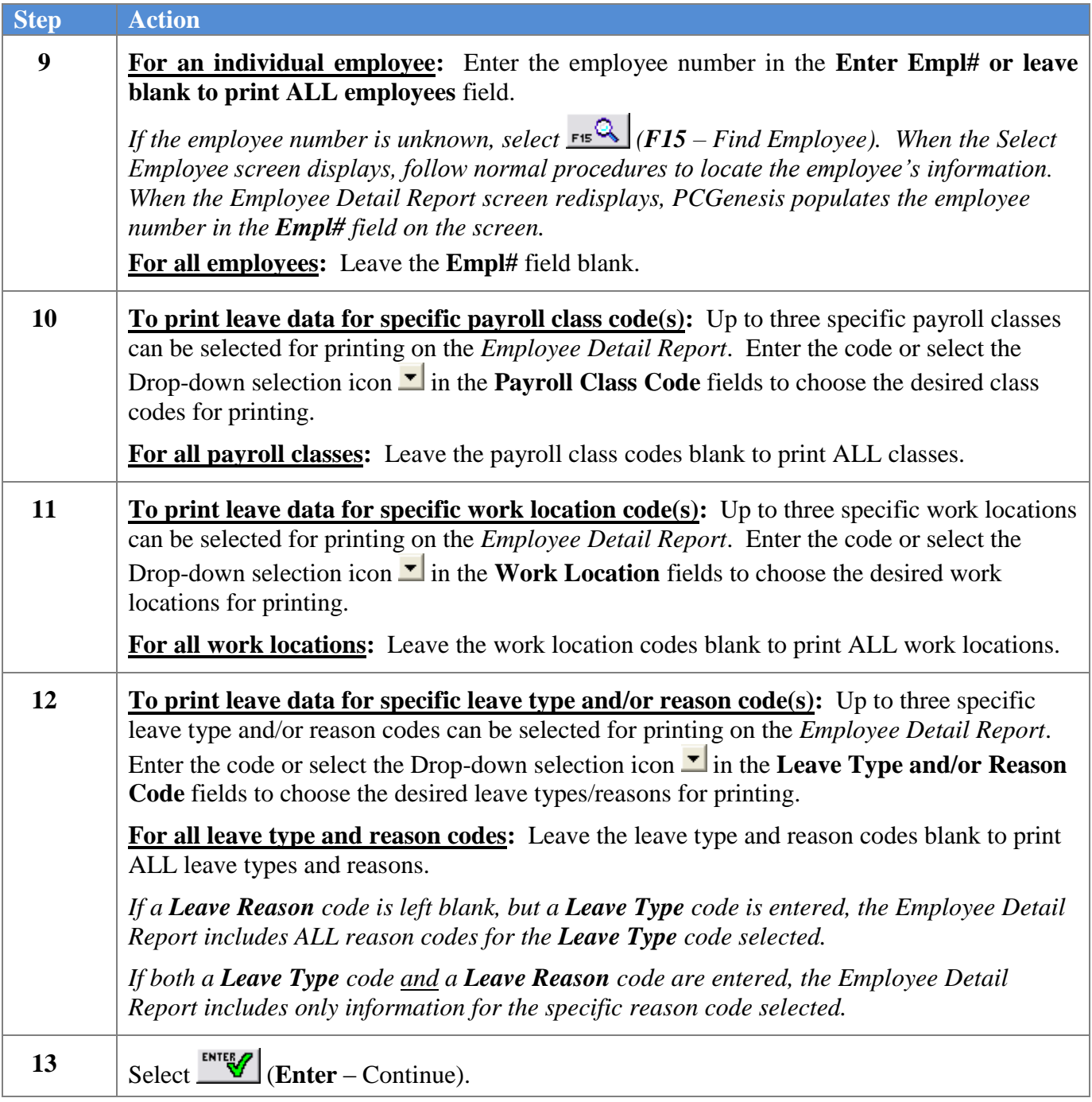

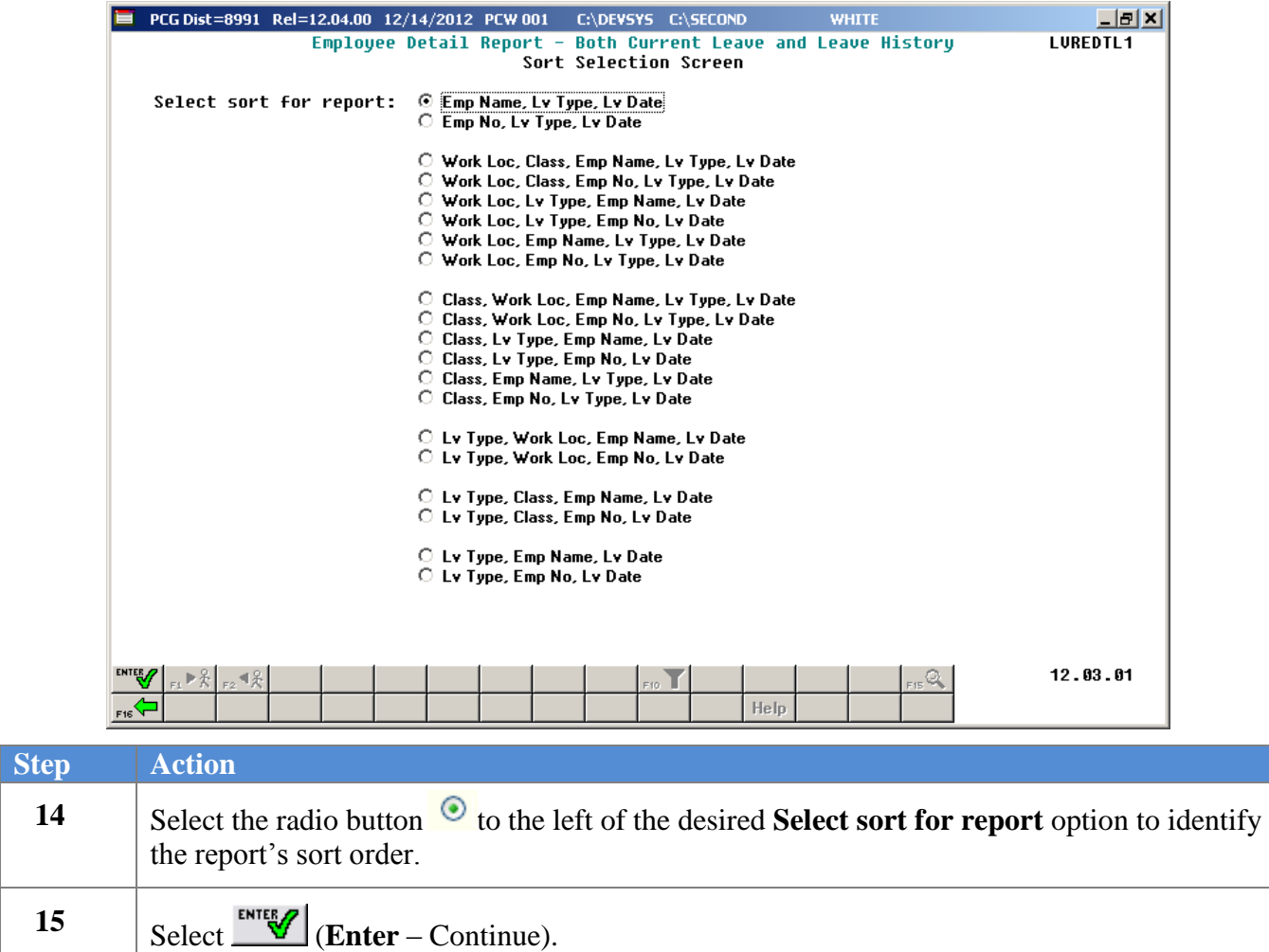

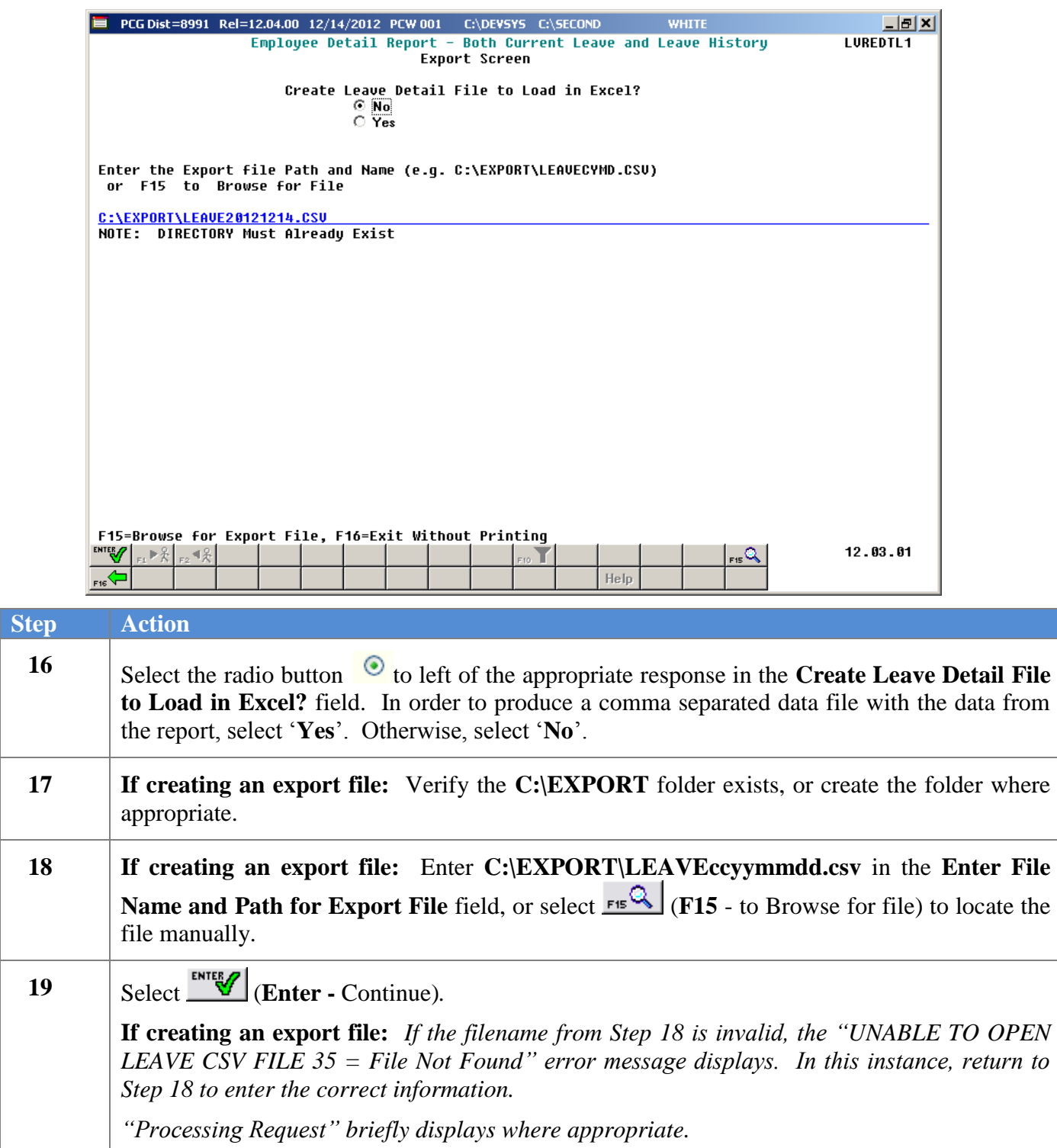

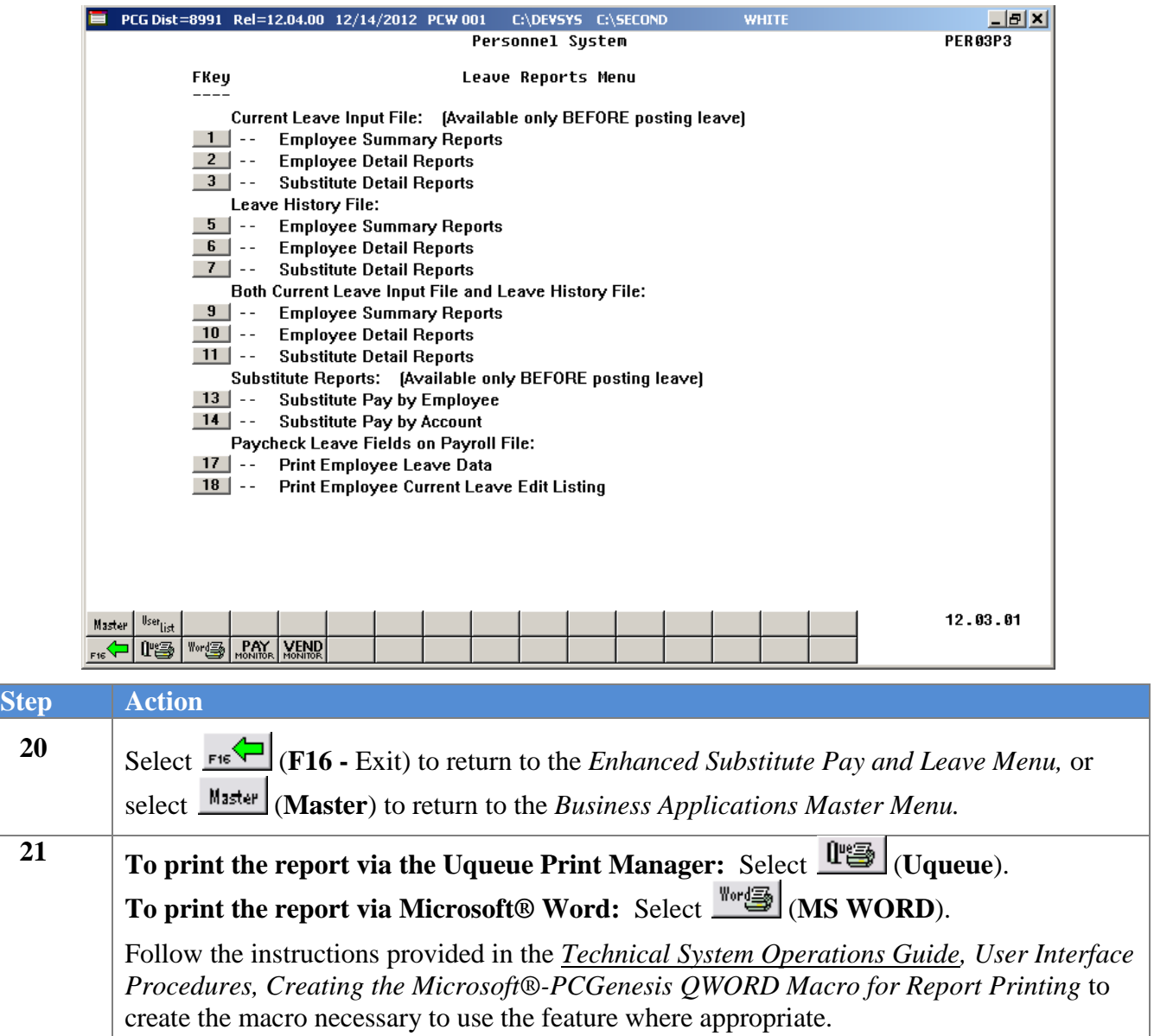

## <span id="page-29-1"></span><span id="page-29-0"></span>*B2. Current Leave Input File – Employee Detail Reports – Samples B2.1 Control Report – Current Leave Input File Only*

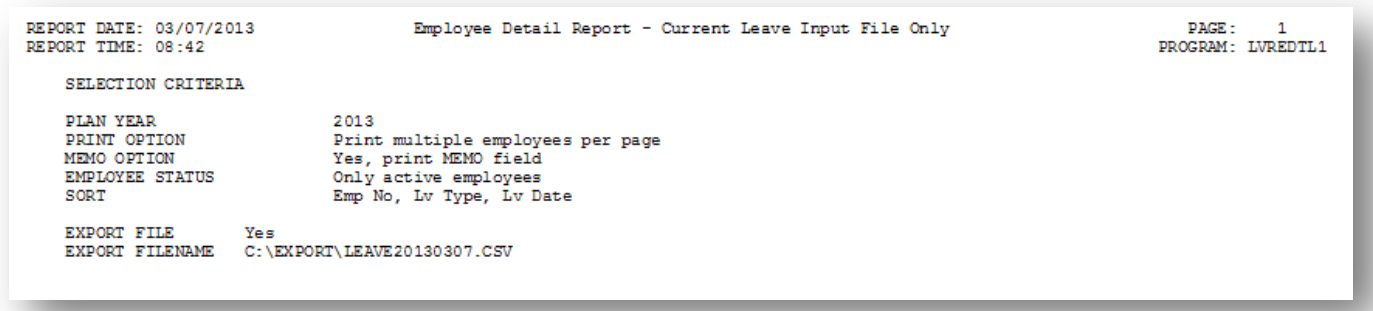

### <span id="page-29-2"></span>*B2.2 Employee Leave Detail Report – Current Leave Data Only – Sorted by Employee Name*

This report is only available before the *Current Leave Input File* is posted to payroll.

<span id="page-29-3"></span>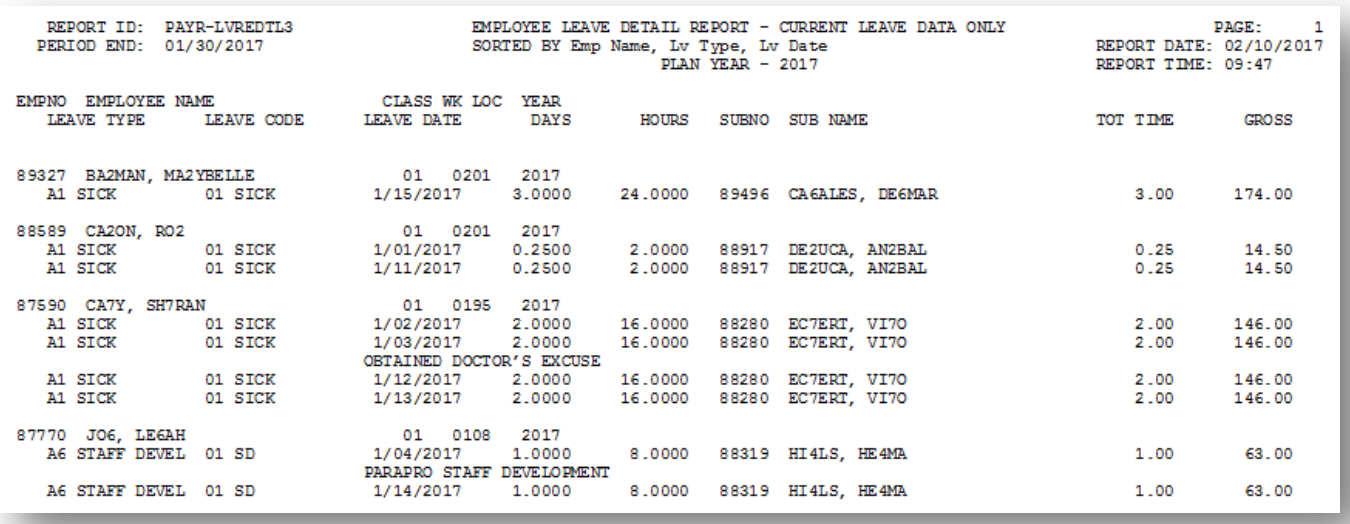

### *B2.3 Employee Leave Detail Report – Current Leave Data Only – Sorted by Leave Type and Reason Codes*

This report is only available before the *Current Leave Input File* is posted to payroll.

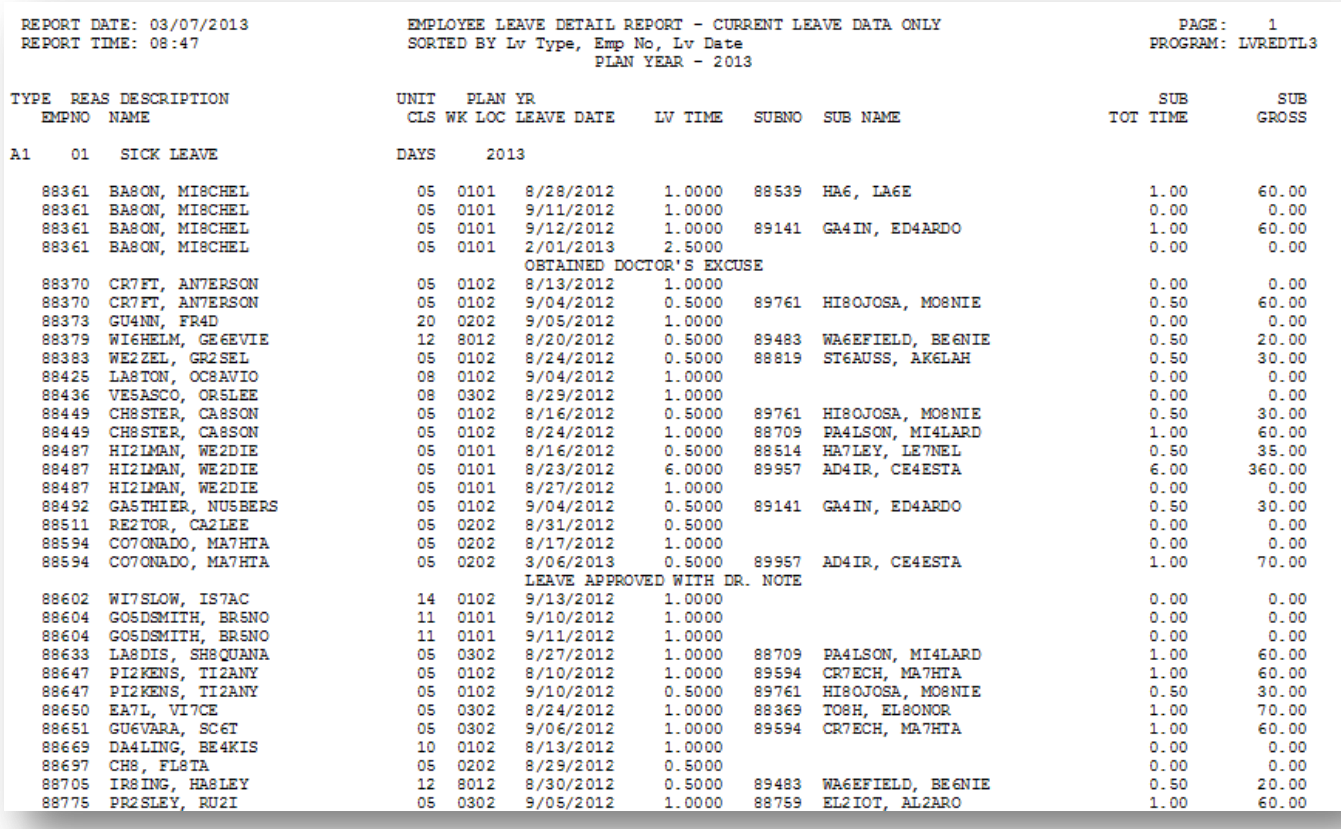

## <span id="page-31-1"></span><span id="page-31-0"></span>*B3. Leave History File – Employee Detail Reports – Samples B3.1 Control Report – Leave History File Only*

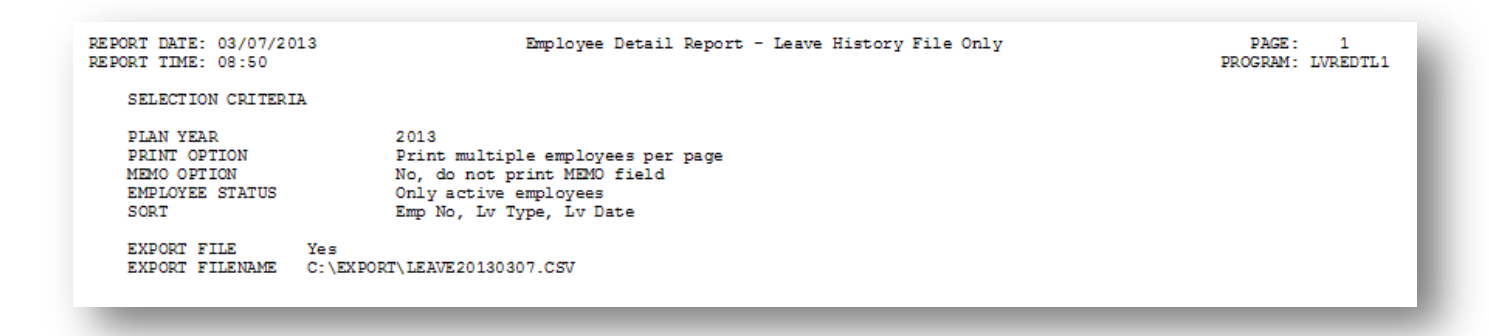

### <span id="page-31-2"></span>*B3.2 Employee Leave Detail Report – History Leave Data Only – Sorted by Employee Number*

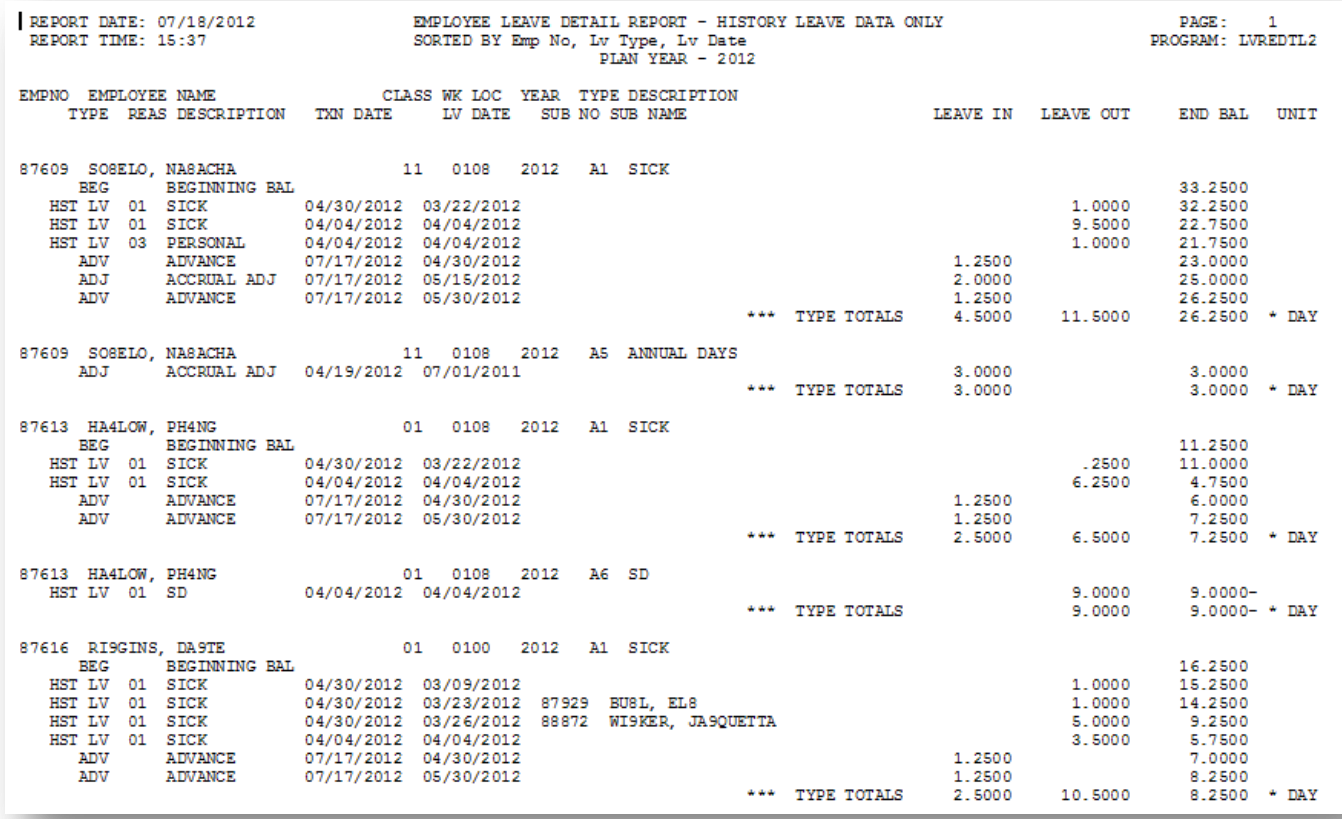

### <span id="page-32-0"></span>*B3.3 Employee Leave Detail Report – History Leave Data Only – Sorted by Leave Type and Reason Codes*

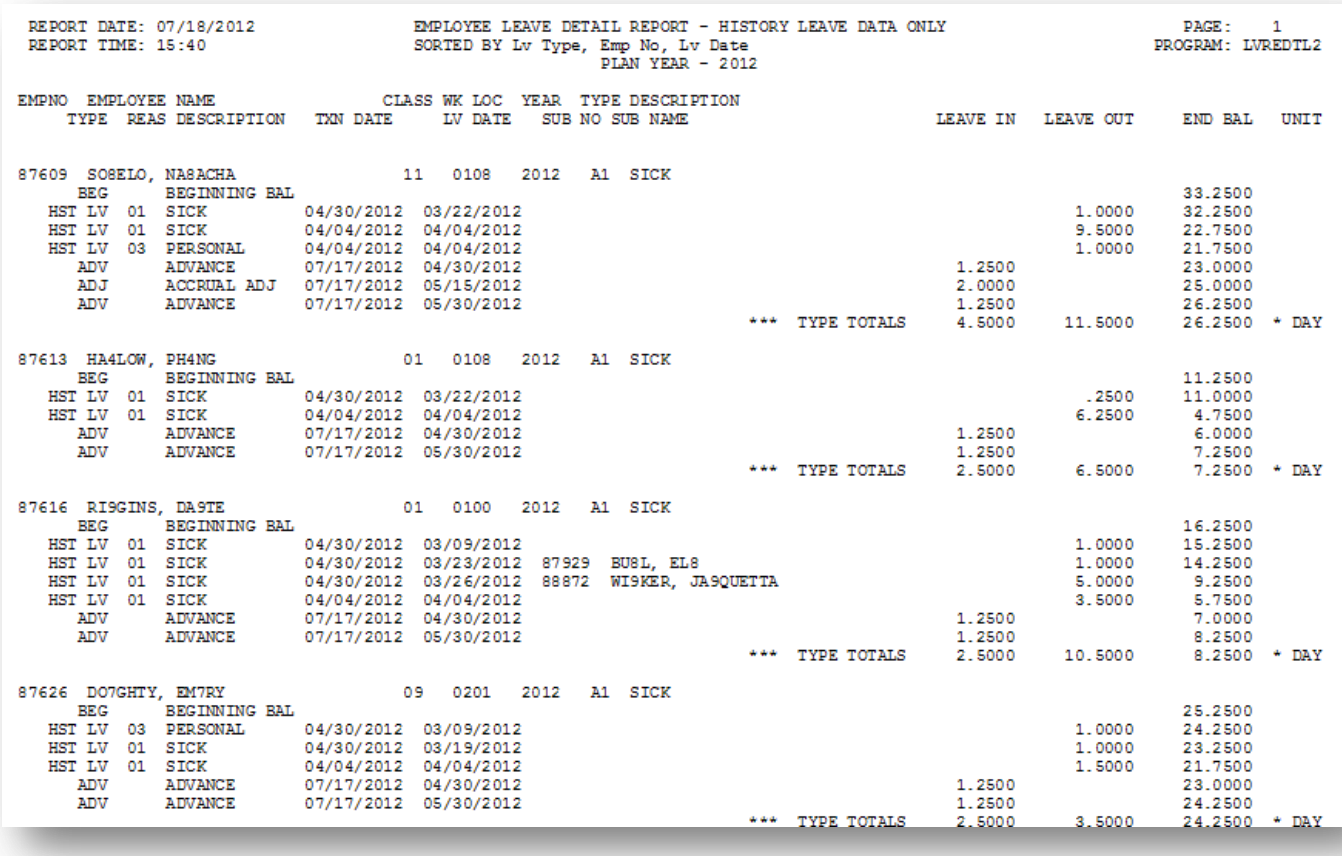

## <span id="page-33-0"></span>*B4. Both Current Leave Input File and Leave History File – Employee Detail Reports – Samples*

<span id="page-33-1"></span>*B4.1 Control Report – Both Current Leave and Leave History File*

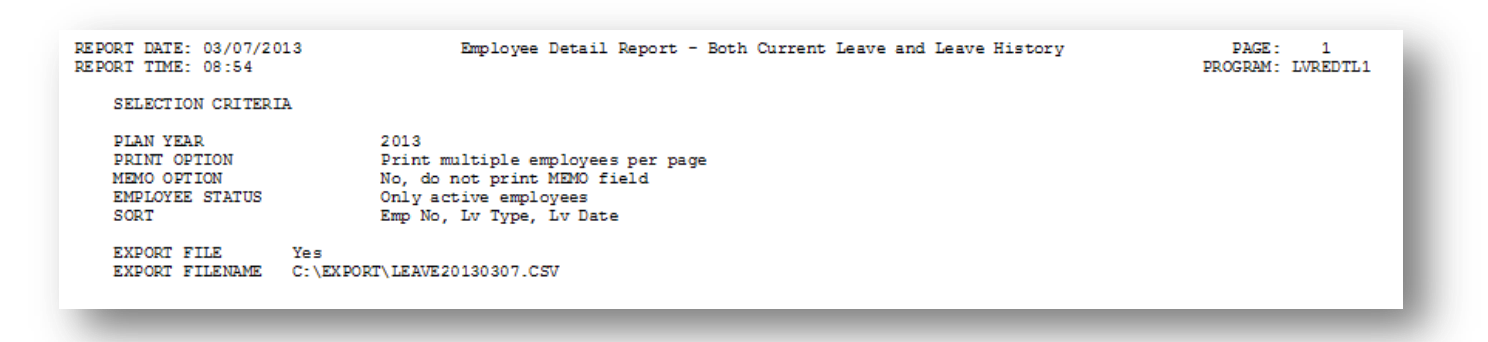

*B4.2 Employee Leave Detail Report – Current and History Leave – Sorted by Employee Number*

<span id="page-33-2"></span>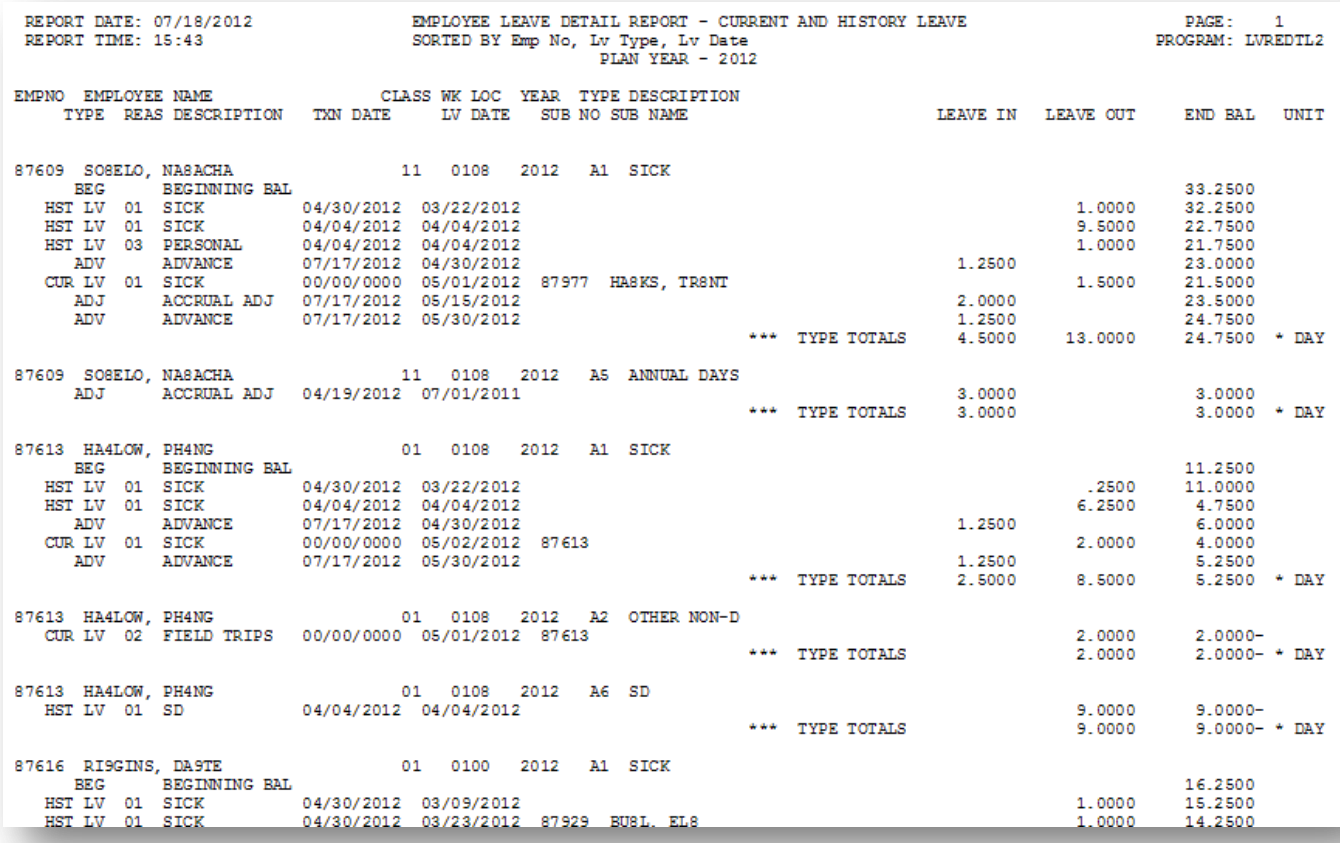

**Georgia Department of Education April 3, 2017 2:36 PM Page 30 of 60 All Rights Reserved**.

### <span id="page-34-0"></span>*B4.3 Employee Leave Detail Report – Current and History Leave – Sorted by Leave Type and Reason Codes*

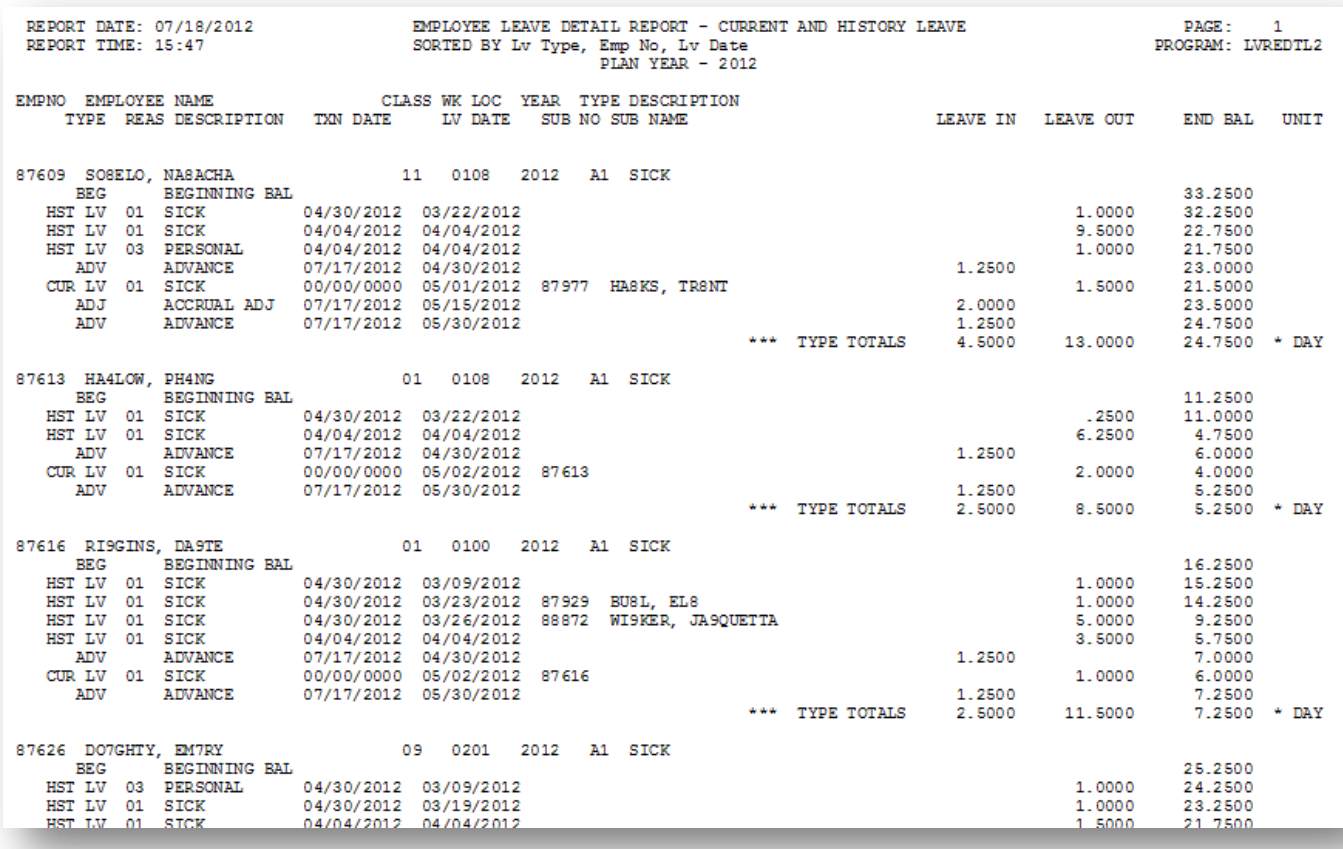

# <span id="page-35-0"></span>*Procedure C***:** *Substitute Detail Reports*

## <span id="page-35-1"></span>*C1. Creating Substitute Detail Reports*

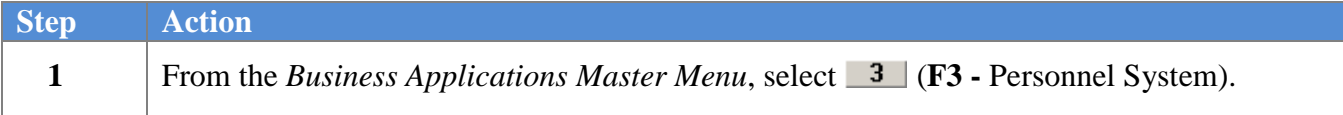

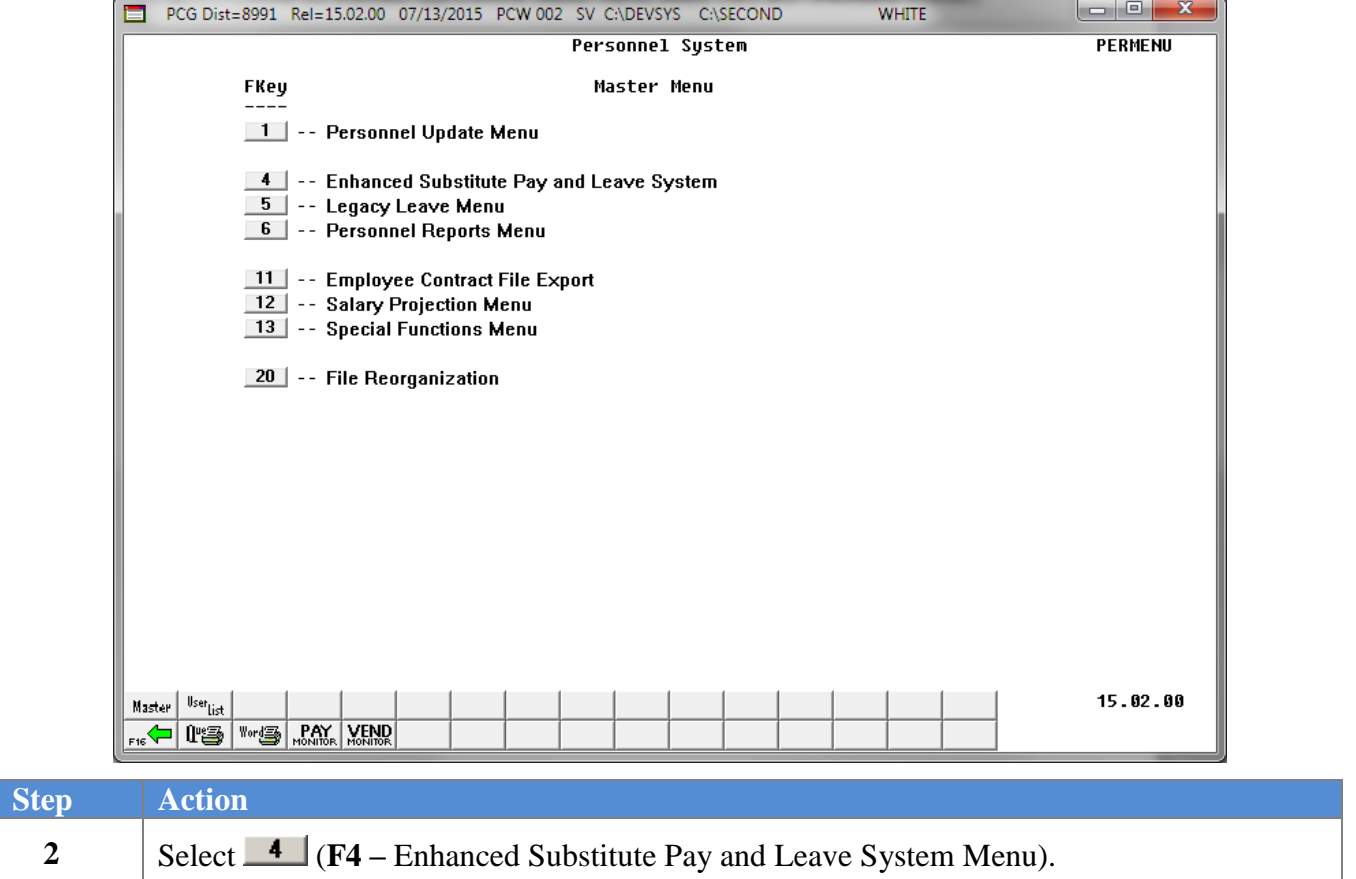

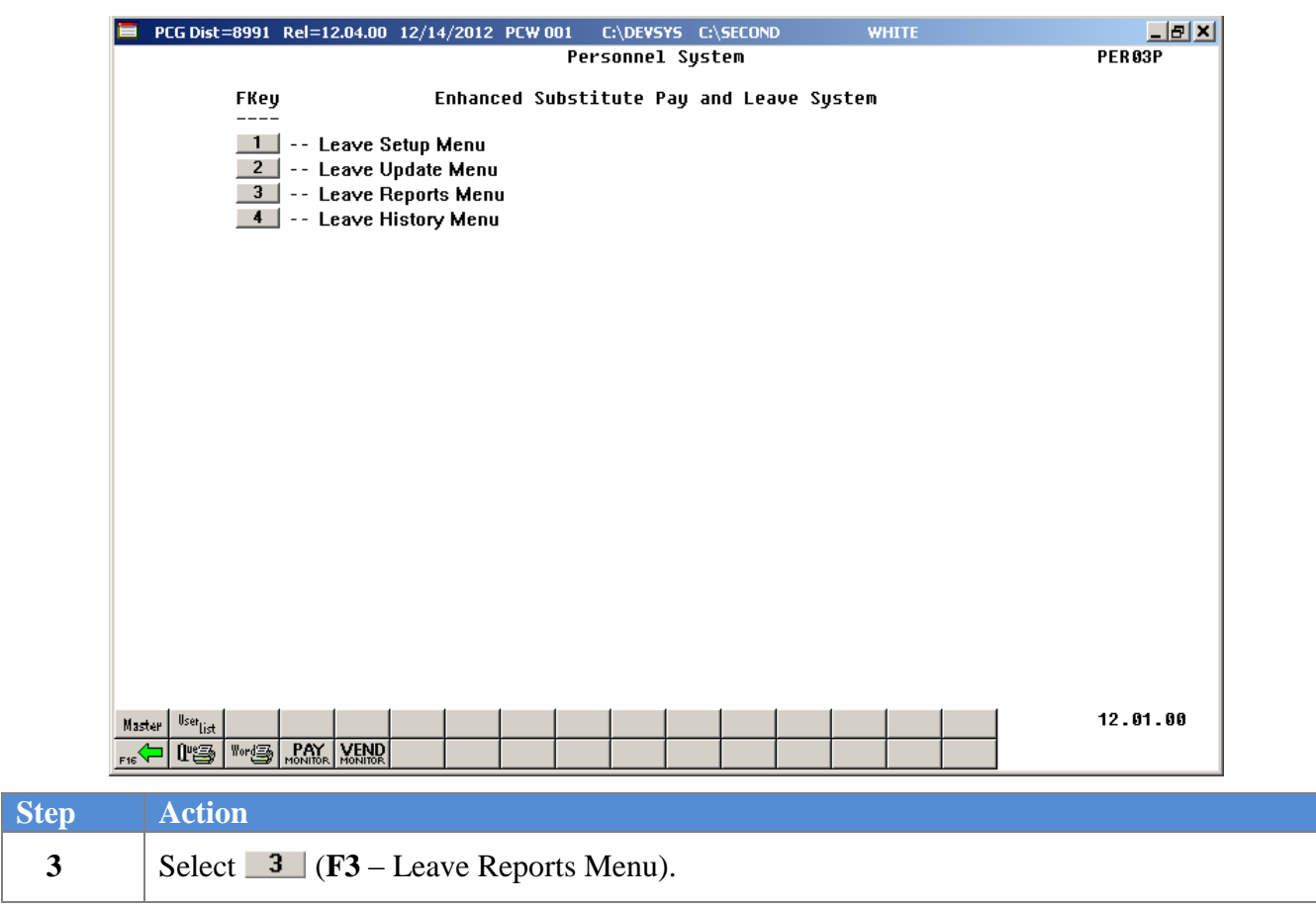

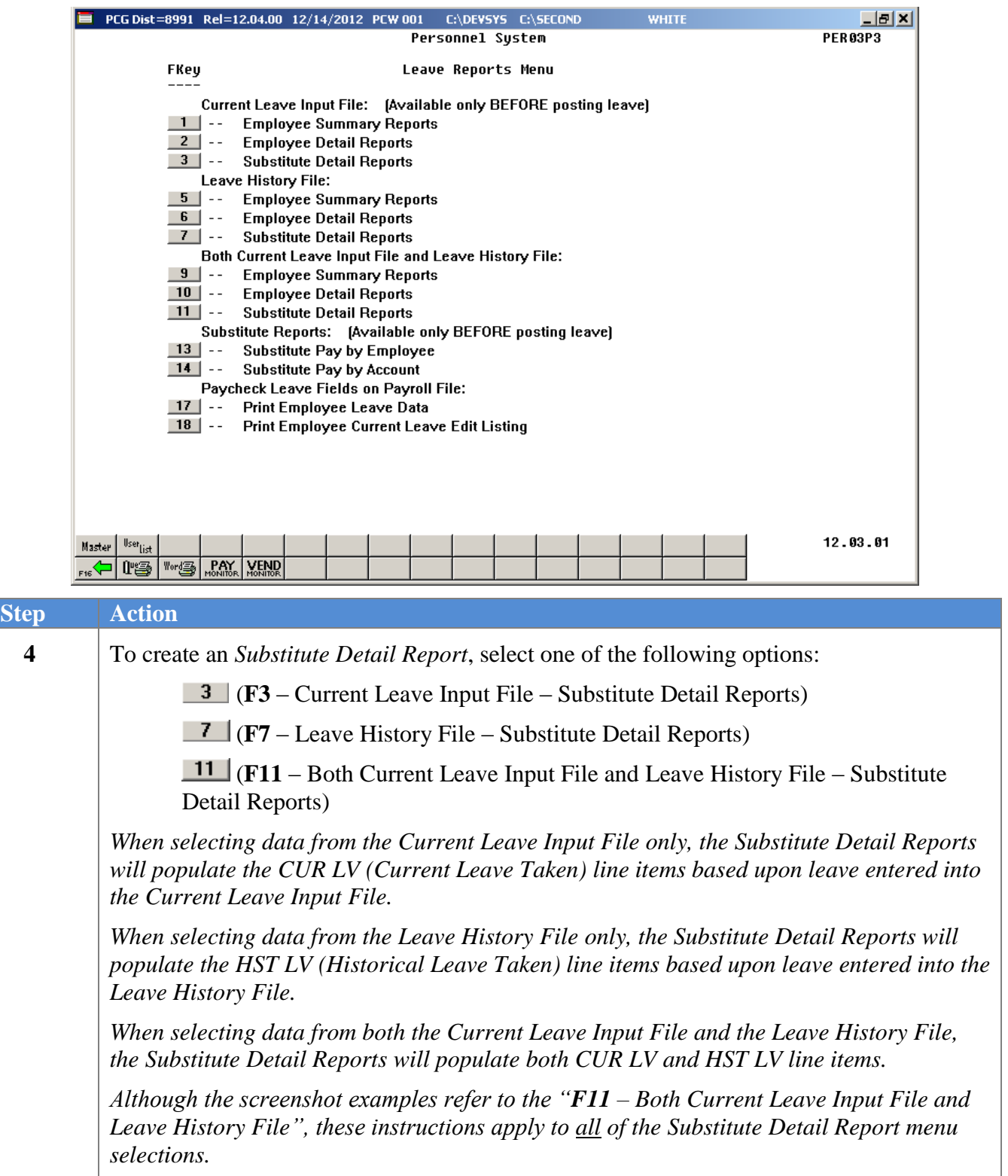

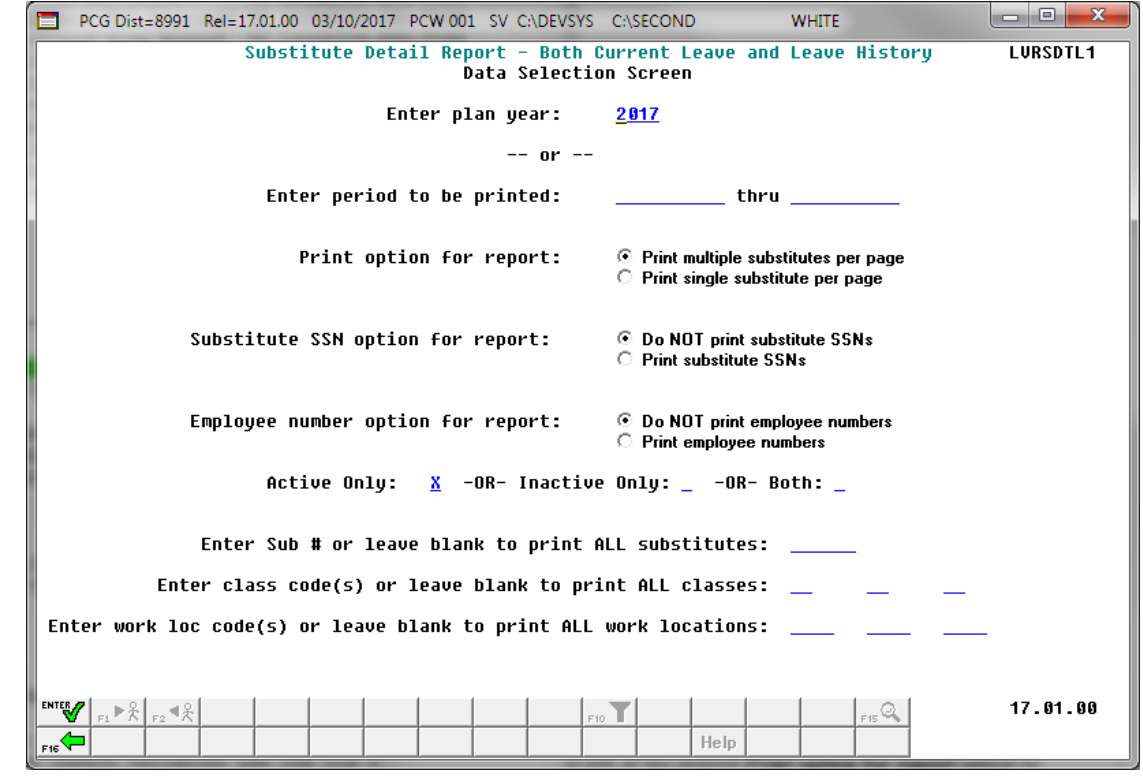

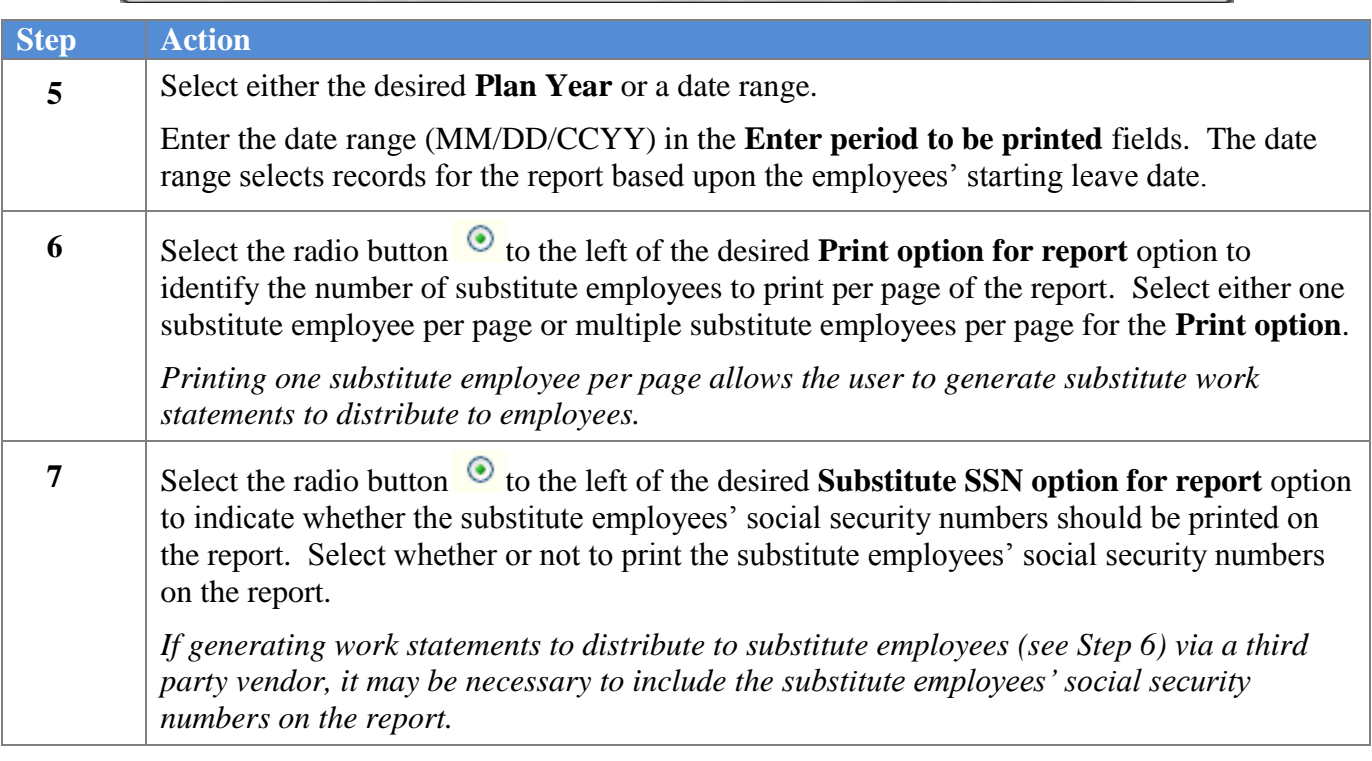

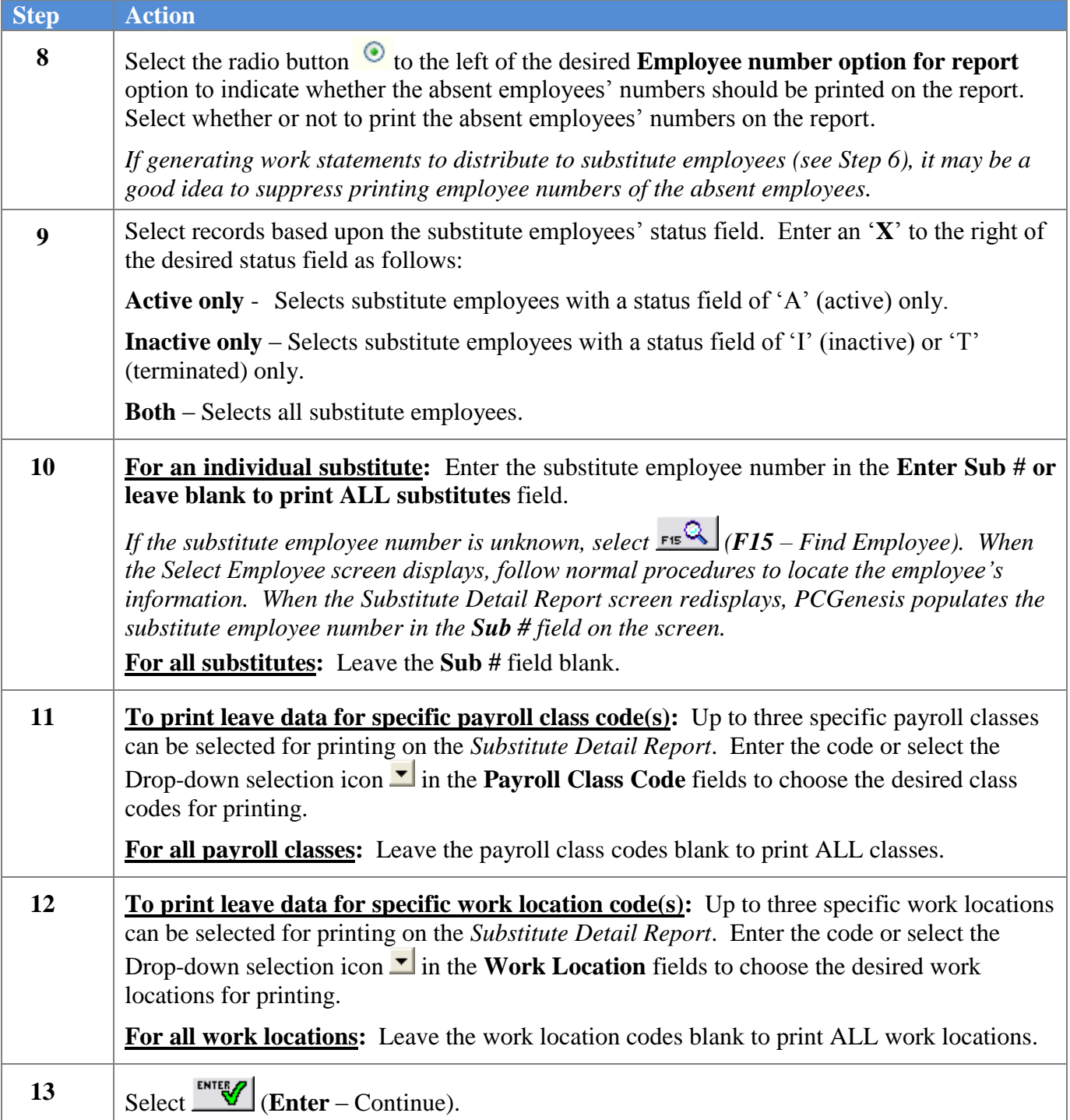

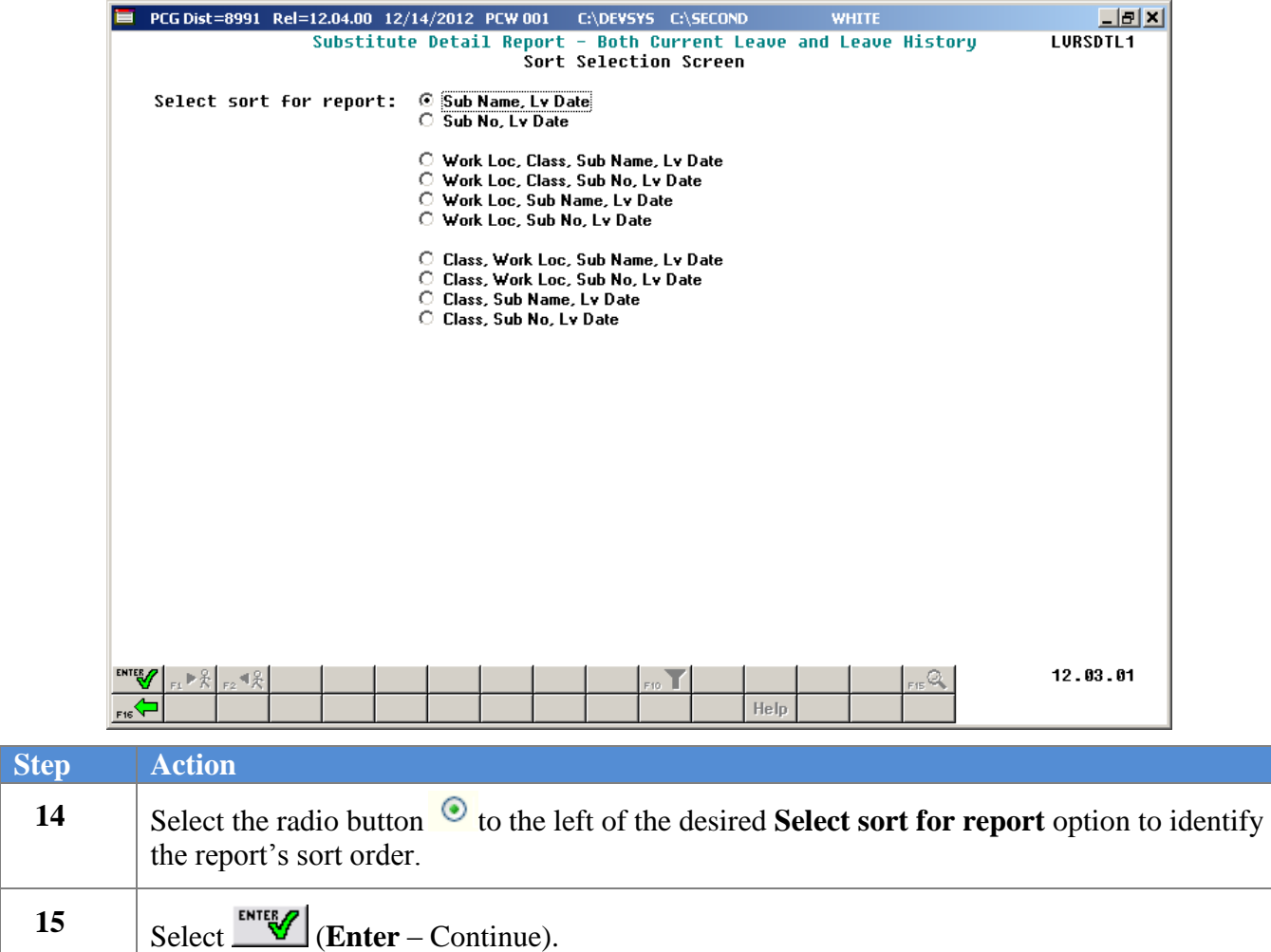

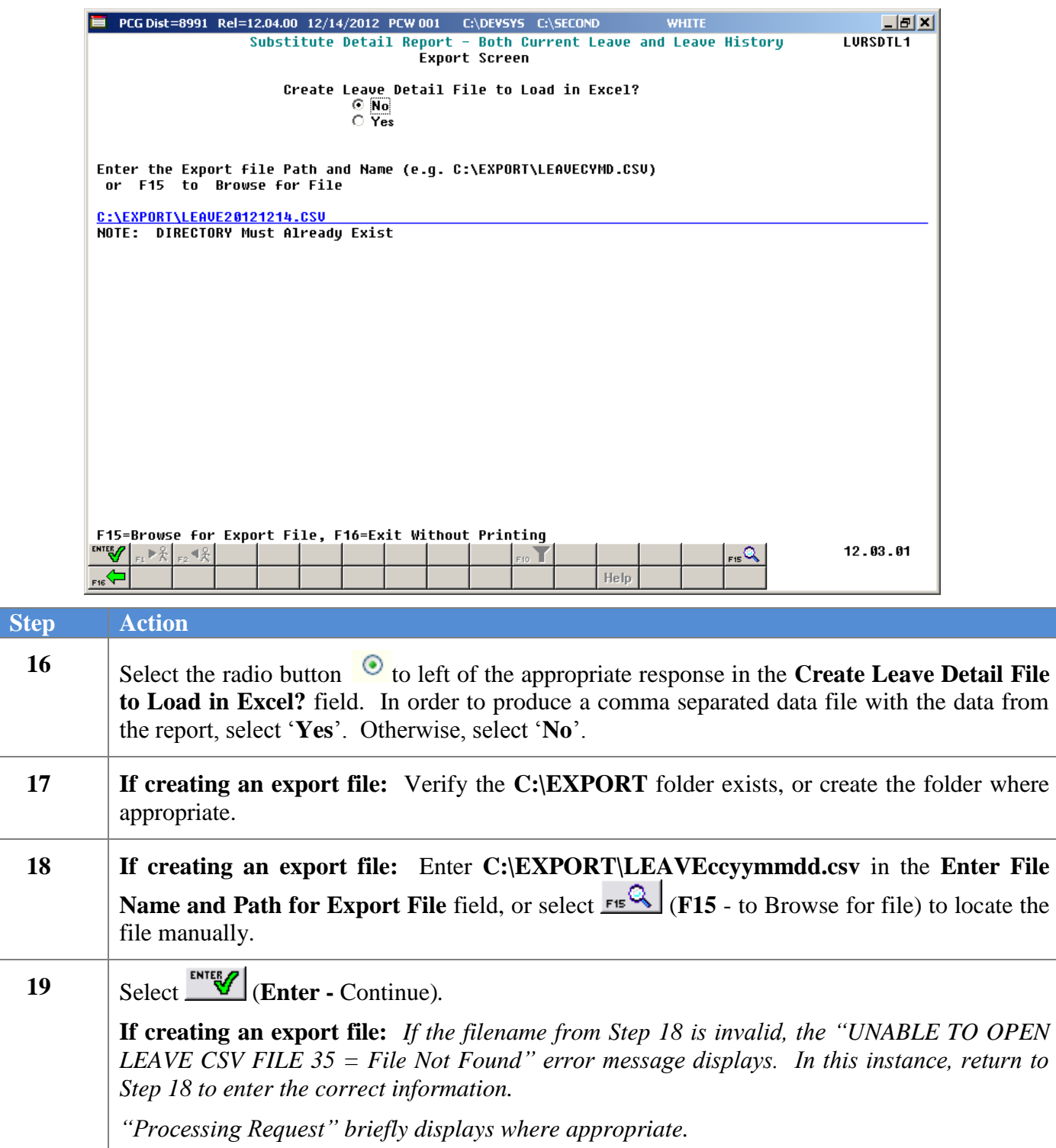

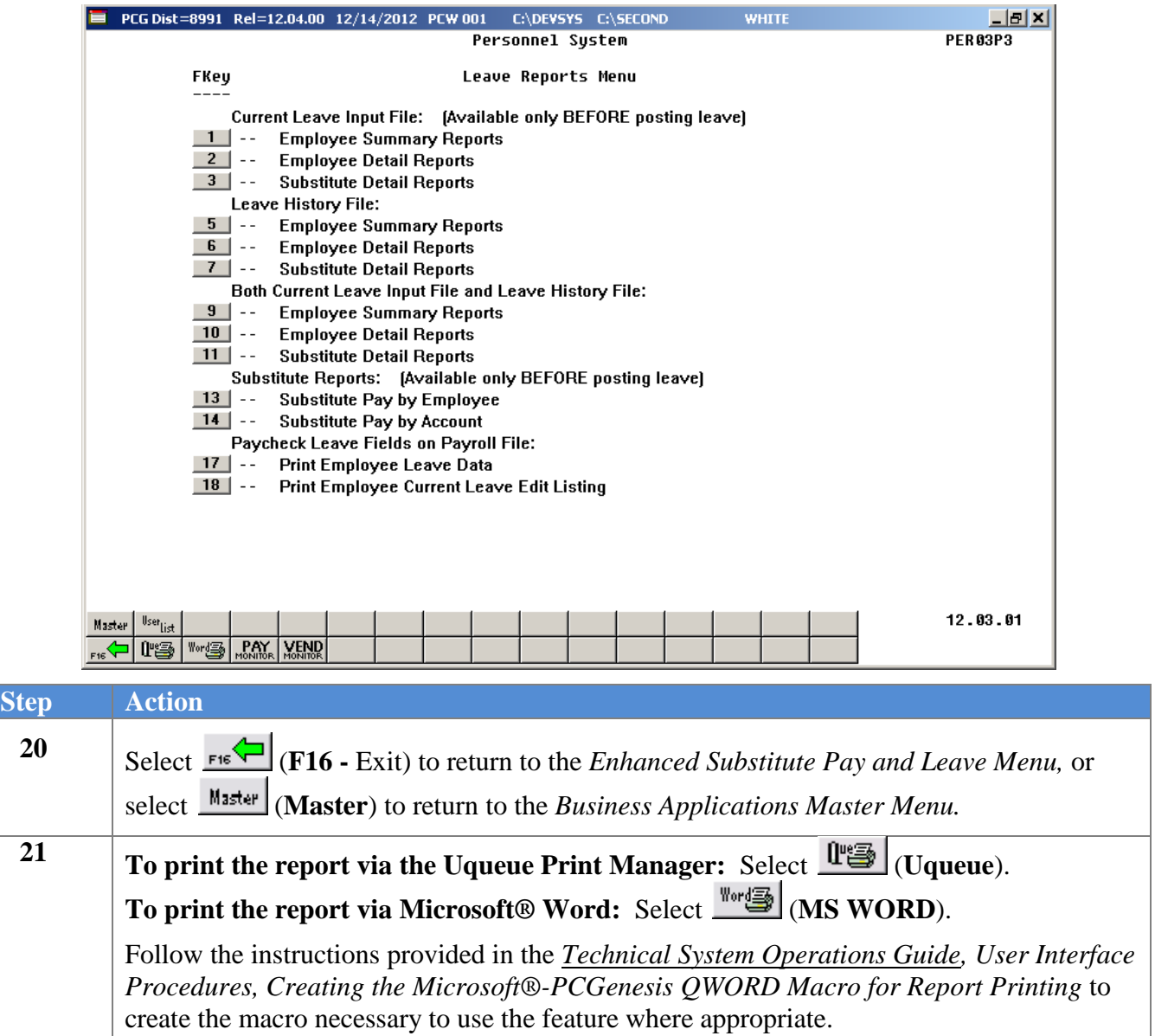

## <span id="page-43-1"></span><span id="page-43-0"></span>*C2. Current Leave Input File – Substitute Detail Reports – Samples C2.1 Control Report – Current Leave Input File Only*

```
REPORT DATE: 12/14/2012
                                                                                                                          \texttt{PAGE} :
                                     Substitute Detail Report - Current Leave Input File Only
                                                                                                                                    \mathbf{1}REPORT TIME: 15:22
                                                                                                                       PROGRAM: LVRSDTL1
SELECTION CRITERIA
PLAN YEAR
                             2013
PRINT OPTION
                             Print multiple substitutes per page
SUB SSN OPTION
                             Print substitute SSNs
EMPNO OPTION
                             Do NOT print employee numbers
EMPLOYEE STATUS
                            Only active employees<br>Class, Sub No, Lv Date
SORT
EXPORT FILE
                   Yes
EXPORT FILENAME C:\EXPORT\LEAVE20121214.CSV
```
### <span id="page-43-2"></span>*C2.2 Substitute Leave Detail Report – Current Leave Data Only – Sorted by Substitute Name*

This report is only available before the *Current Leave Input File* is posted to payroll.

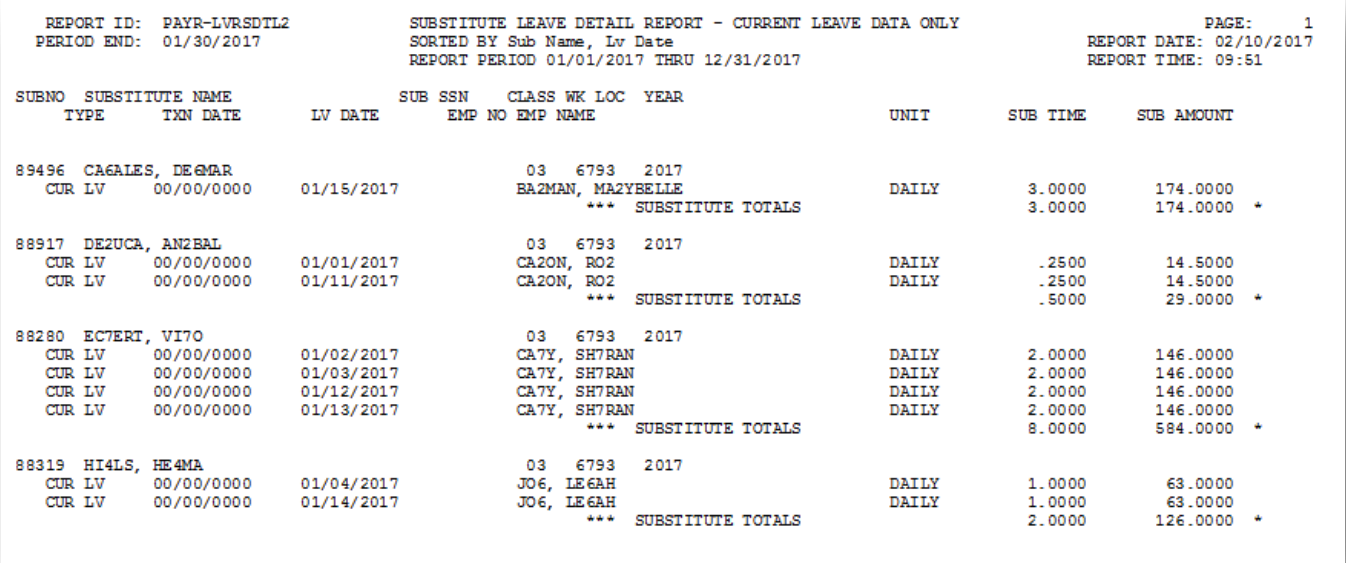

## <span id="page-44-1"></span><span id="page-44-0"></span>*C3. Leave History File – Substitute Detail Reports – Samples C3.1 Control Report – Leave History File Only*

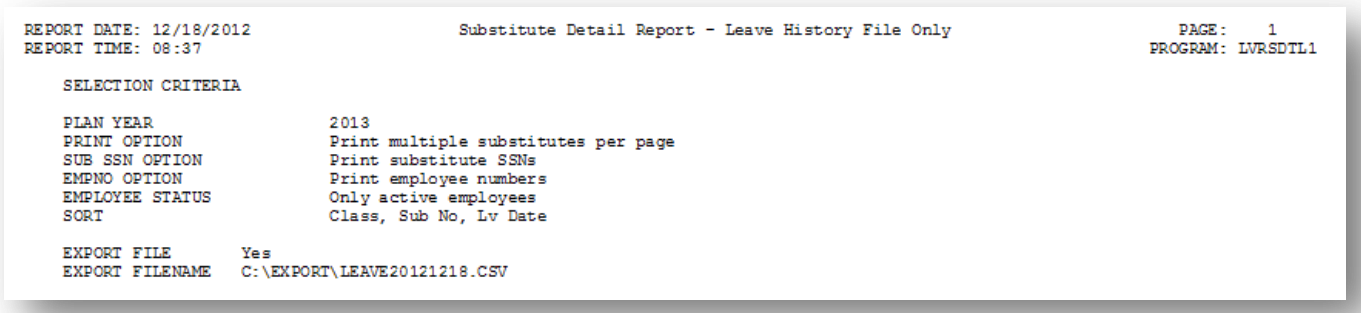

### <span id="page-44-2"></span>*C3.2 Substitute Leave Detail Report – History Leave Data Only – Sorted by Substitute Number*

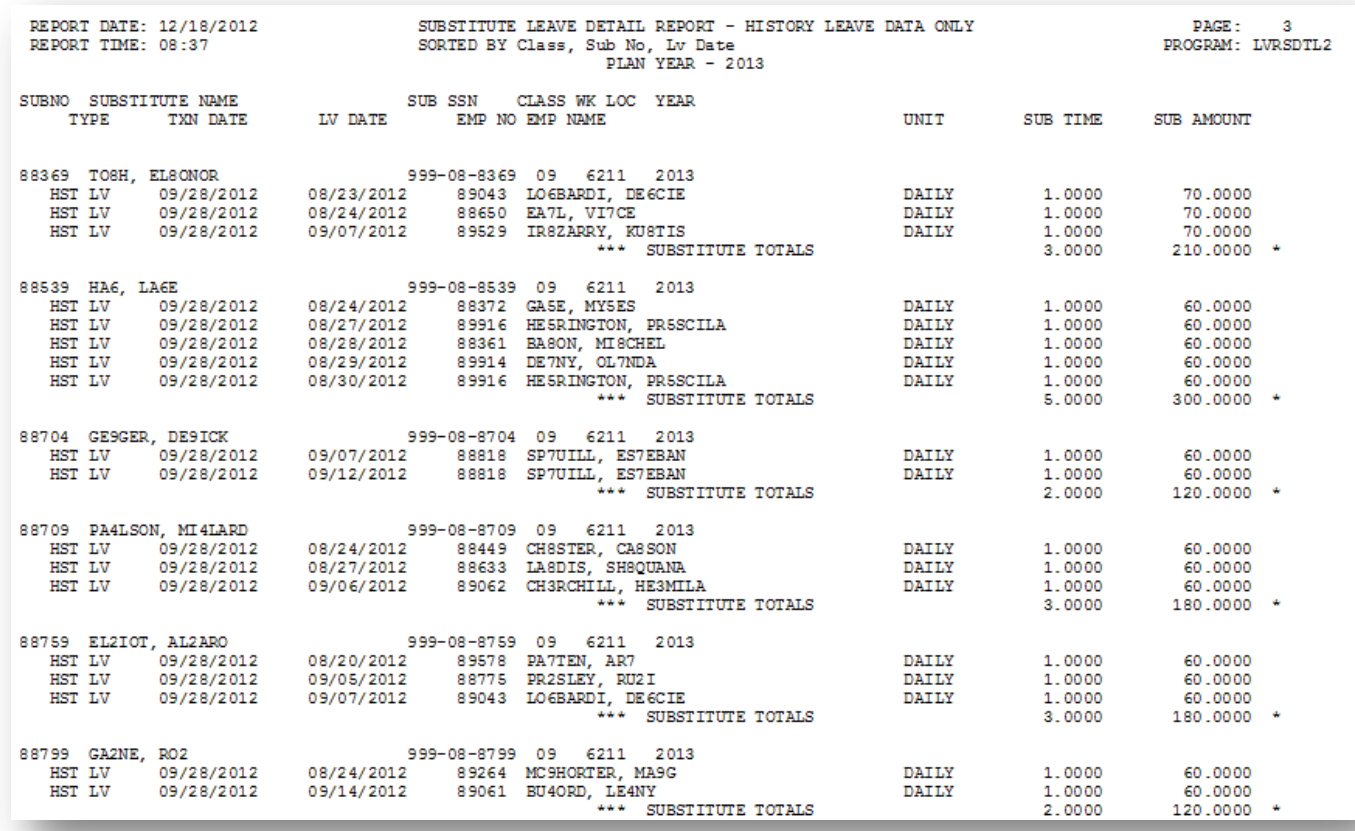

## <span id="page-45-0"></span>*C4. Both Current Leave Input File and Leave History File – Substitute Detail Reports – Samples*

<span id="page-45-1"></span>*C4.1 Control Report – Both Current Leave and Leave History File*

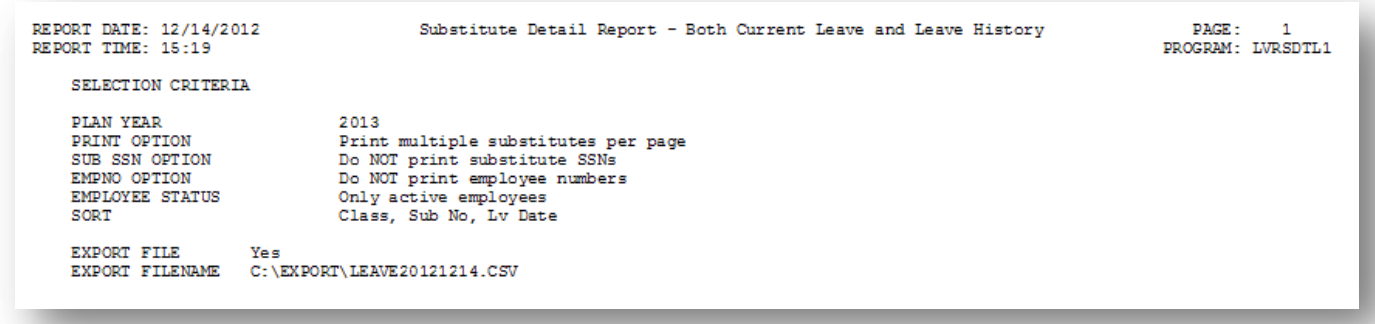

### <span id="page-45-2"></span>*C4.2 Substitute Leave Detail Report – Current and History Leave – Sorted by Substitute Number*

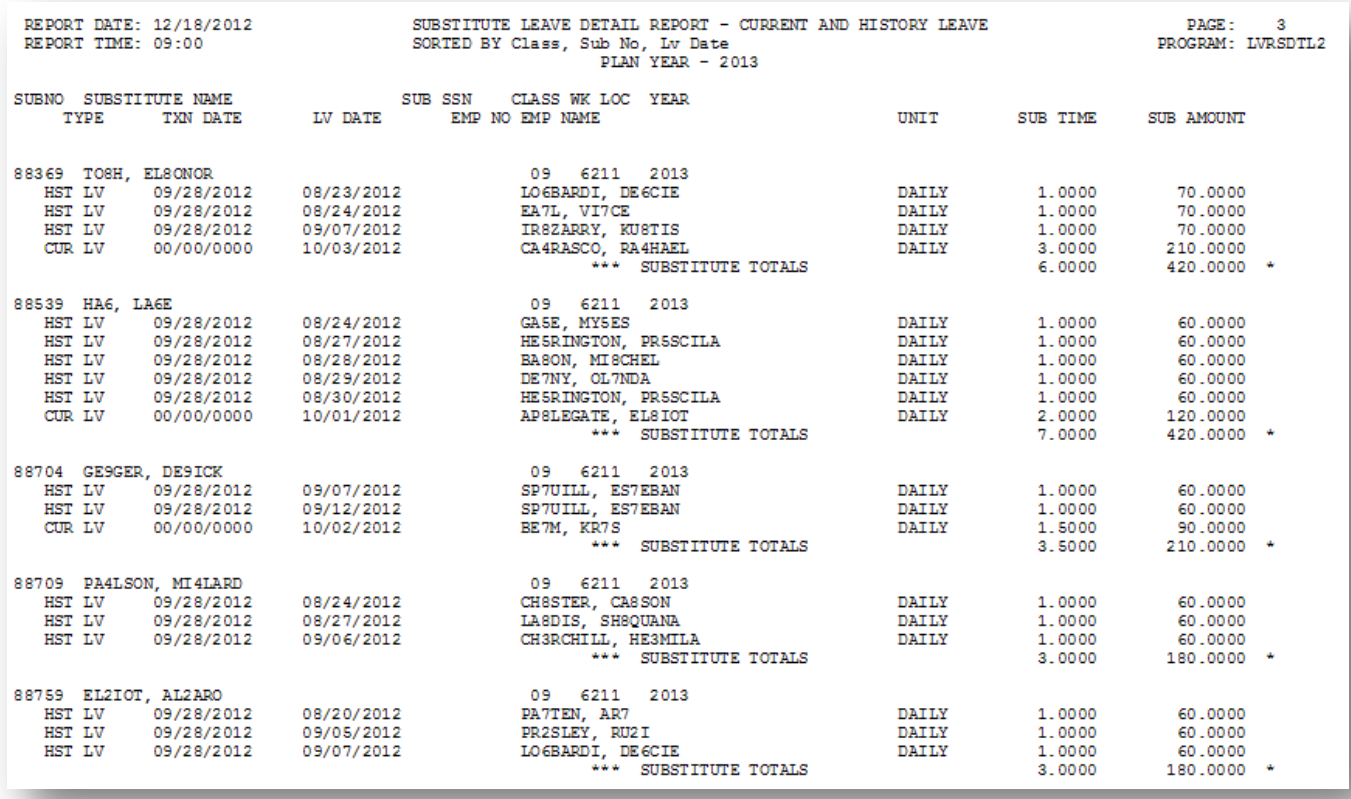

# <span id="page-46-0"></span>*Procedure D***:** *Substitute Pay Reports*

## <span id="page-46-1"></span>*D1. Creating Substitute Pay by Employee Report*

The *Preliminary Payroll Balance Sheet* allows for the review of *substitute* employees' gross salary amounts and the total number of hours or days worked before the *Current Leave Input File* is posted to payroll. PCGenesis users may generate the *Balance Sheets* either by location within class, or by class within location. Users are strongly encouraged to review the gross salary and hours worked totals before the *Current Leave Input File* is posted and the actual payroll is calculated. This report is NOT available after the *Current Leave Input File* is posted.

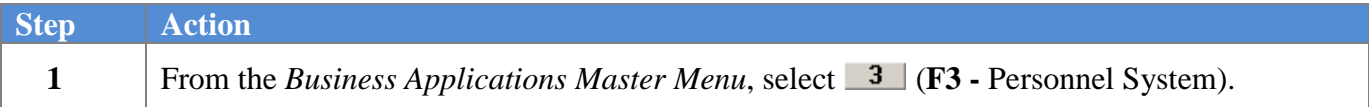

#### The following screen displays:

**Step** 

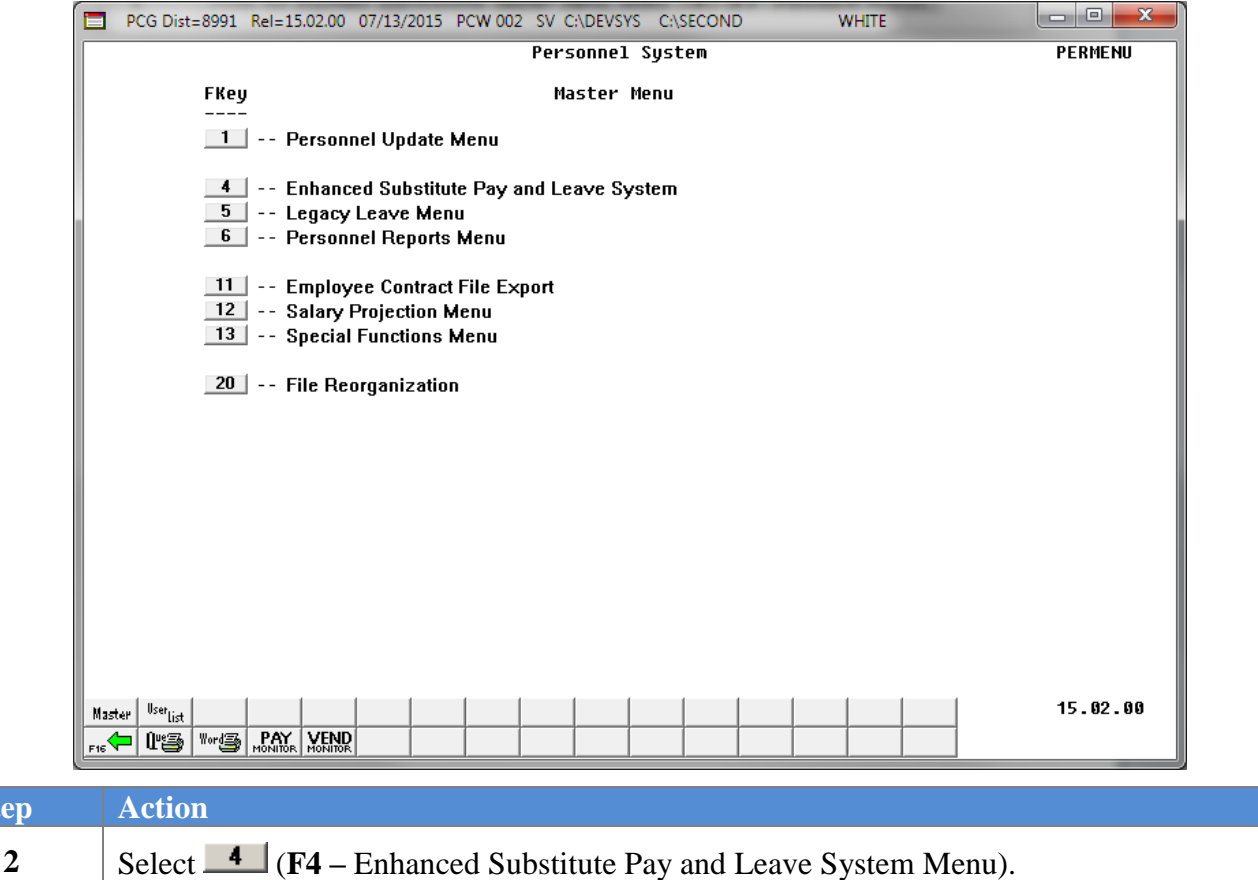

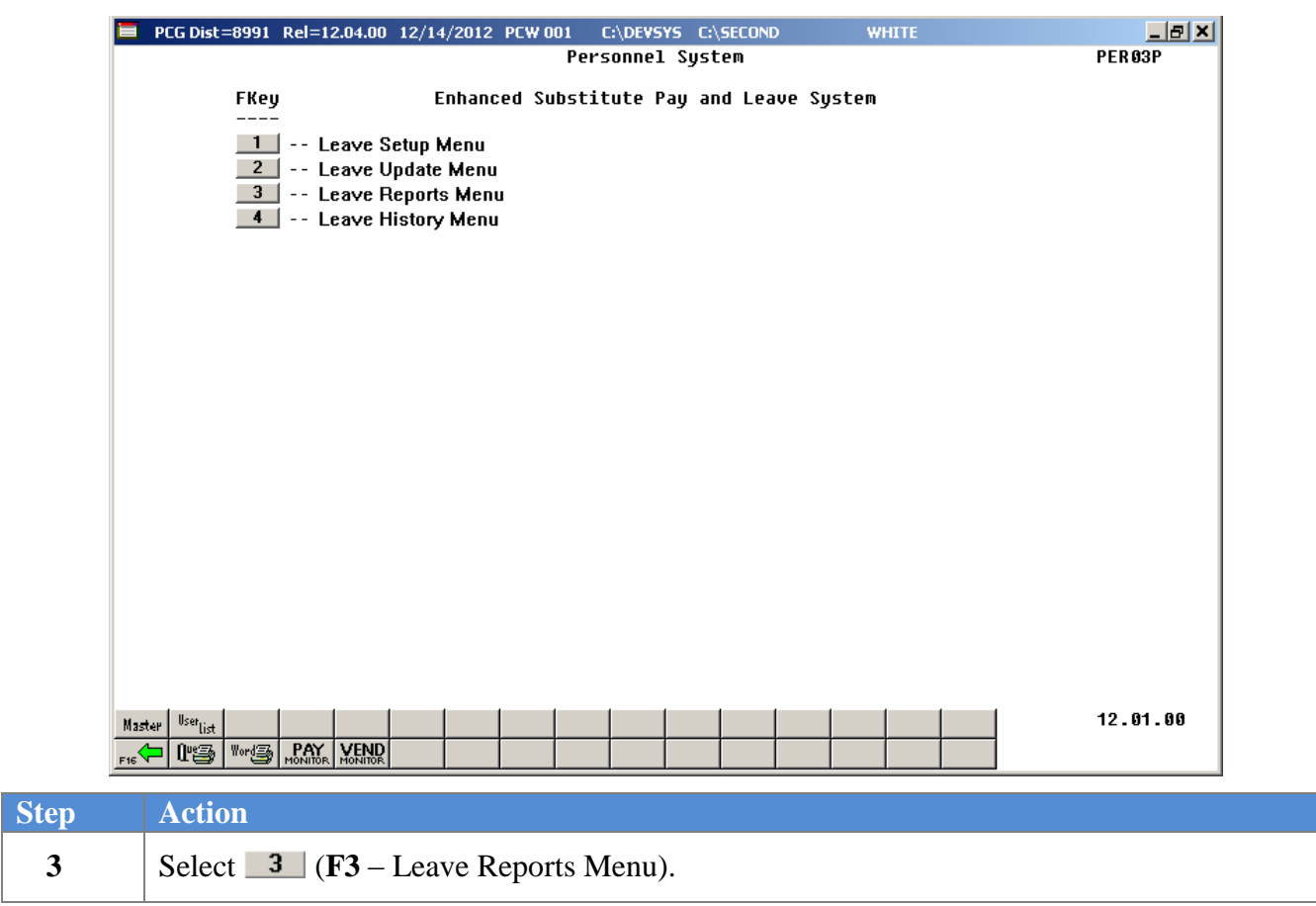

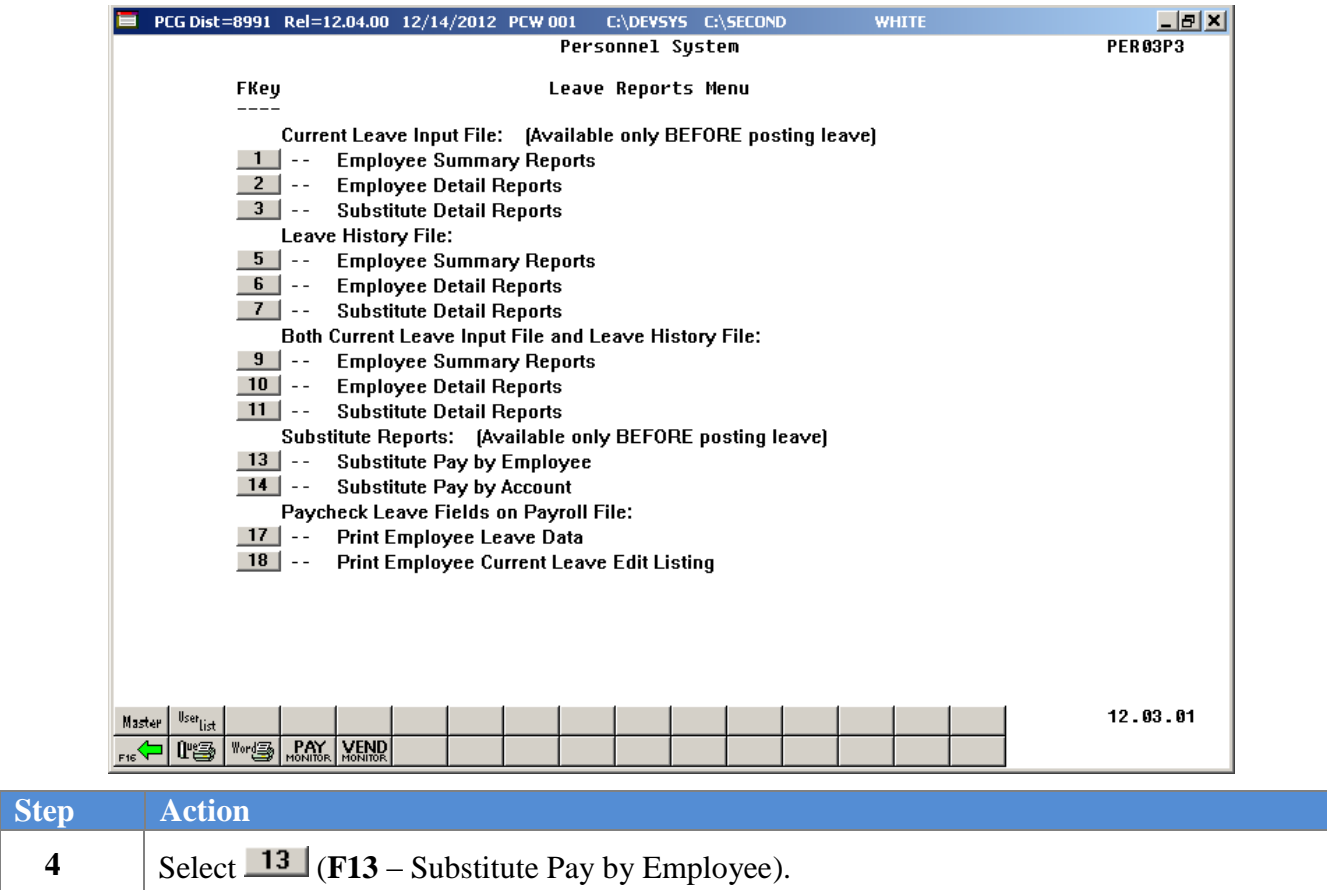

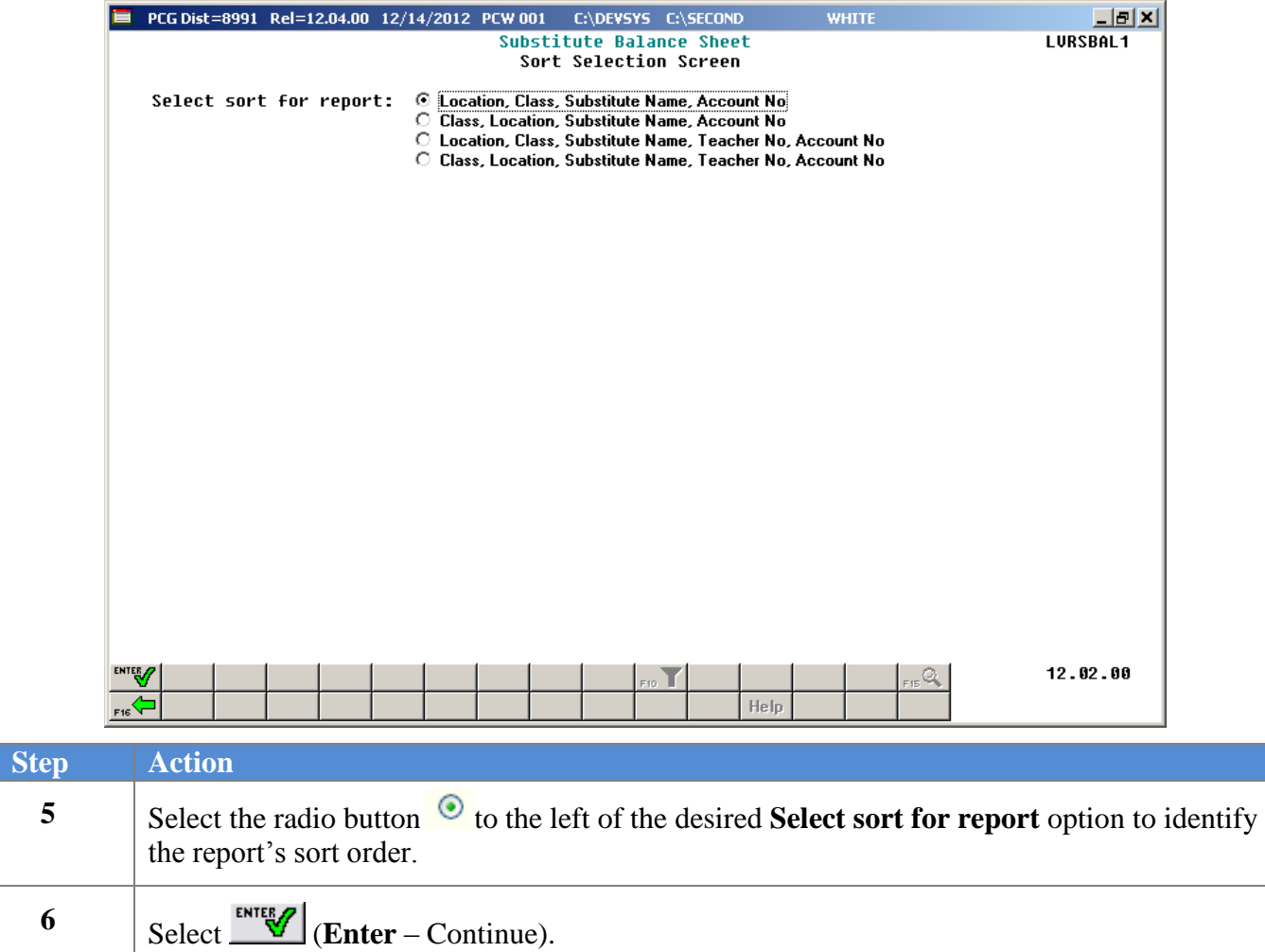

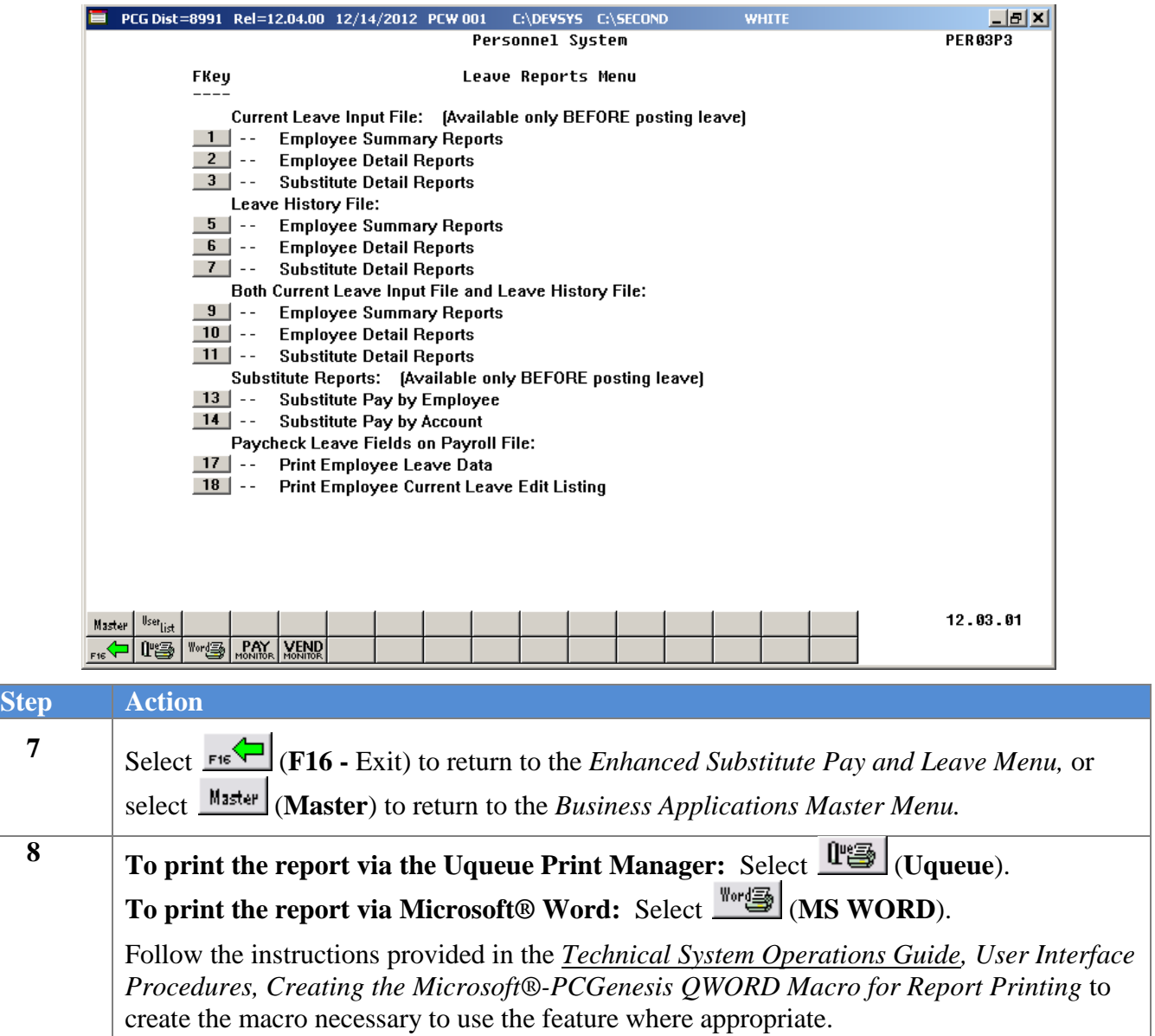

### <span id="page-51-0"></span>*D1.1 Substitute Pay by Employee – by Account Number*

This report is only available before the *Current Leave Input File* is posted to payroll.

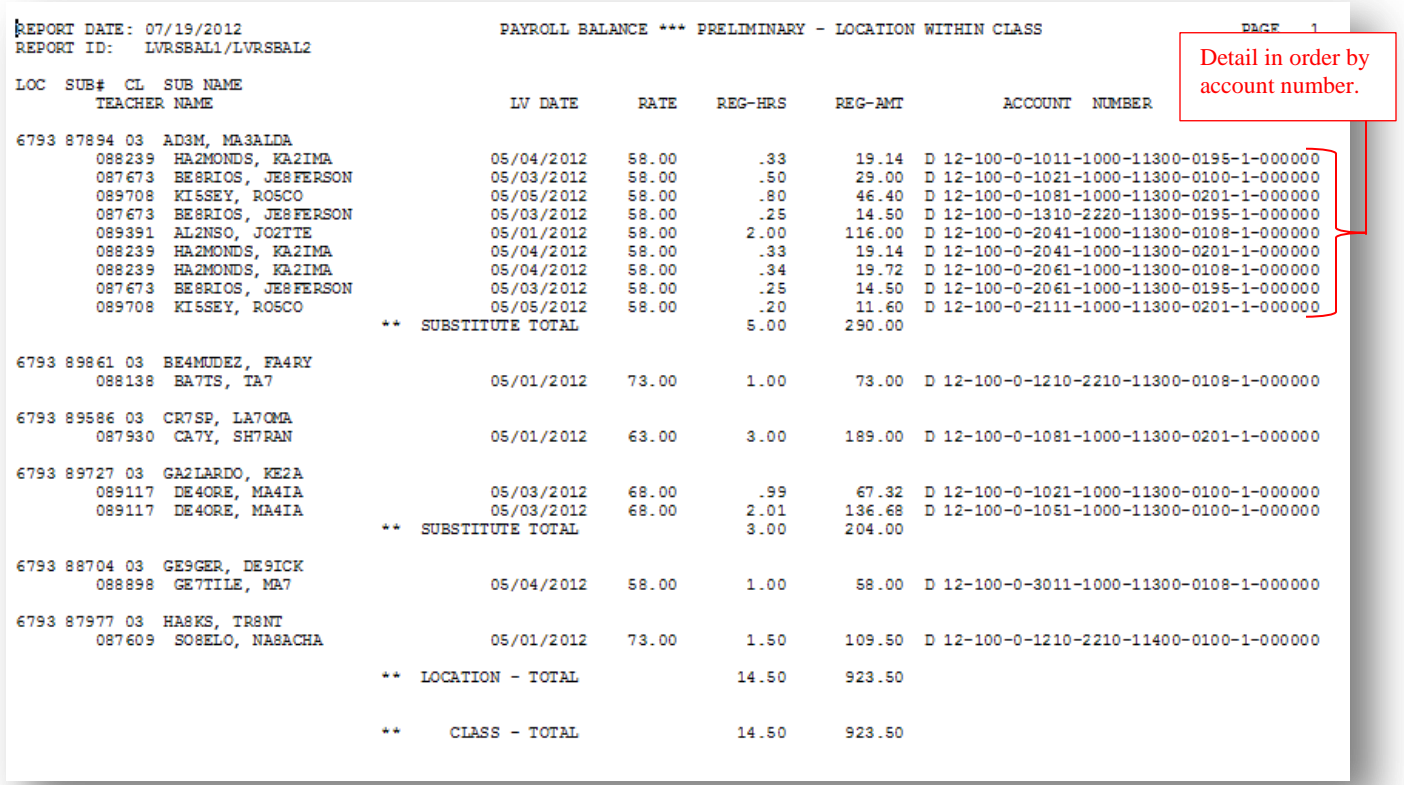

### <span id="page-52-0"></span>*D1.2 Substitute Pay by Employee – by Teacher Employee Number, and Account Number*

This report is only available before the *Current Leave Input File* is posted to payroll.

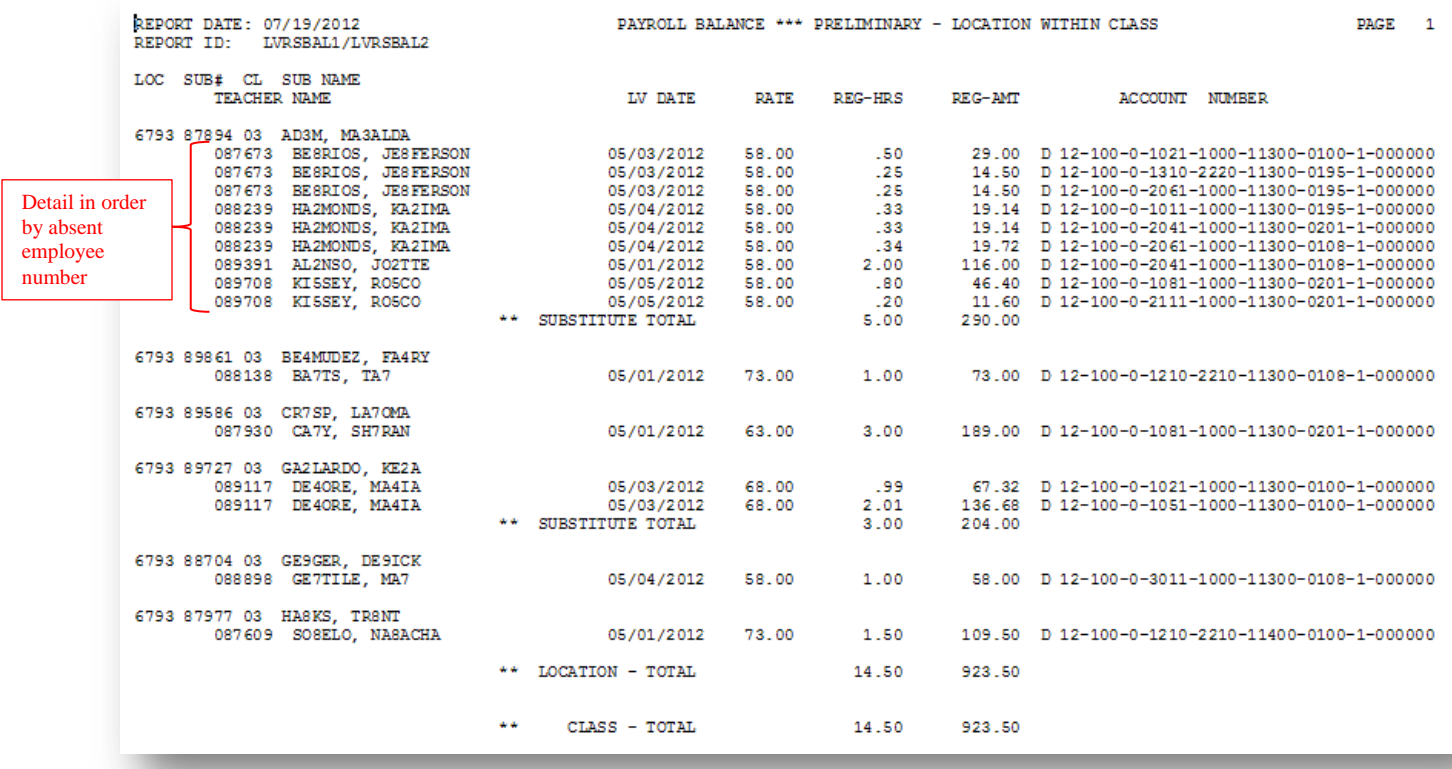

## <span id="page-53-0"></span>*D2. Creating Substitute Pay by Account Report*

The *Substitute Pay by Account Report* provides a listing of substitute employees' salary gross, sorted by account number, and includes the employees' rates, hours, gross pay, and gross salary process type codes. This report is only available before the *Current Leave Input File* is posted to payroll. Users are strongly encouraged to review the gross salary and hours worked totals before the *Current Leave Input File* is posted and the actual payroll is calculated. This report is NOT available after the *Current Leave Input File* is posted.

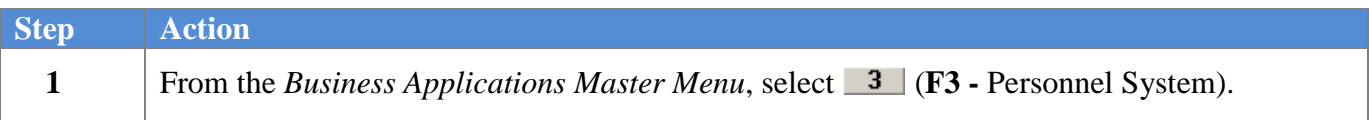

The following screen displays:

 $Ste<sub>1</sub>$ 

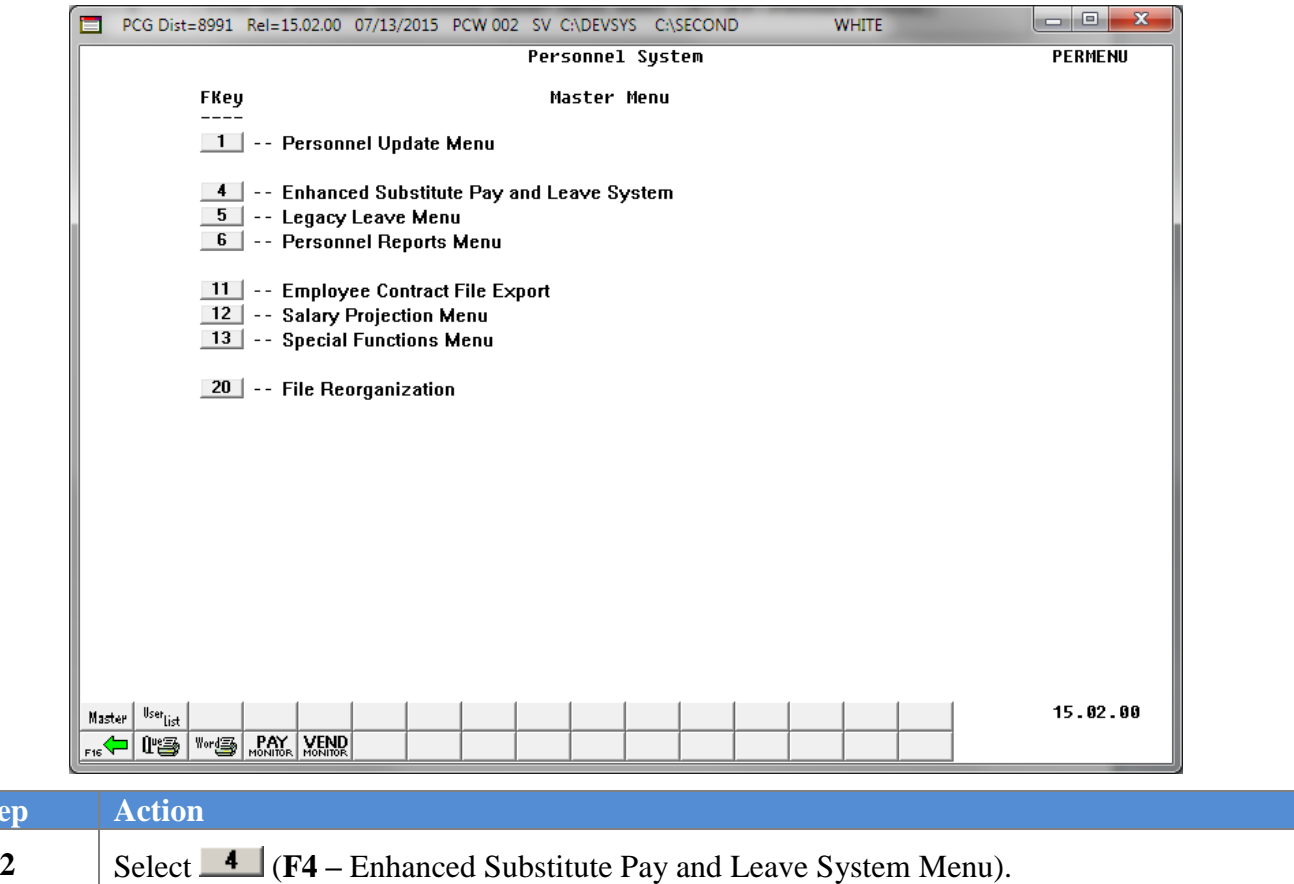

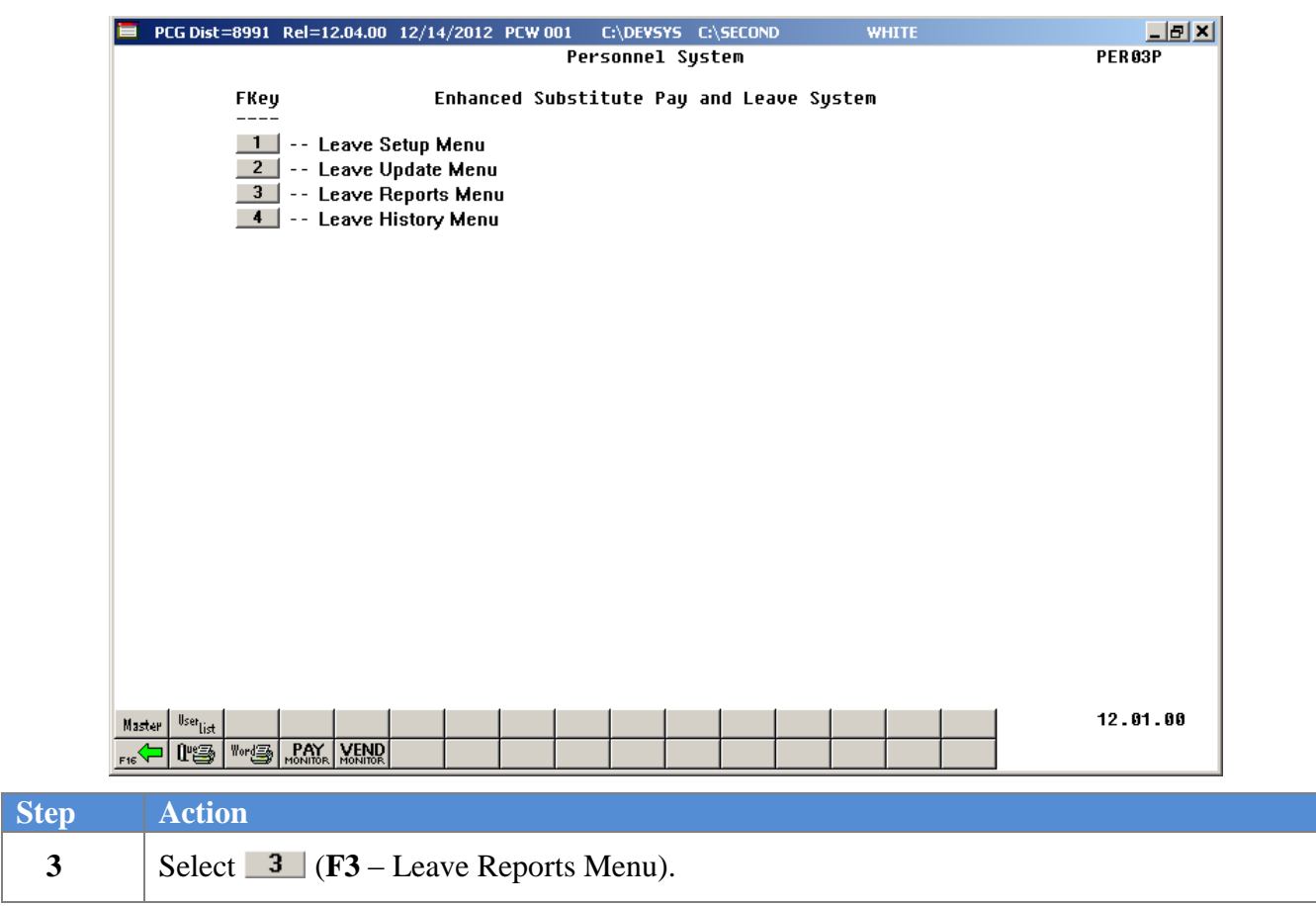

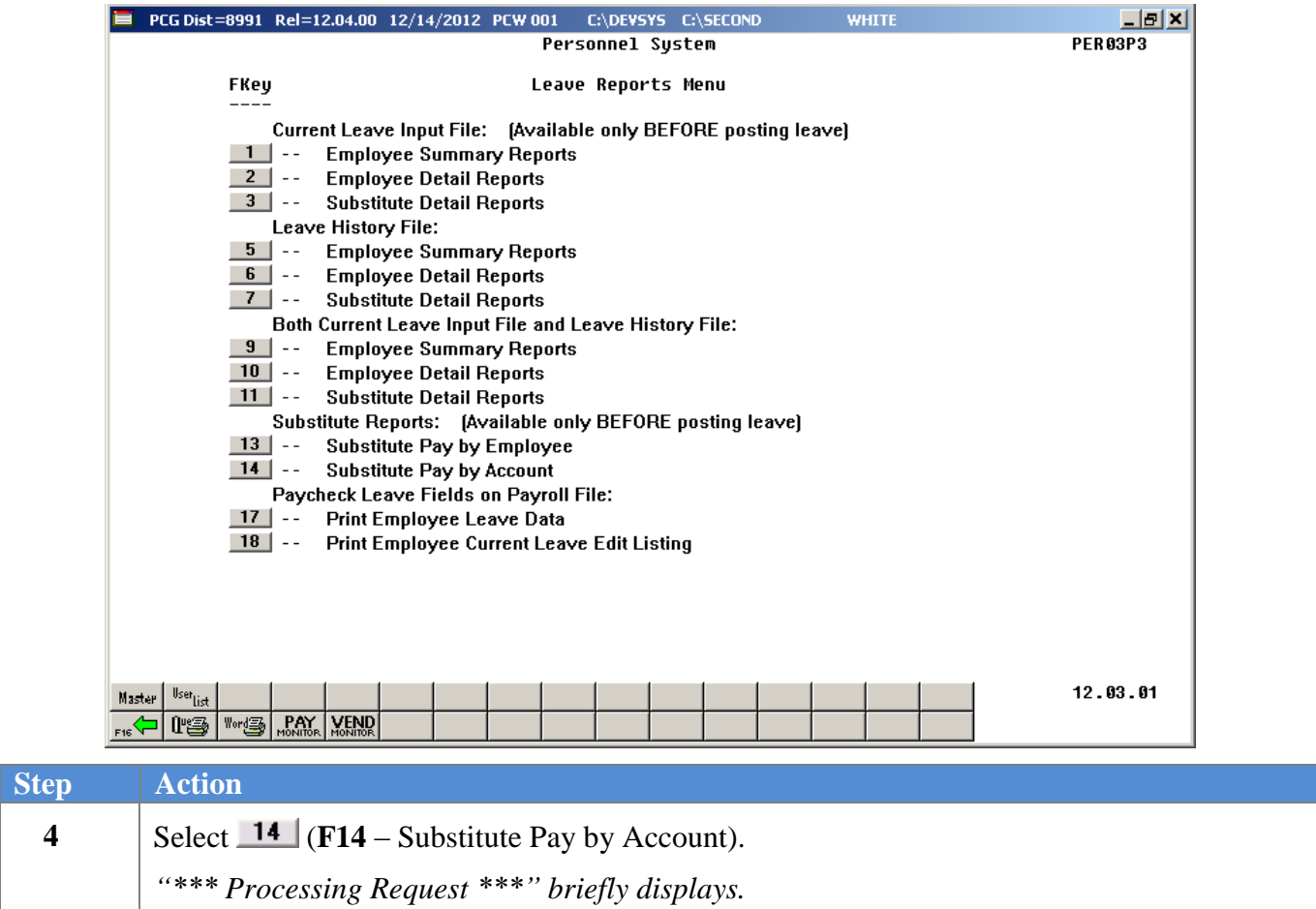

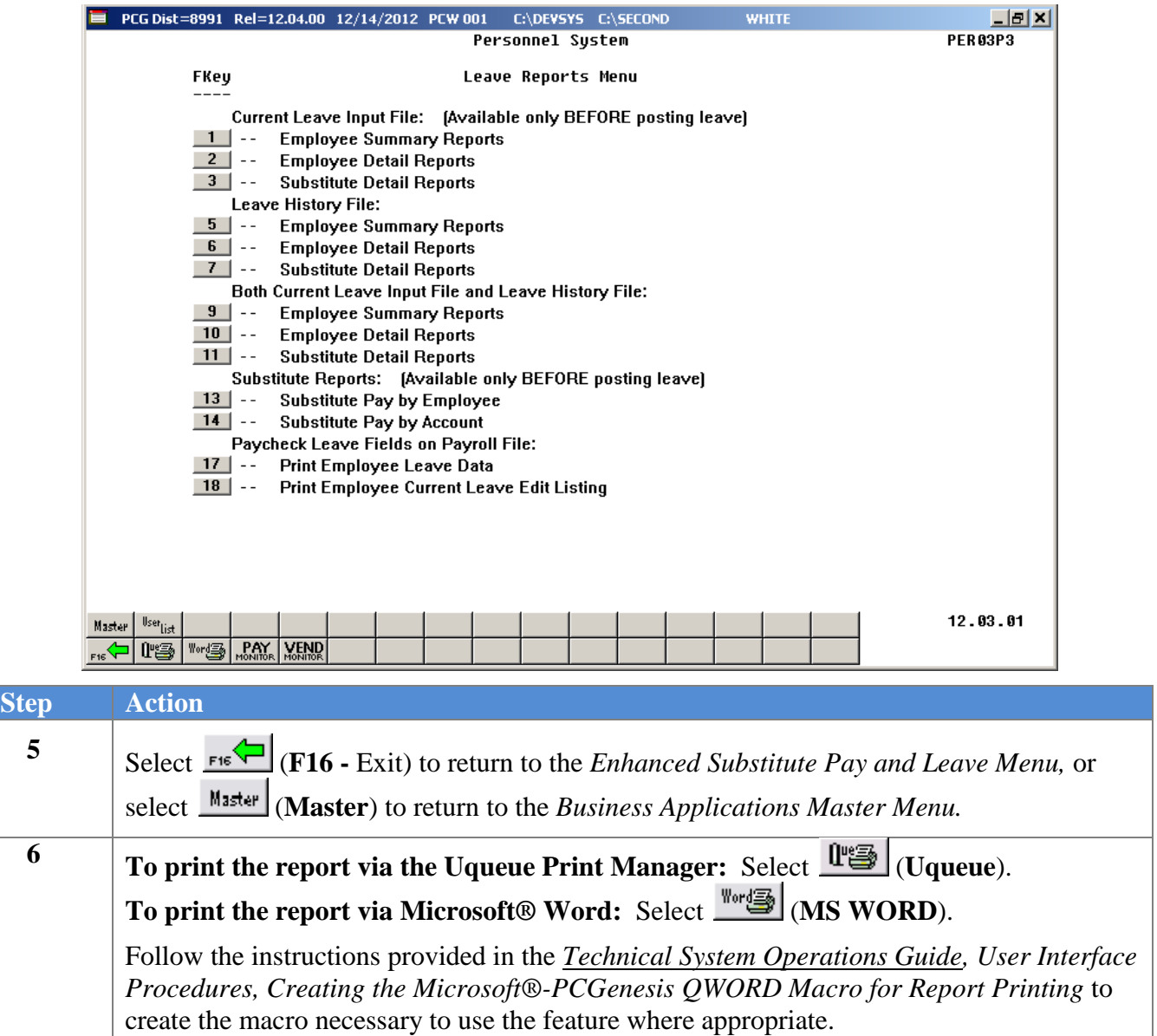

## <span id="page-57-0"></span>*D2.1 Substitute Pay by Account Report*

This report is only available before the *Current Leave Input File* is posted to payroll.

![](_page_57_Picture_40.jpeg)

# <span id="page-58-0"></span>*Procedure E***:** *Paycheck Leave Fields on Payroll File Reports*

## <span id="page-58-1"></span>*E1. Print Employee Leave Data / Print Employee Current Leave Edit Listing*

The *Employee Leave Data Report* provides a listing of employee leave totals by type.

![](_page_58_Picture_96.jpeg)

![](_page_58_Picture_97.jpeg)

![](_page_59_Picture_52.jpeg)

![](_page_60_Picture_120.jpeg)

![](_page_61_Picture_174.jpeg)

![](_page_62_Picture_160.jpeg)

![](_page_62_Picture_161.jpeg)

*Procedures, Creating the Microsoft®-PCGenesis QWORD Macro for Report Printing* to create the macro necessary to use the feature where appropriate.

## <span id="page-63-0"></span>*E2. Employee Leave Data Report – Example*

![](_page_63_Picture_42.jpeg)

## <span id="page-63-1"></span>*E3. Employee Current Leave Edit Listing – Example*

![](_page_63_Picture_43.jpeg)

**Georgia Department of Education April 3, 2017 2:36 PM Page 60 of 60 All Rights Reserved**.